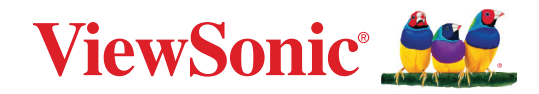

# **VP2776T-4K**

**Monitor Korisnički vodič**

> Model br. VS19891 P/N: VP2776T-4K

# **Hvala što ste odabrali ViewSonic®**

Tvrtka ViewSonic® svjetski je predvodnik u vizualnim rješenjima i zato je posvećena nadmašivanju očekivanja svijeta u pogledu tehnološke evolucije, inovacija i jednostavnosti. Mi u tvrtci ViewSonic® smatramo da naši proizvodi imaju potencijal pozitivno utjecati na svijet i uvjereni smo da će vas odabrani ViewSonic® proizvod dobro služiti.

Još jednom, hvala što ste odabrali ViewSonic®!

# <span id="page-2-0"></span>**Sigurnosne mjere opreza**

- Pročitajte do kraja ove upute prije nego počnete koristiti ovaj uređaj.
- Ove upute spremite na sigurnom mjestu.
- Obraćajte pažnju na upozorenja i slijedite upute.
- Sjednite barem 45 cm / 18 inča od monitora.
- Ostavite razmak od najmanje 10 cm / 4 inča oko uređaja kako biste osigurali dostatnu ventilaciju.
- Uvijek postupajte oprezno sa monitorom kada ga pomičete.
- Koristite ormariće ili stalke ili načine ugradnje koje preporučuje proizvođač kompletnog monitora.
- Koristite se namještajem koji može podnijeti težinu monitora.
- Pazite da monitor ne visi preko ruba namještaja na kojemu je postavljen.
- Ne stavljajte monitor na mjesta gdje se zadržavaju djeca.
- Objasnite djeci opasnosti koje vrebaju na njih kada se penju na namještaj u želji da dosegnu monitor ili srodnu opremu.
- Kabele i vodove priključene na monitor položite tako da se za njih ne može zapeti, spotaknuti, povući ili ih hvatati.
- Budite izuzetno pažljivi prilikom uklanjanja stražnjeg poklopca monitora. Ovaj monitor sadrži dijelove pod visokim naponom.
- Nemojte koristiti uređaj blizu vode. Kako biste smanjili opasnost od požara ili električnog udara, nemojte uređaj izlagati utjecaju vlage.
- Uređaj nemojte izlagati izravnoj sunčevoj svjetlosti i drugim izvorima dugotrajne topline. Nemojte ga montirati blizu izvora topline kao što su radijatori, grijalice, pećnice i drugi uređaji (uključujući pojačala) koji mogu povećati temperaturu uređaja do opasne razine.
- Čistite ga mekom i suhom krpom. Ako je potrebno daljnje čišćenje, potražite detaljnije upute u poglavlju ovog priručnika "Održavanje".
- Izbjegavajte doticanje ekrana. Masnoća s kože se teško odstranjuje.
- Nemojte trljati ili pritiskati ploču monitora, jer tako možete trajno oštetiti zaslon.
- Ne stavljajte monitor na nestabilna mjesta.
- Nemojte stavljati monitor na visoki namještaj (kao što su kuhinjski ormari ili ormari s knjigama) ako niste za zid ili odgovarajući nosač pričvrstili i namještaj i sam monitor.
- Nemojte stavljati monitor na krpe ili druge materijale koji se mogu nalaziti između proizvoda u nosivog namještaja.
- Postavite monitor na dovoljno prozračivano mjesto. Nemojte stavljati ništa na zaslon što će spriječiti odvod topline.
- Nemojte stavljati teške predmete na monitor, video kabel ili kabel napajanja.
- Nemojte na gornji dio monitora ili namještaja na kojemu se proizvod nalazi, stavljati stvari kao što su igračke i daljinski upravljači koje mogu potaknuti djecu na penjanje.
- Ako primijetite dim, neuobičajen zvuk ili čudan miris, odmah isključite monitor i kontaktirajte prodavača ili ViewSonic. Opasno je nastaviti s korištenjem zaslona.
- Ne pokušavajte zaobići sigurnosne značajke polariziranih ili utikača s uzemljenjem. Polarizirani utikač ima dva kontakta, jedan širi od drugog. Utikač s uzemljenjem ima dva kontakta i treći za uzemljenje. Širi nož trećeg kontakta je ovdje radi vaše sigurnosti. Ako utikač ne stane u utičnicu, upotrijebite adapter i nemojte pokušavati na silu umetnuti utikač u utičnicu.
- Provjerite koji je razvodni električni sustav ugrađen u zgradi. U sustavu se mora nalaziti automatski osigurač 120/240 V, 20 A.
- Prilikom spajanja u električnu utičnicu, NEMOJTE izvaditi kontakt za uzemljenje. Budite oprezni, NIKADA NEMOJTE ukloniti kontakte za uzemljenje.
- Zaštitite napajački kabel kako se po njemu ne bi gazilo i gnječilo, osobito u bilizini utikača i na mjestu gdje on izlazi iz uređaja. Pobrinite se da zidna utičnica bude u blizini uređaja i da je nadohvat ruke.
- Koristite samo one dodatke/pribor koje je propisao proizvođač.
- Koristite samo s kolicima, stalcima, tronošcima, nosačima ili stolovima koje navodi proizvođača ili koji se prodaju uz uređaj. Kad se koriste kolica, budite pažljivi pri pomicanju kombinacije kolica/uređaja kako ne bi došlo do ozljede ili prevrtanja kolica.
- Odvojite uređaj od zidne utičnice ako ga nećete koristiti u dužem vremenskom periodu.
- Sve servisne popravke povjerite kvalificiranom osoblju servisa. Potrebno je izvršiti servis u svim slučajevima kad se uređaj ošteti na bilo koji od ovih načina: Ako je oštećen kabel za napajanje, ako je došlo do izlijevanja tekućine po uređaju, ako su uređaj upali predmeti, ako je uređaj bio izložen djelovanju kiše ili vlage, ako uređaj ne radi kako treba ili ako je uređaj pao.
- Kada koristite slušalice/naglavni komplet, prilagodite glasnoću na odgovarajuću razinu ili može doći do oštećenja sluha.
- Opasnost za stabilnost: zaslon može past ii prouzročiti ozbiljne ili smrtne tjelesne ozljede. Radi prevencije ozljede, ovaj zaslon mora e čvrsto pričvrstiti na pod/zid u skladu s uputama za ugradnju.
- Pričvršćivanje zaslona na zid ili nepomični predmet pomoću užadi ili drugih sredstava za vezanje može poboljšati oslonac za težinu monitora kako ne bi došlo do pada monitora.

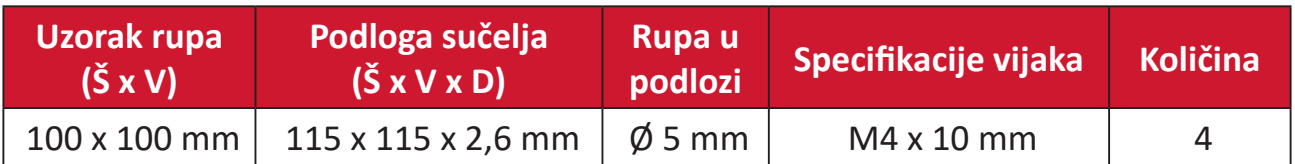

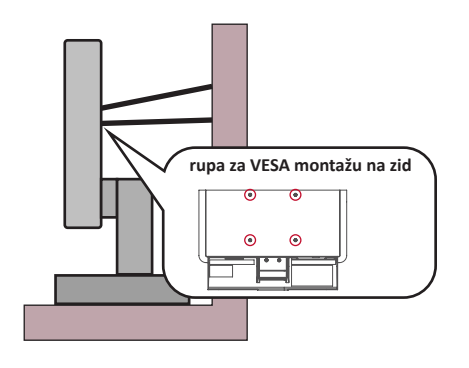

#### **NAPOMENA:**

- Sredstva za učvršćenje/užad moraju podnijeti silu od 100 N.
- Pazite da užad bude ispružena i bez nabora.Stražnja strana uređaja mora biti okrenuta zidu da se uređaj ne može nagnuti pod djelovanjem vanjske sile.
- Pazite da se monitor ne naginje pod djelovanjem vanjske sile ni na kojoj visini i kutom rotacije uređaja.
- Ako će se postojeći monitor zadržati i premjestiti na drugo mjesto, iste mjere opreza vrijede i za njega.

# Sadržaj

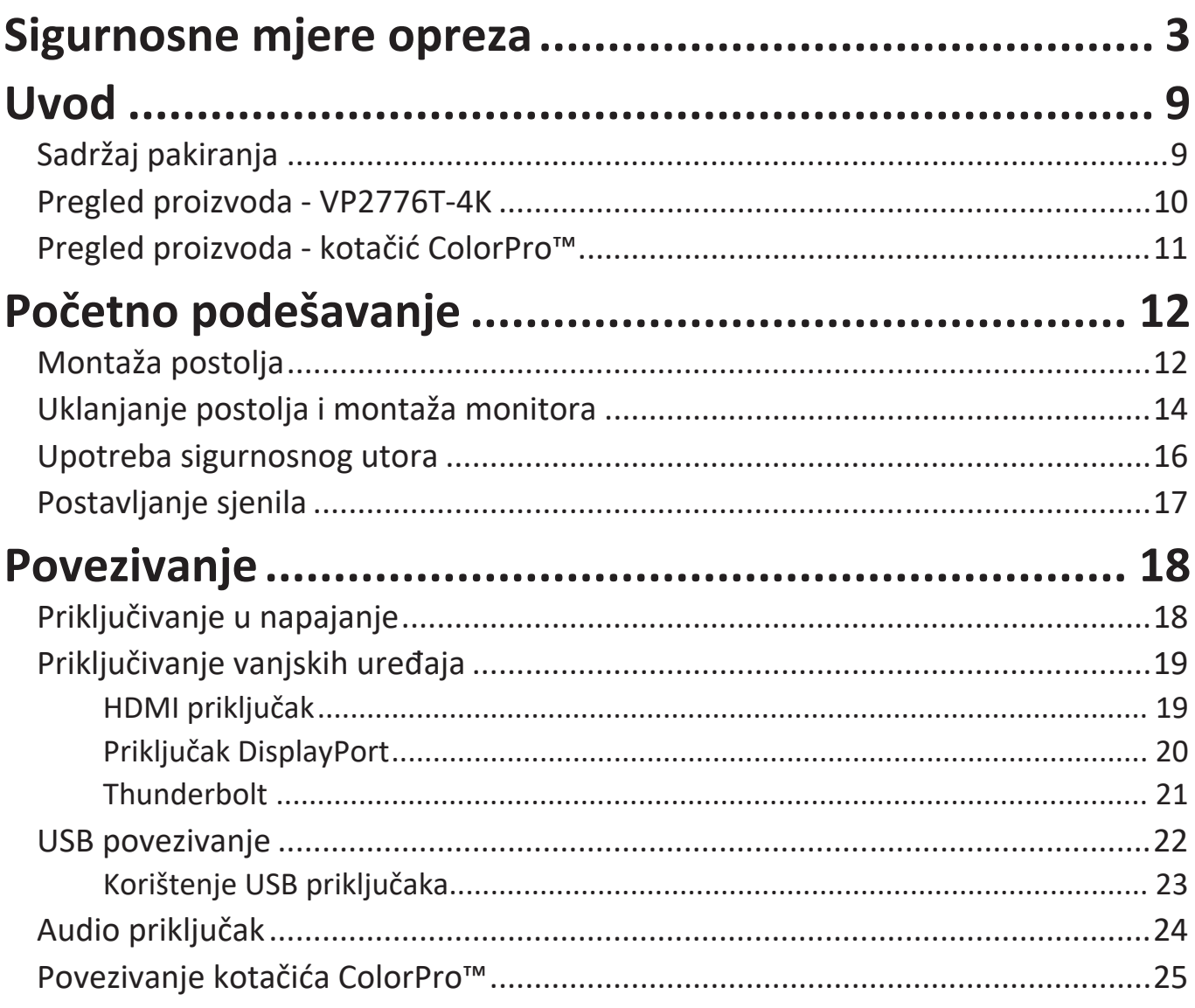

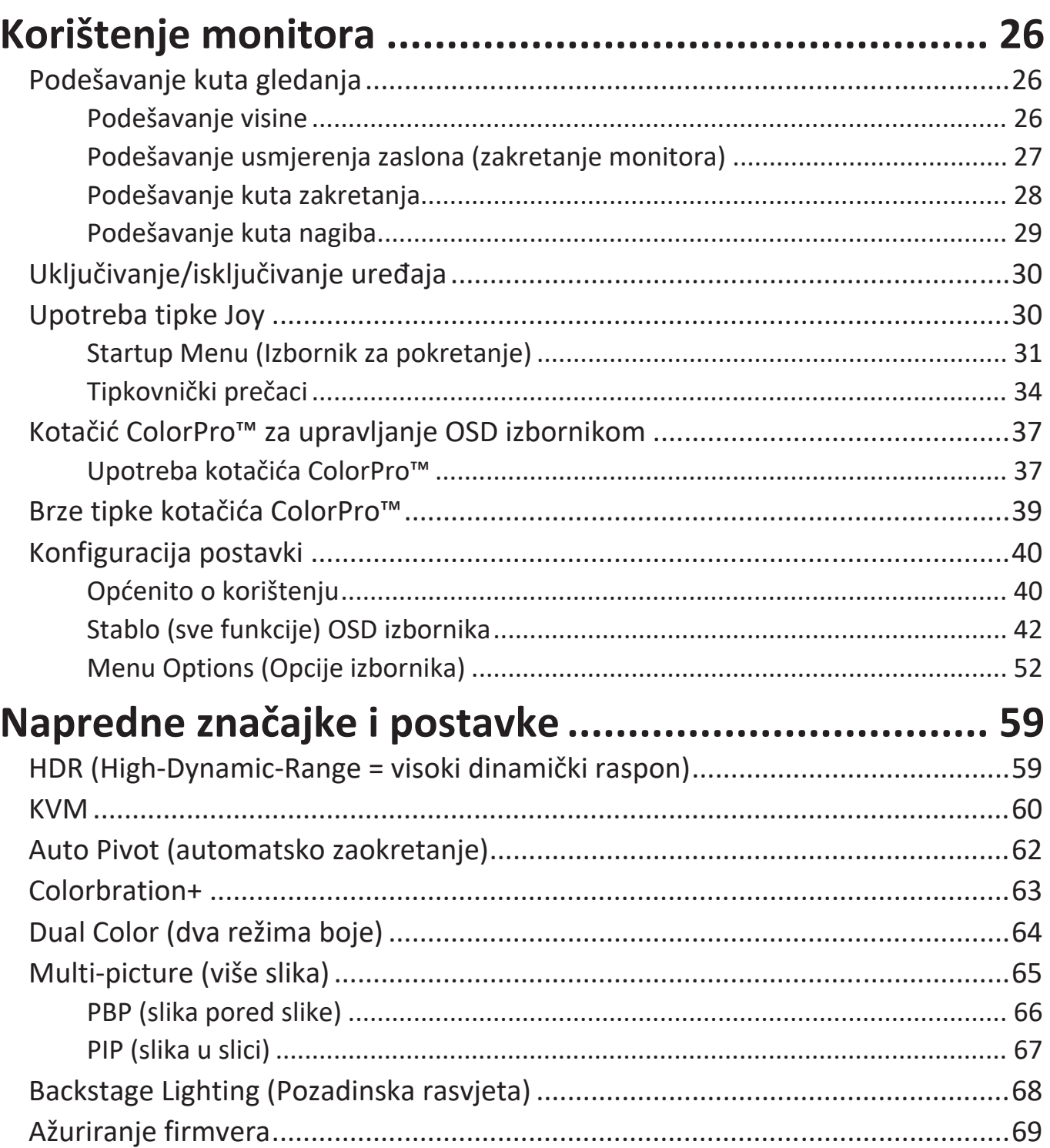

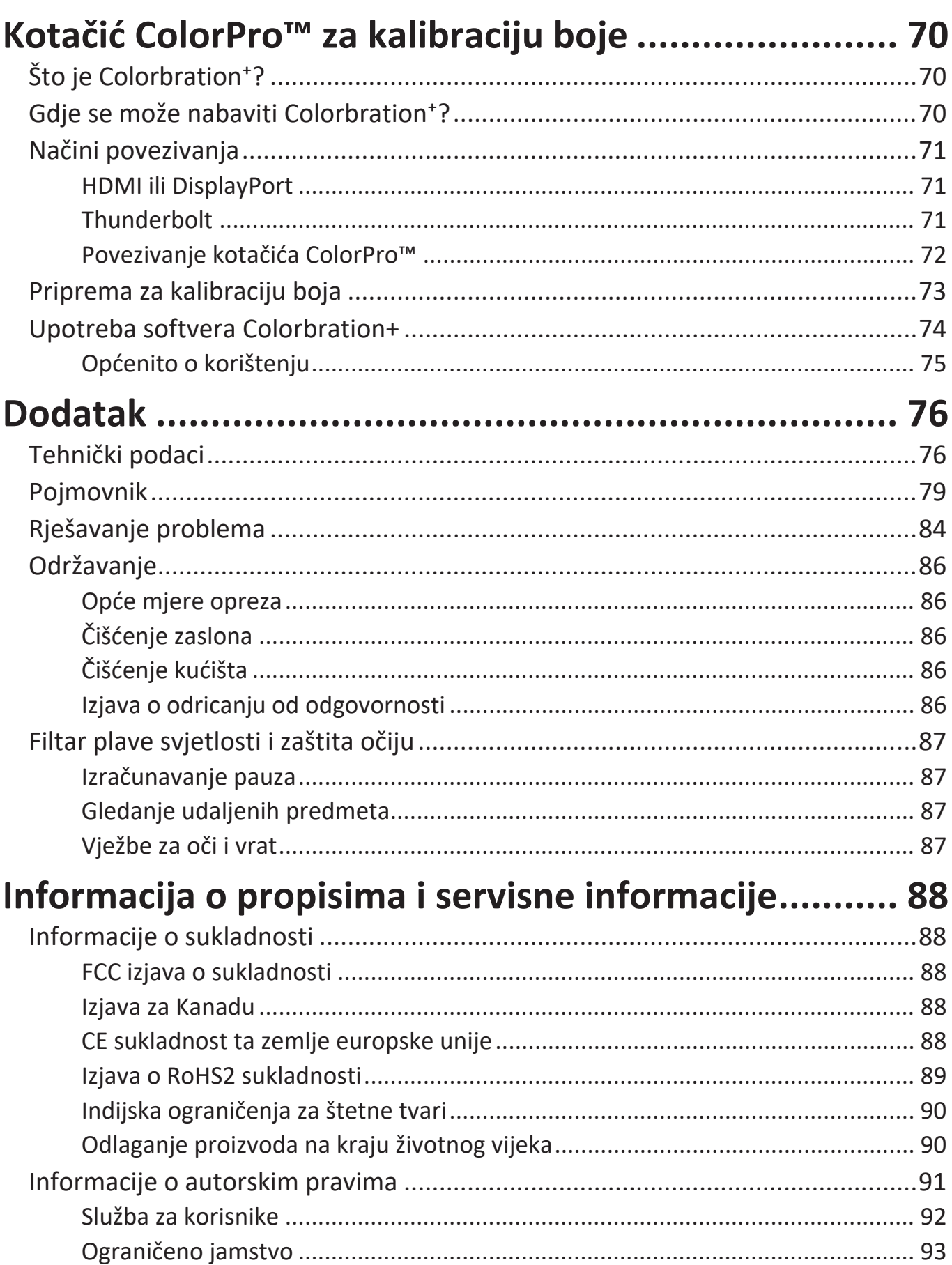

# **Uvod**

## **Sadržaj pakiranja**

- Monitor
- Kabel napajanja
- Video kabel
- Vodič za brzi početak rada

**NAPOMENA:** Kabeli koji su isporučeni u paketu razlikuju u različitim državama. Dodatne informacije zatražite u lokalnoj trgovini.

## **Pregled proizvoda - VP2776T-4K**

#### **Pogled sprijeda**

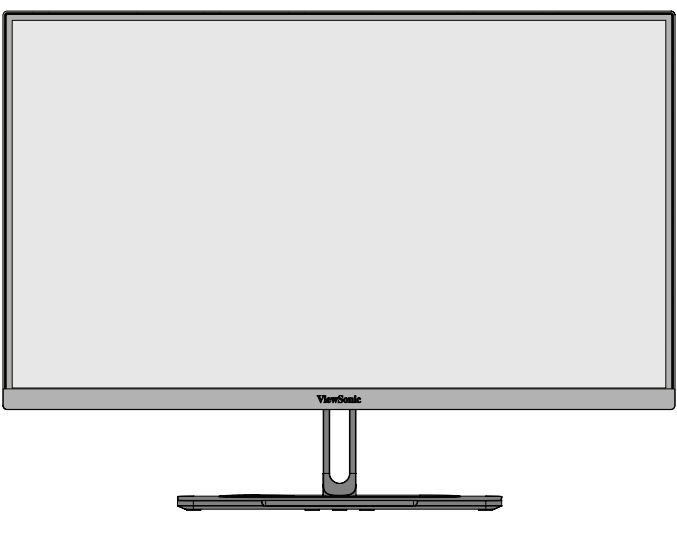

#### **Pogled sa stražnje strane**

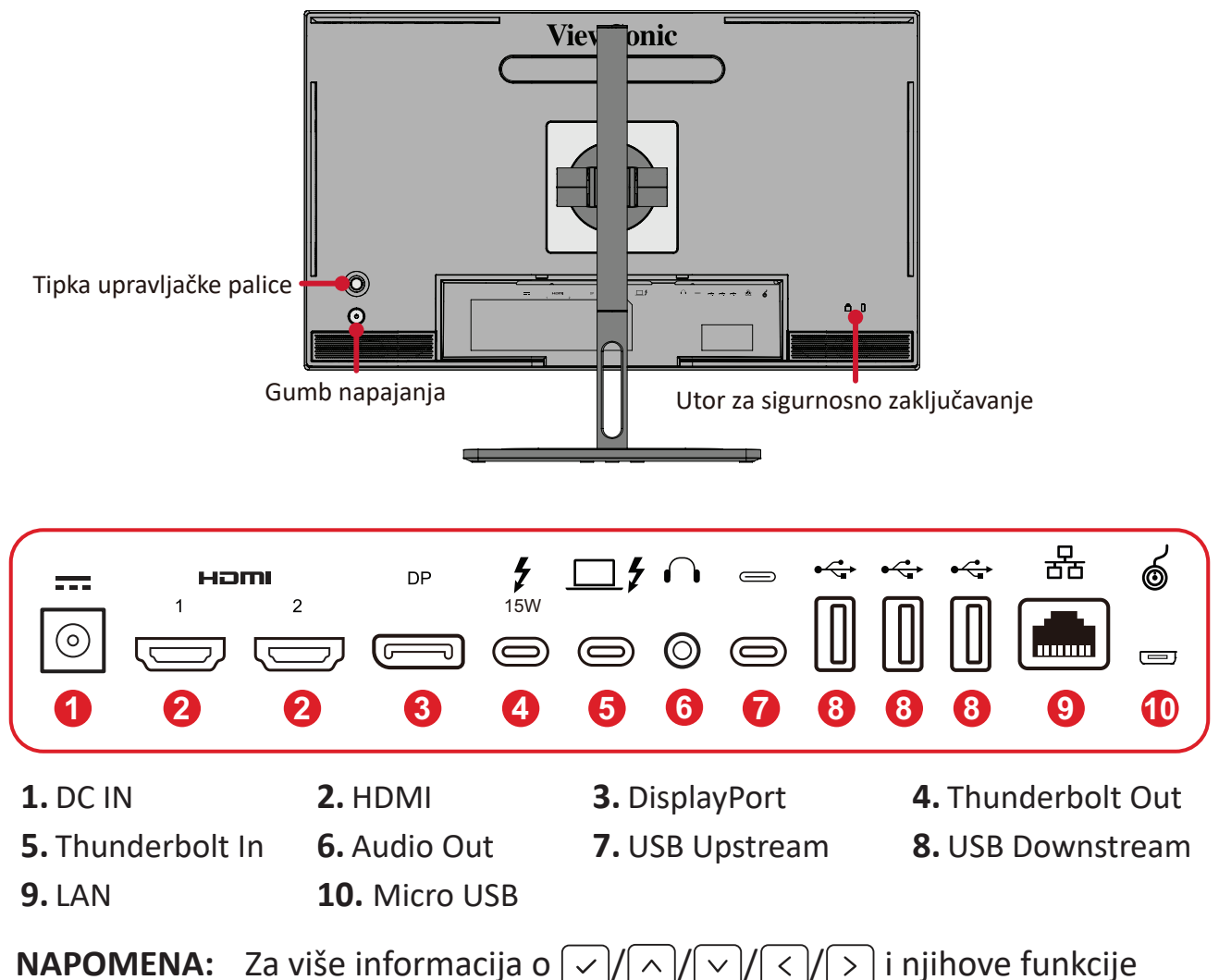

pogledajte "Tipkovnički prečaci".

## <span id="page-10-0"></span>**Pregled proizvoda - kotačić ColorPro™**

**NAPOMENA:** Regulator ColorPro™ je neobvezan dio opreme.

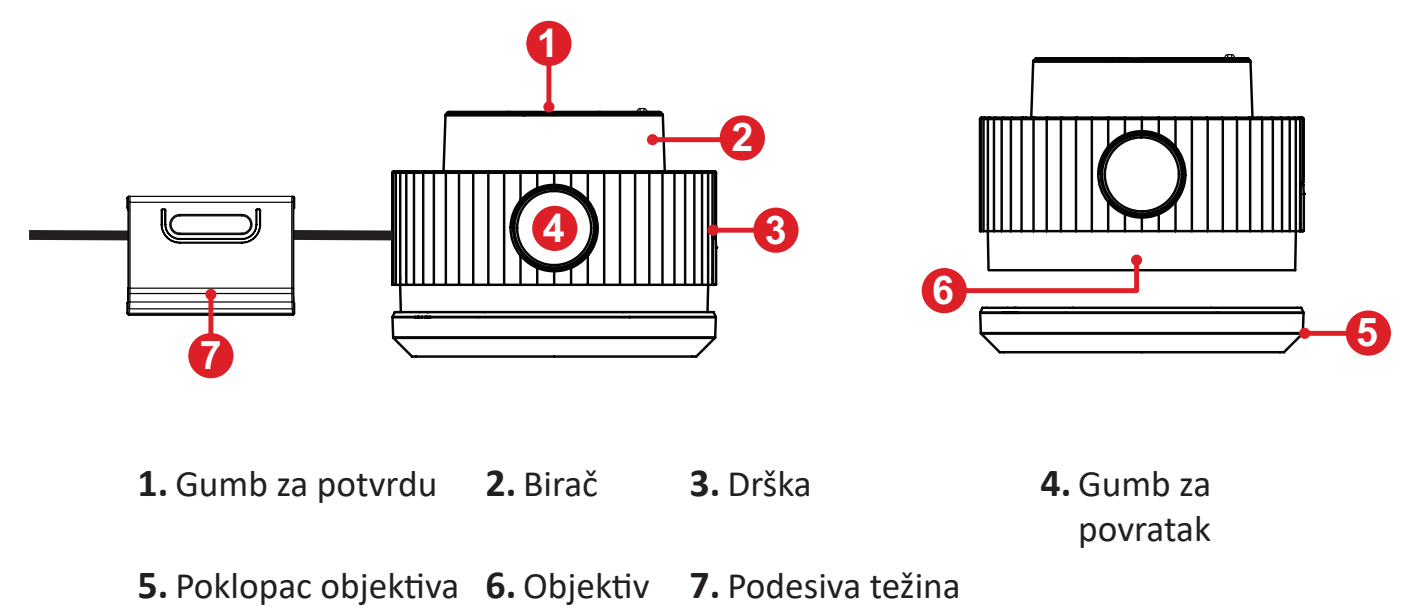

# <span id="page-11-0"></span>**Početno podešavanje**

## **Montaža postolja**

- **1.** Postavite monitor na ravnu, stabilnu površinu sa zaslonom okrenutim prema dolje.
- **2.** Poravnajte i gurnite gornje kuke na postolju u utore za montažu postolja.

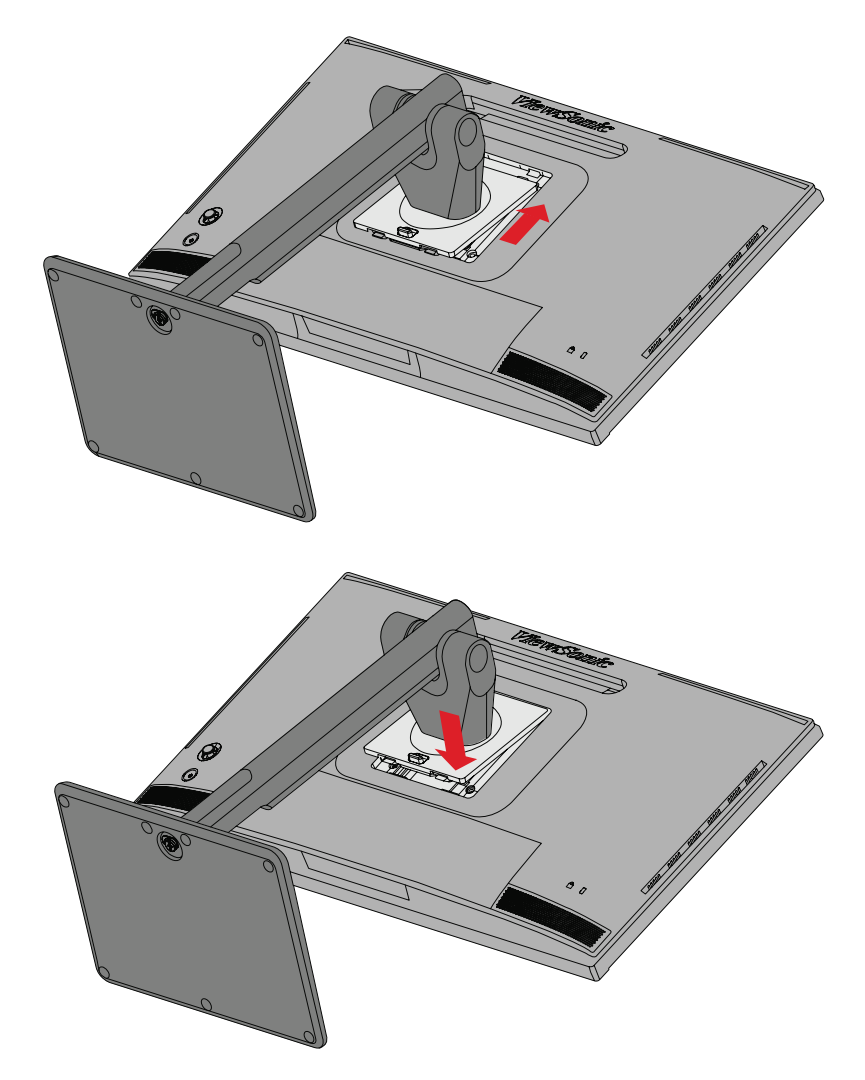

**3.** Podignite uređaj u uspravan položaj na ravnu, stabilnu površinu.

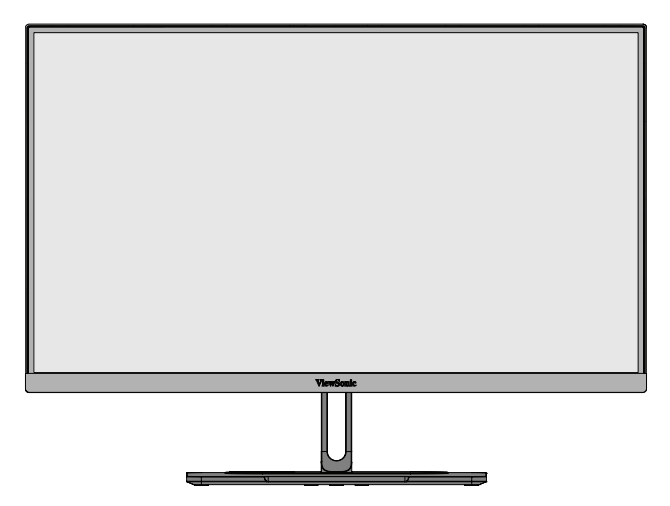

**NAPOMENA:** Uvijek postavite uređaj na ravnu, stabilnu površinu. U suprotnom uređaj može pasti i oštetiti se uslijed čega se mogu pojaviti tjelesne ozljede.

## <span id="page-13-0"></span>**Uklanjanje postolja i montaža monitora**

Pogledajte donju tablicu u kojoj ćete pronaći standardne mjere kompleta za zidnu ugradnju.

**NAPOMENA:** Koristite isključivo komplet za zidnu ugradnju/nosač s UL certifikatom. Za nabavljanje kompleta za zidnu ugradnju ili postolja za prilagođavanje visine, kontaktirajte tvrtku ViewSonic® ili lokalnog prodavača.

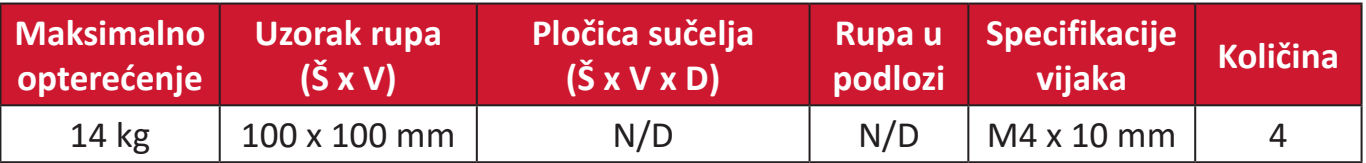

**NAPOMENA:** Kompleti za zidnu ugradnju kupuju se zasebno.

- **1.** Isključite uređaj i odspojite sve kabele.
- **2.** Postavite uređaj na ravnu, stabilnu površinu sa zaslonom okrenutim prema dolje.
- **3.** Pritisnite i zadržite jezičak za brzo oslobađanje i pažljivo podignite postolje.

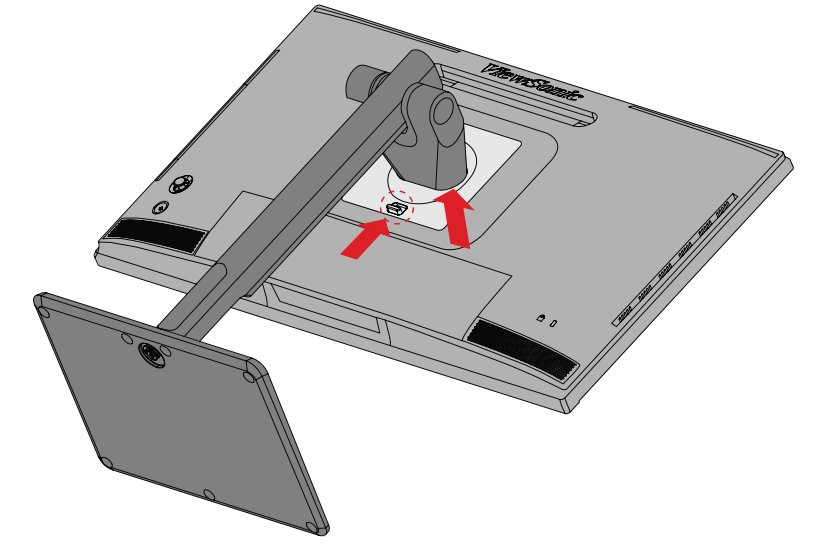

**4.** Lagano povucite prema dolje kako bi se deaktivirale kuke, zatim uklonite postolje.

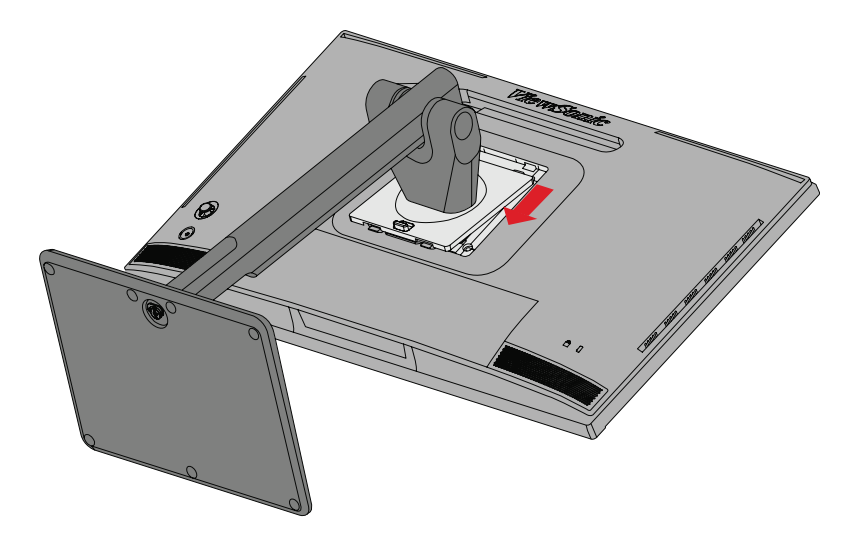

**5.** Postavite nosač za montažu u VESA montažne rupe na stražnjoj strani uređaja. Zatim ga pričvrstite četirima (4) vijcima (M4 x 10 mm).

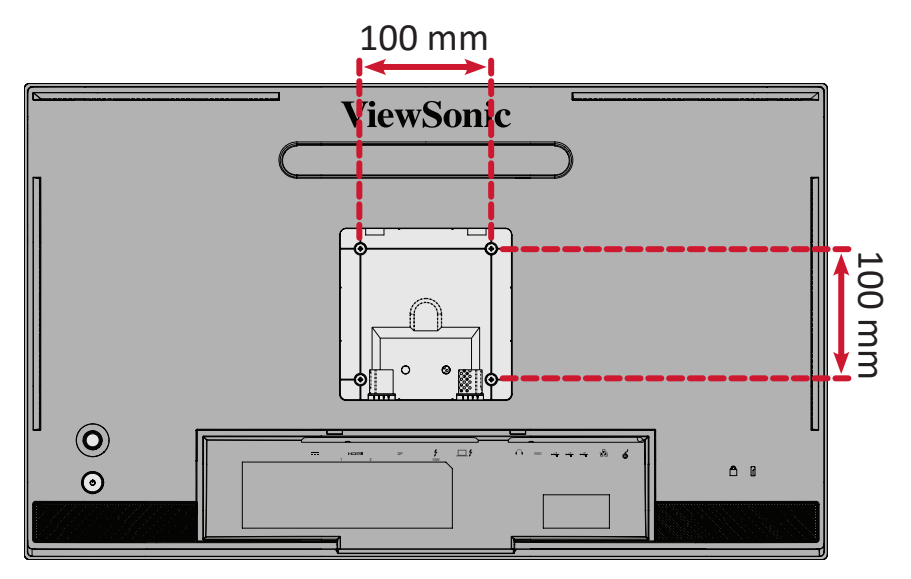

**6.** Pratite upute za zidnu montažu monitora koje su isporučene uz komplet za zidnu ugradnju.

## <span id="page-15-0"></span>**Upotreba sigurnosnog utora**

Kako biste onemogućili krađu uređaja, koristite napravu za zaključavanje sa sigurnosnim utorom kojom pričvrstite uređaj za fiksirani predmet.

Dodatno, pričvršćivanjem monitora na zid ili na nepomični predmet s pomoću sigurnosnog užeta može pomoći u pridržavanju težine monitora kako ne bi došlo do pada monitora.

U nastavku ćete pronaći primjer postavljanja naprave za zaključavanje sa sigurnosnim utorom na stol.

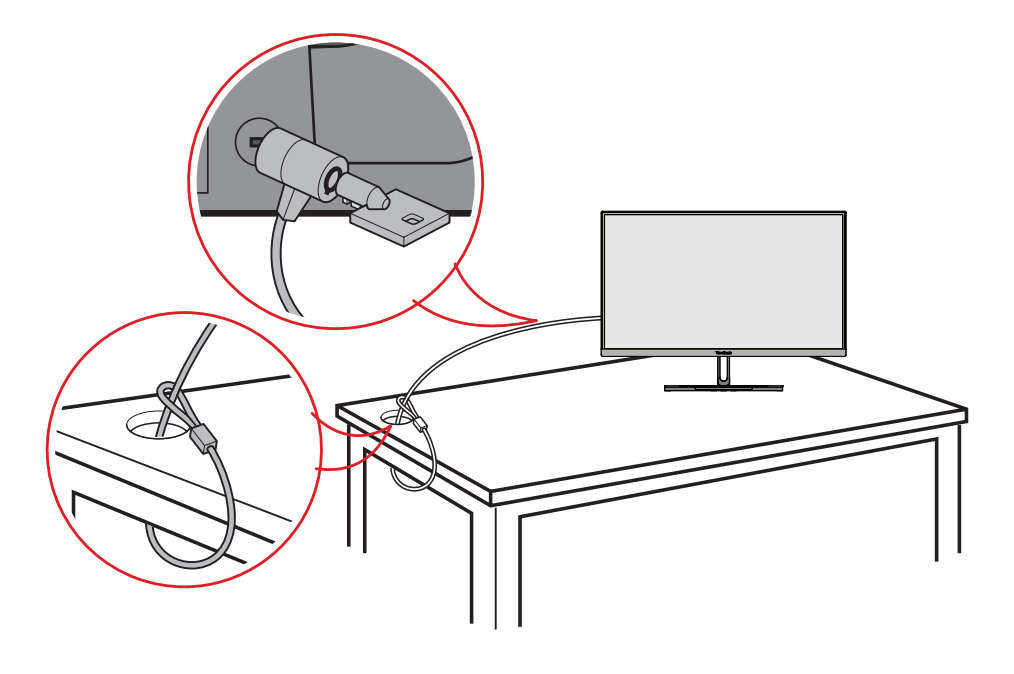

## <span id="page-16-0"></span>**Postavljanje sjenila**

**NAPOMENA:** Shade Hood je neobvezan dio opreme.

**1.** Postavite monitor uspravno na ravnu, stabilnu površinu. Provjerite je li monitor okrenut u pejzažni način.

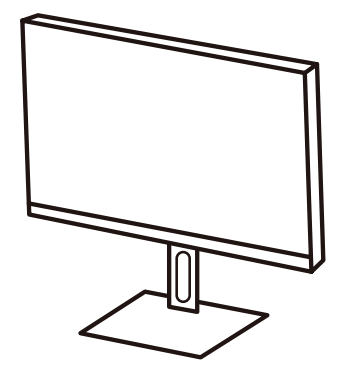

**2.** Pripremite sjenilo preklapanjem bočnih ploča prema dolje.

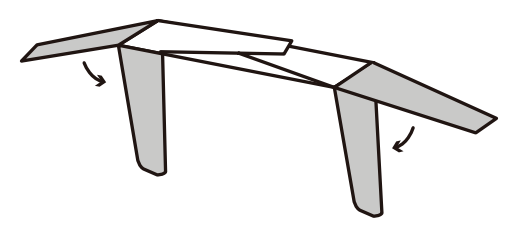

**3.** Pričvrstite sjenilo na gornji dio monitora poravnavanjem trake oblika unutar sjenila s onom na gornjem dijelu monitora. Ponovite za lijevu i desnu stranu.

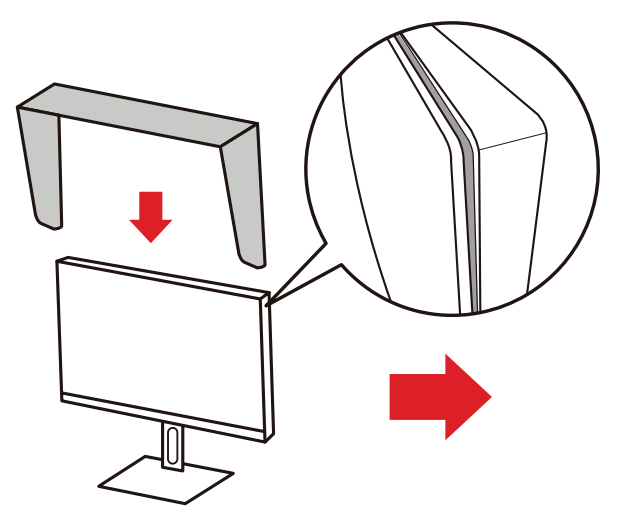

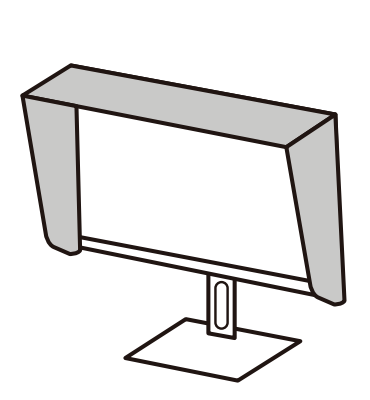

**4.** Pritisnite sjenilo kako biste ga pričvrstili na mjesto.

# <span id="page-17-0"></span>**Povezivanje**

## **Priključivanje u napajanje**

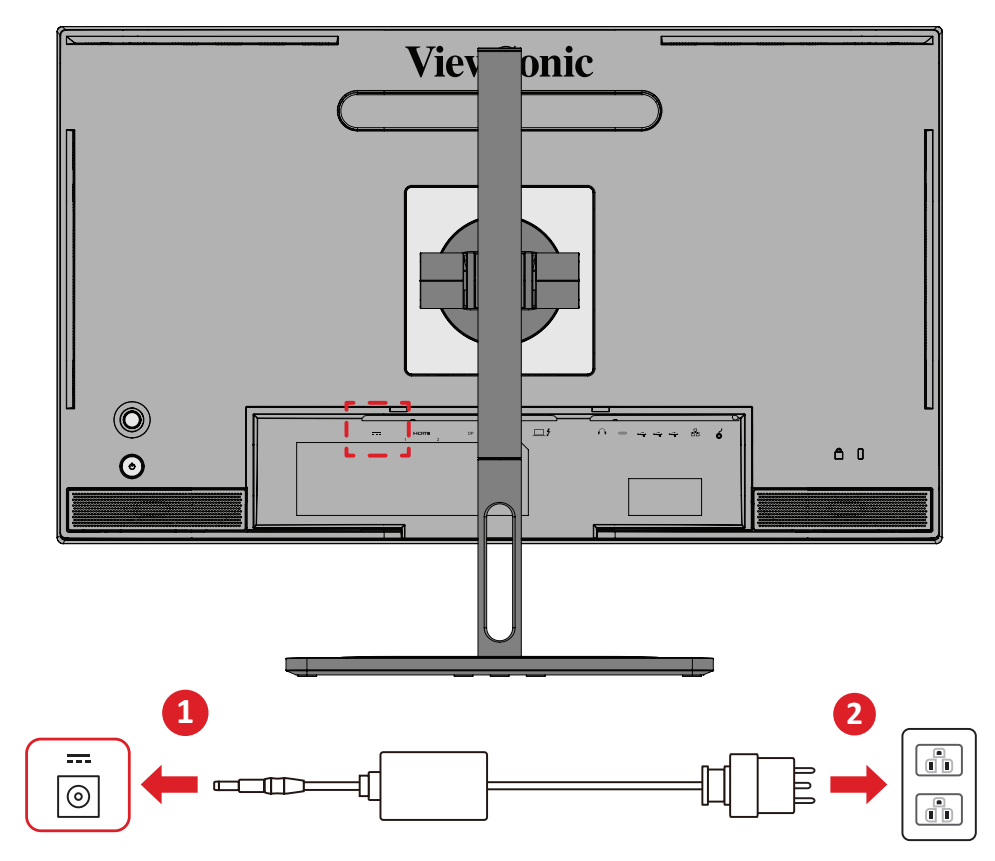

- **1.** Priključite adapter napajanja u DC IN utičnicu na stražnjoj strani uređaja.
- **2.** Spojite utikač adapter napajanja u utičnicu pod naponom.

## <span id="page-18-0"></span>**Priključivanje vanjskih uređaja**

## **HDMI priključak**

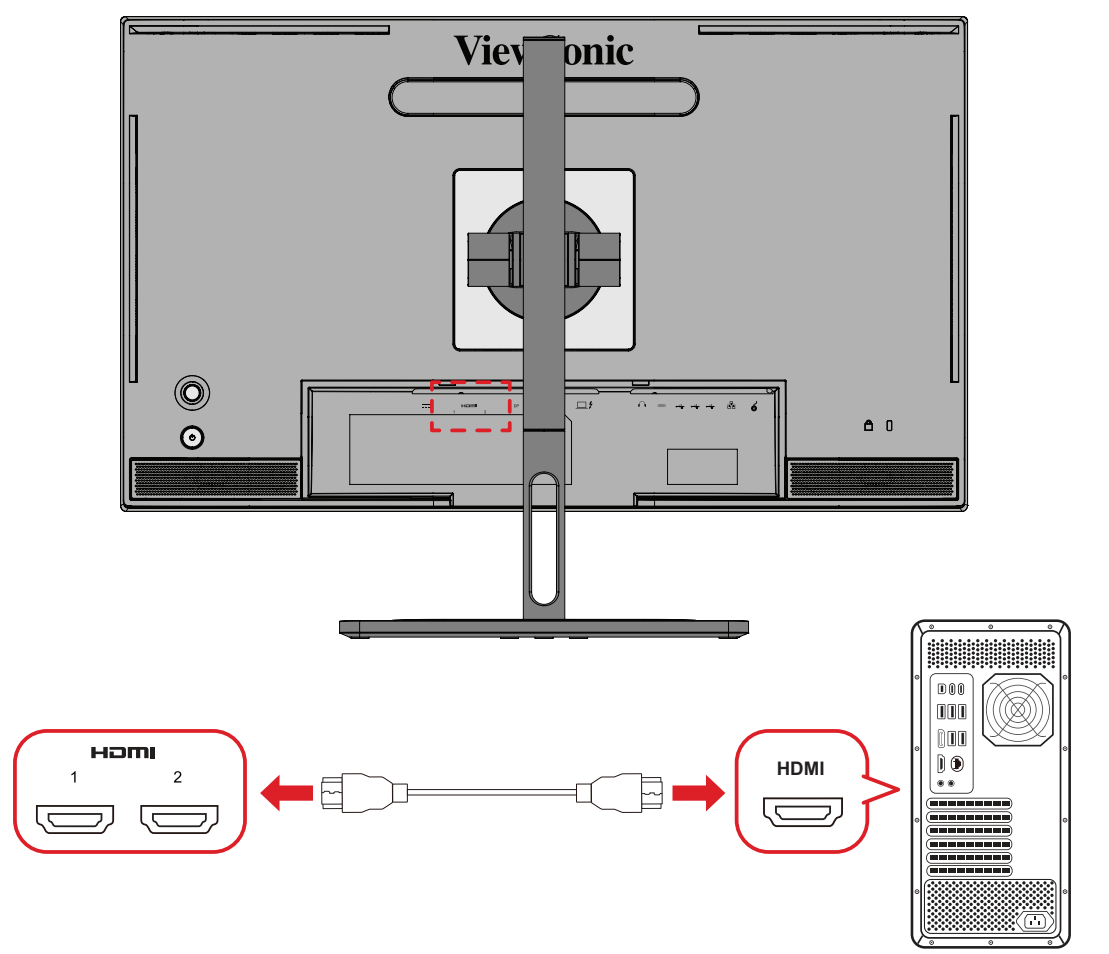

- **1.** Spojite jedan kraj HDMI kabela u HDMI priključak na monitoru.
- **2.** Drugi kraj kabela spojite u HDMI priključak na računalu.

#### <span id="page-19-0"></span>**Priključak DisplayPort**

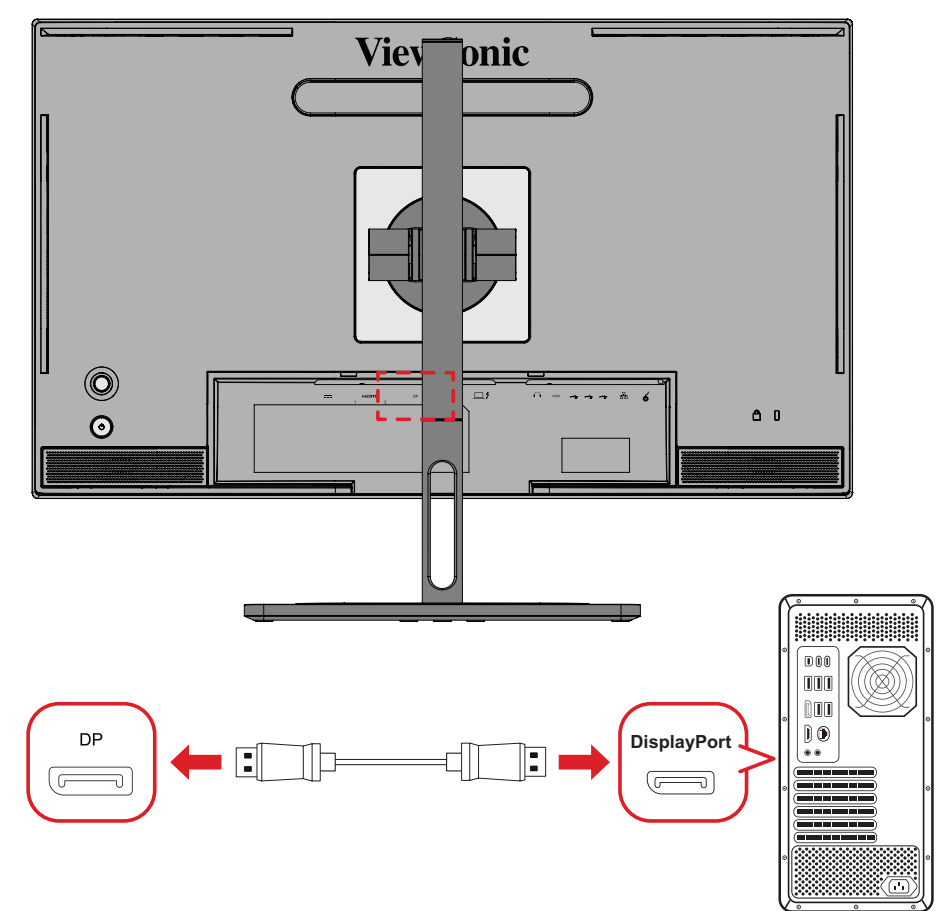

- **1.** Spojite jedan kraj DisplayPort kabela u DisplayPort ili mini DP priključak.
- **2.** Drugi kraj kabela zatim spojite na DisplayPort ili mini DP priključak na računalu.
	- **NAPOMENA:** Ako želite spojiti monitor u Thunderbolt priključak (v. 1&2) na Mac računalu, spojite mini DP kraj kabela "mini DP na DisplayPort" s Thunderbolt izlazom na Mac računalu. Drugi kraj kabela zatim spojite na DisplayPort monitora.

### <span id="page-20-0"></span>**Thunderbolt**

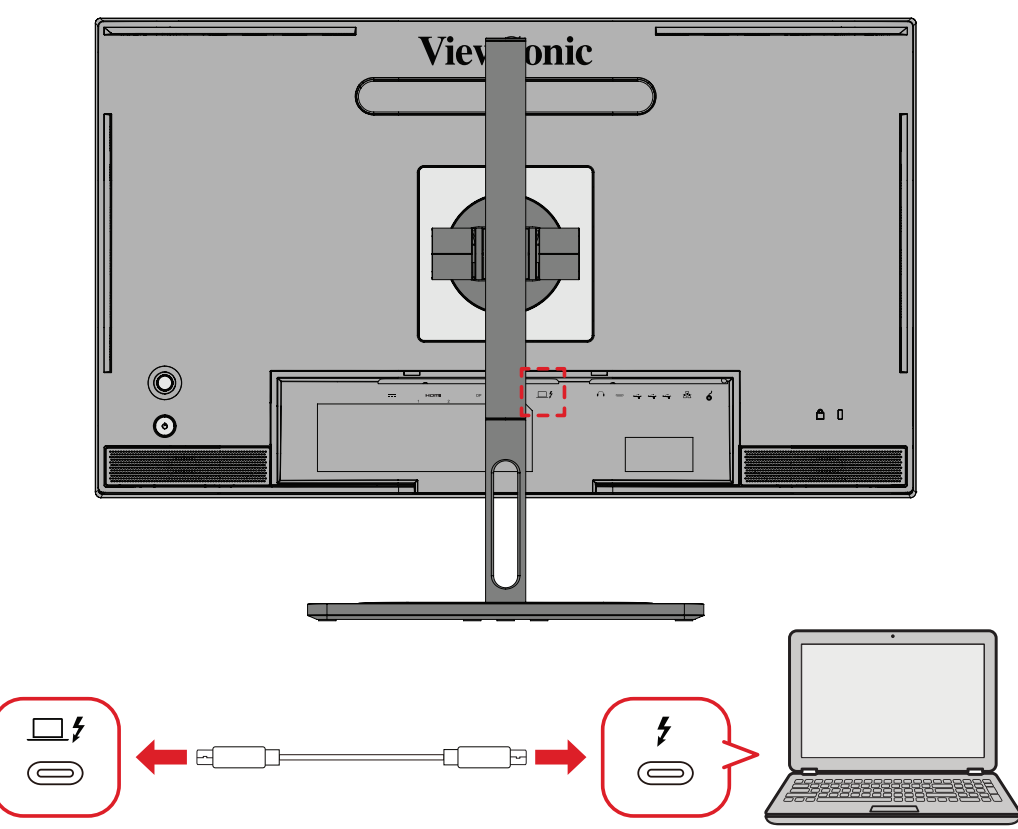

- **1.** Spojite jedan kraj HDMI kabela u HDMI priključak na monitoru.
- **2.** Drugi kraj kabela spojite u HDMI priključak na računalu.
	- **NAPOMENA:** Želite li koristiti video izlaz, provjerite podržavaju li vaš izlazni uređaj tipa USB C (npr. prijenosno računalo) i kabel prijenos video signala.

## <span id="page-21-0"></span>**USB povezivanje**

Monitor podržava dvije vrste USB priključaka, za odlazni i dolazni prijenos. Pratite sljedeće smjernice prilikom spajanja.

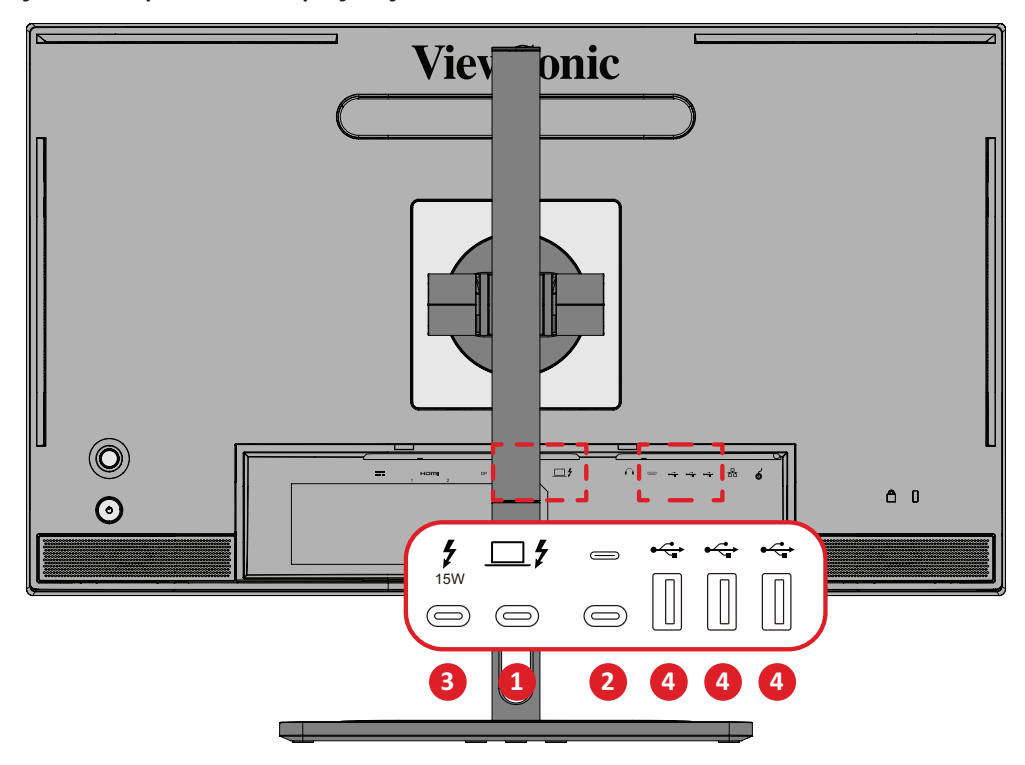

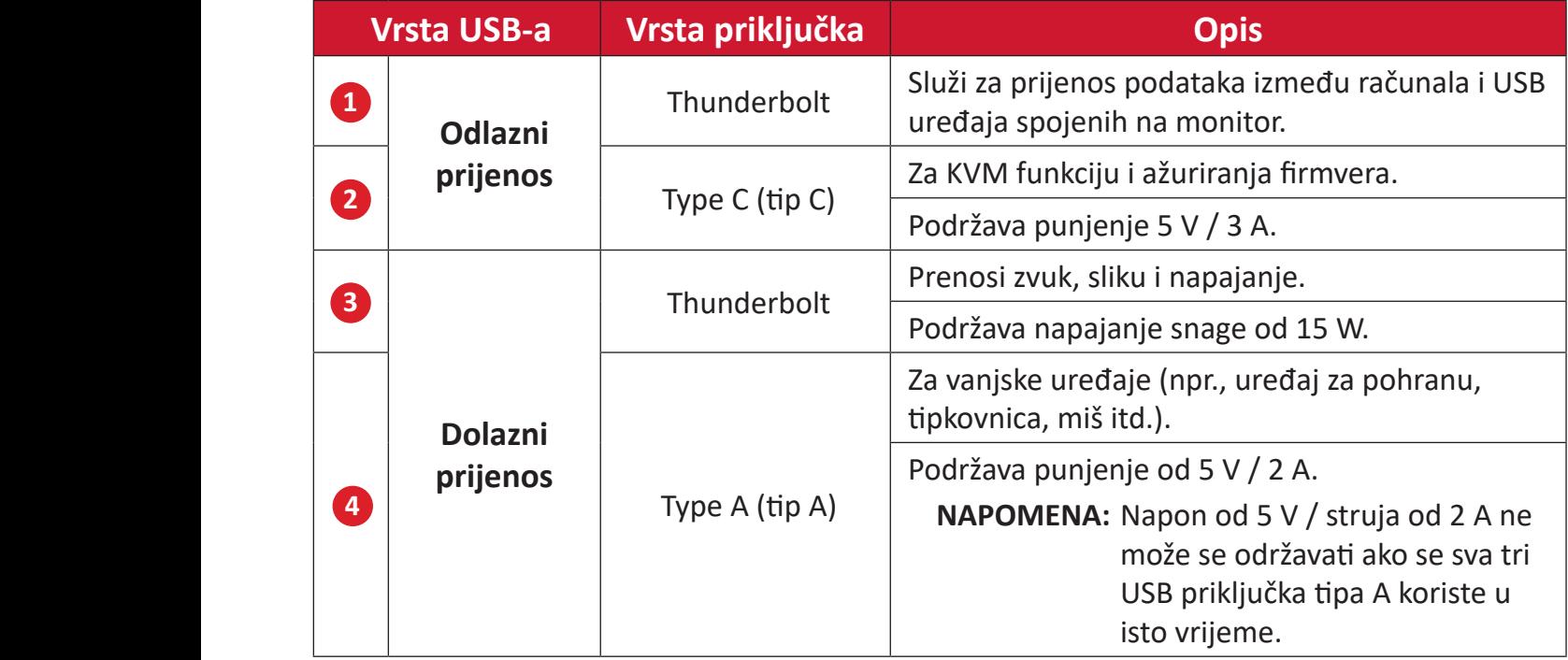

**NAPOMENA:** Za korištenje perifernih uređaja s USB priključcima tipa A, također spojite svoje računalo u priključak Thunderbolt In ( $\square f$ ) na monitoru.

### <span id="page-22-0"></span>**Korištenje USB priključaka**

- **1.** Ako želite koristiti USB priključke za dolazni prijenos, spojite jedan kraj **Thunderbolt kabela na priključak za odlazni prijenos <b>Thunderbolt In** ( $\square$  ) na monitoru. Drugi kraj kabela utaknite u Thunderbolt priključak računala.
- **2.** Vanjski uređaj spojite u USB priključak tipa A za dolazni prijenos na monitoru.

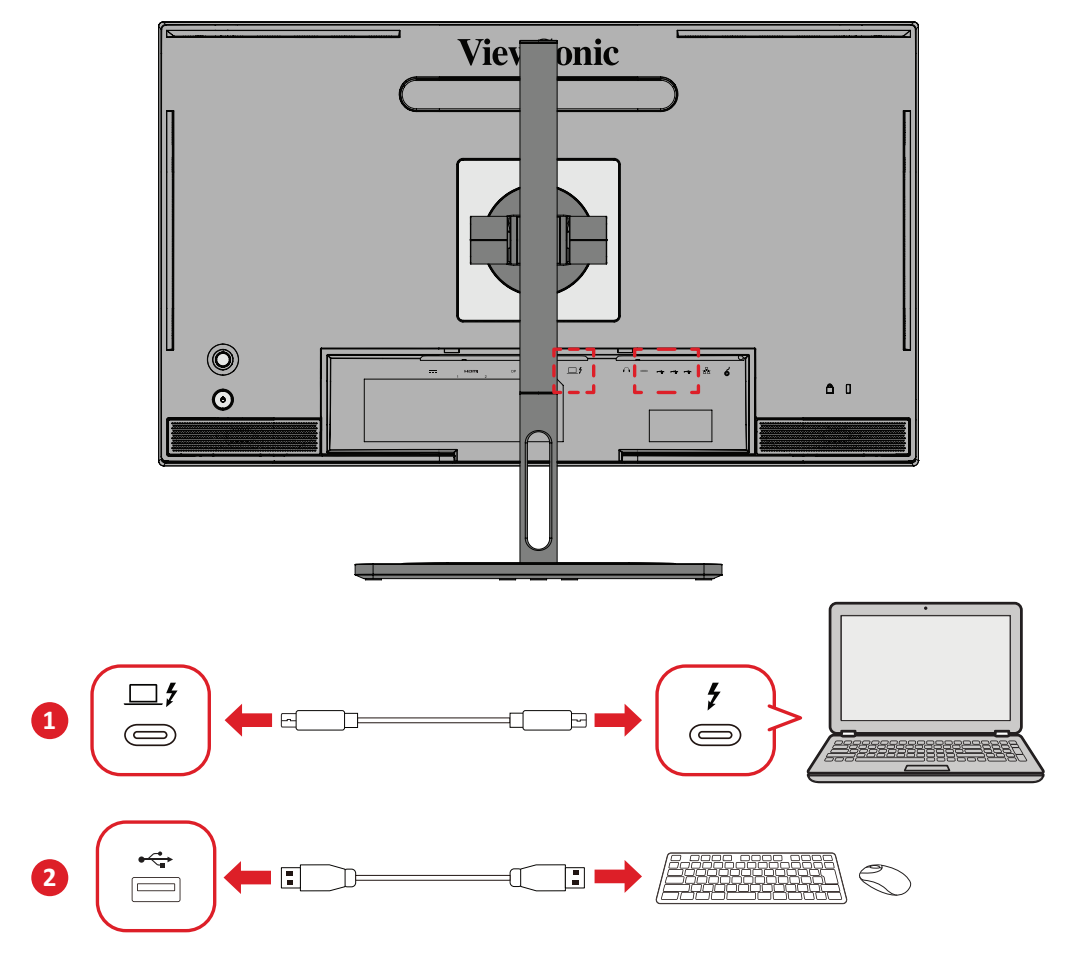

## <span id="page-23-0"></span>**Audio priključak**

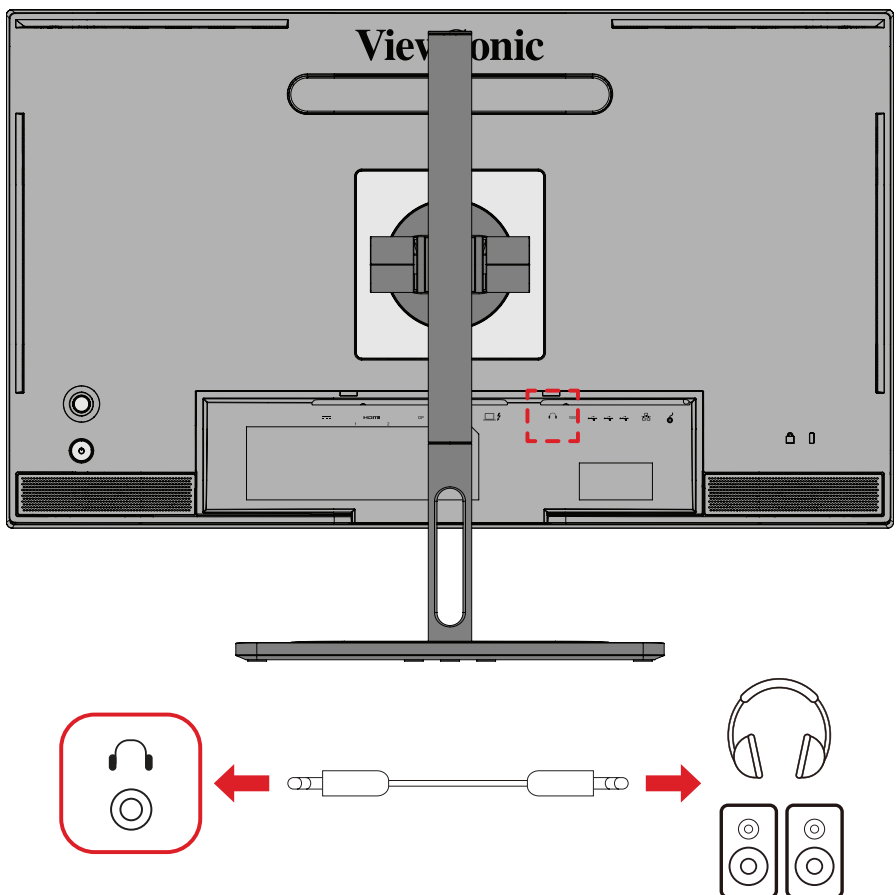

Spojite audio utikač slušalica/naglavnog kompleta u priključak za izlaz zvuka na monitoru.

**NAPOMENA:** Monitor je također opremljen dualnim zvučnicima.

## <span id="page-24-0"></span>**Povezivanje kotačića ColorPro™**

**NAPOMENA:** Regulator ColorPro™ je neobvezan dio opreme.

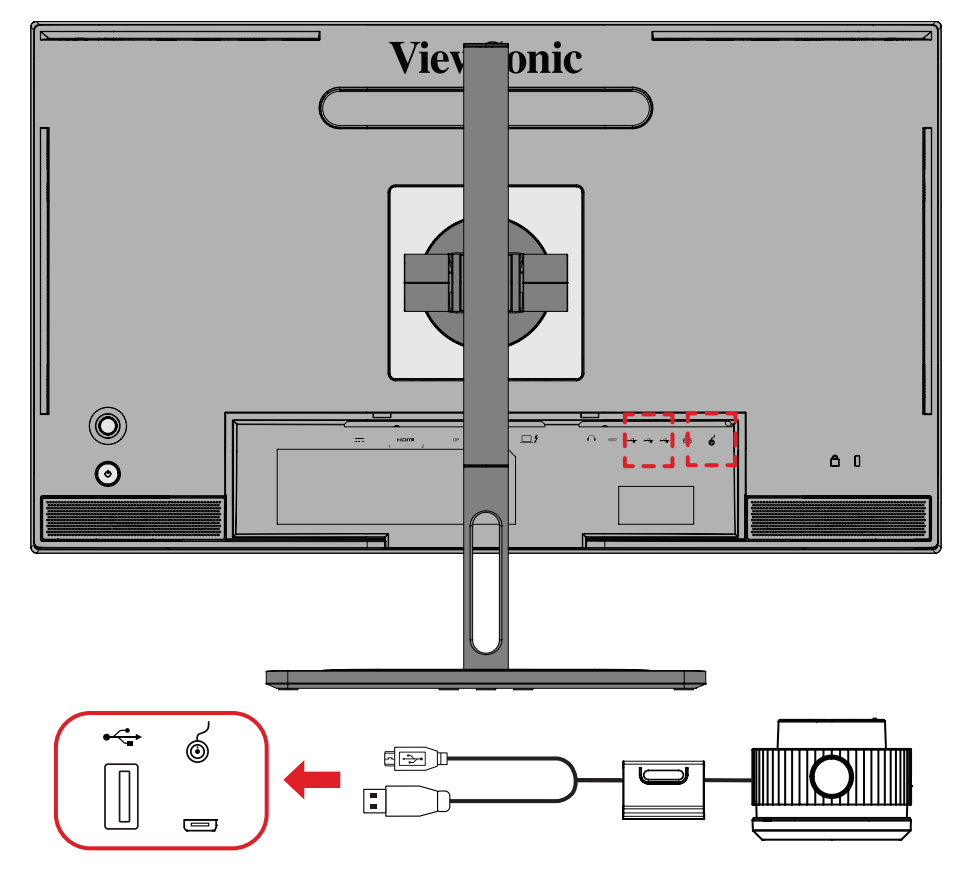

Povežite kabele USB vrste A i mikro USB kotačića ColorPro™ na priključke USB vrste A i mikro USB monitora.

# <span id="page-25-0"></span>**Korištenje monitora**

## **Podešavanje kuta gledanja**

Za optimalno gledanje možete prilagoditi kut gledanja na bilo koji od sljedećih načina:

#### **Podešavanje visine**

Spustite ili podignite monitor na željenu visinu (0 do 130 mm).

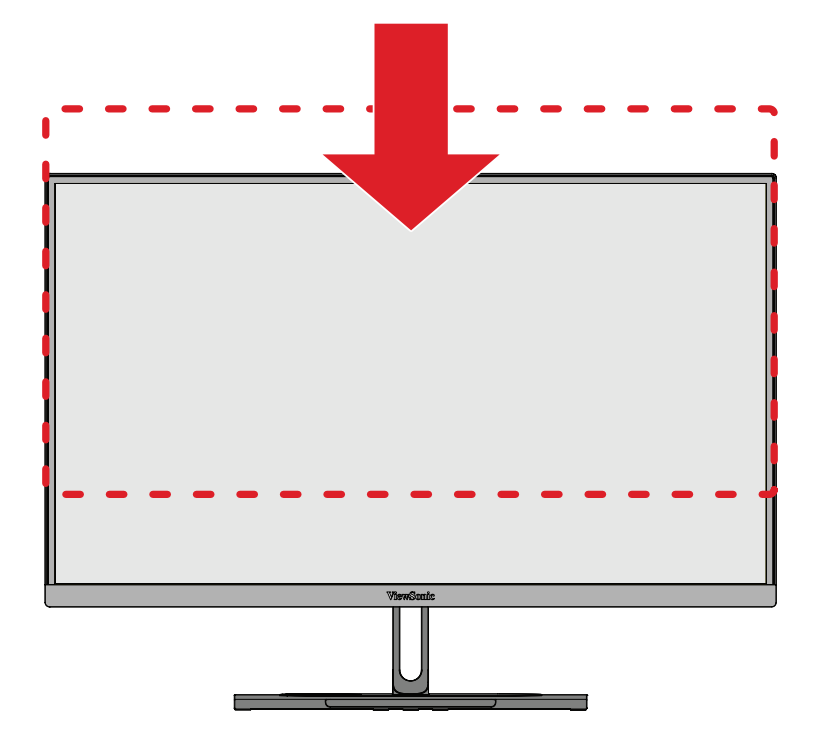

**NAPOMENA:** Prilikom podešavanja, čvrsto postavite obje ruke na stranu i pritišćite duž vodilice za podešavanje.

### <span id="page-26-0"></span>**Podešavanje usmjerenja zaslona (zakretanje monitora)**

**1.** Postavite visinu monitora u najviši položaj. Zatim nagnite monitor unatrag u položaj krajnje nagnutosti.

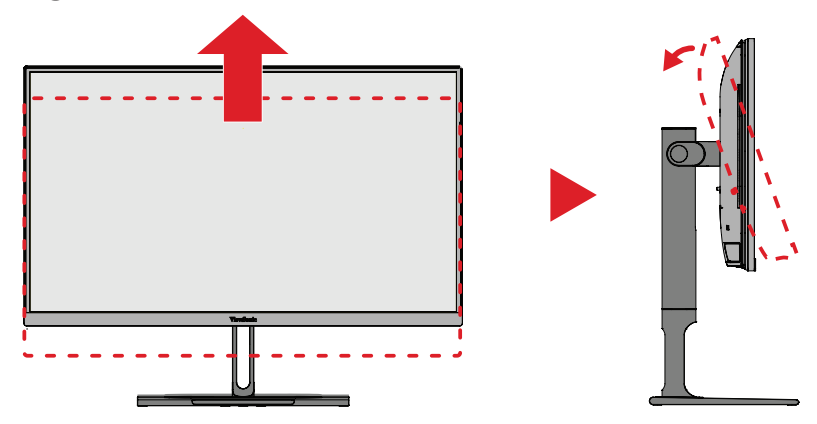

**2.** Zaokrenite monitor za 90° u smjeru kazaljke na satu ili suprotnom smjeru od kazaljke na satu, od pejzažnog do portretnog usmjerenja.

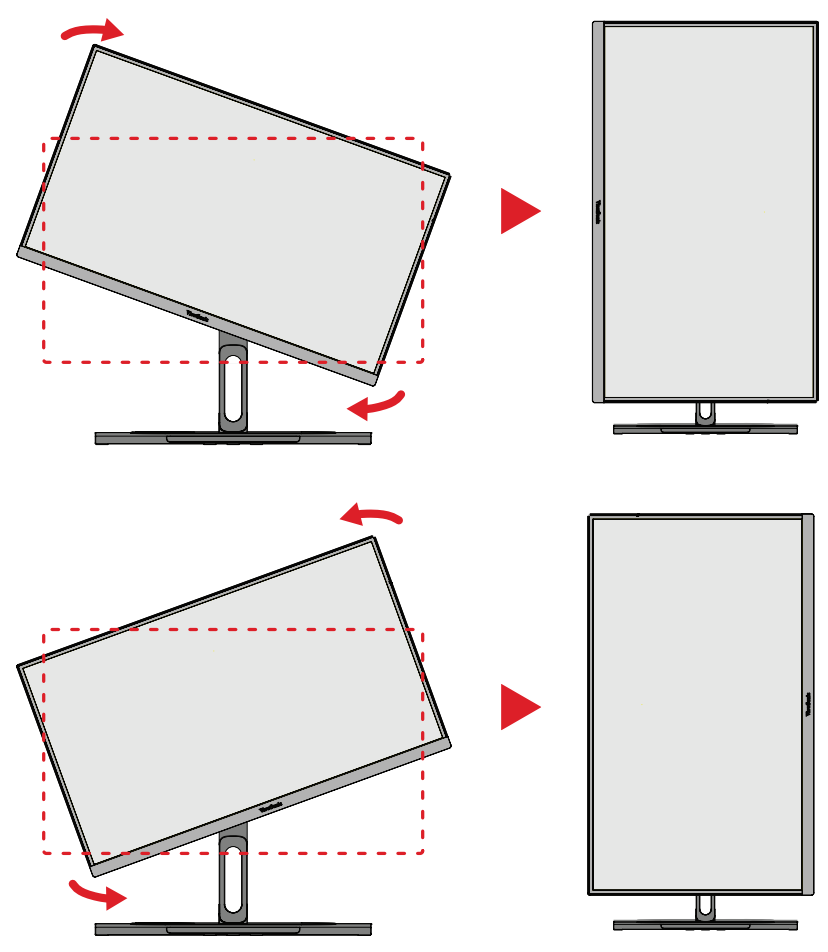

#### **NAPOMENA:**

- Prilikom podešavanja, rukama čvrsto pridržavajte obje strane monitora.
- Ako koristite aplikaciju Auto Pivot, sustav može automatski otkriti usmjerenje zaslona.

### <span id="page-27-0"></span>**Podešavanje kuta zakretanja**

Zakrenite monitor ulijevo ili udesno do željenog kuta gledanja (60˚).

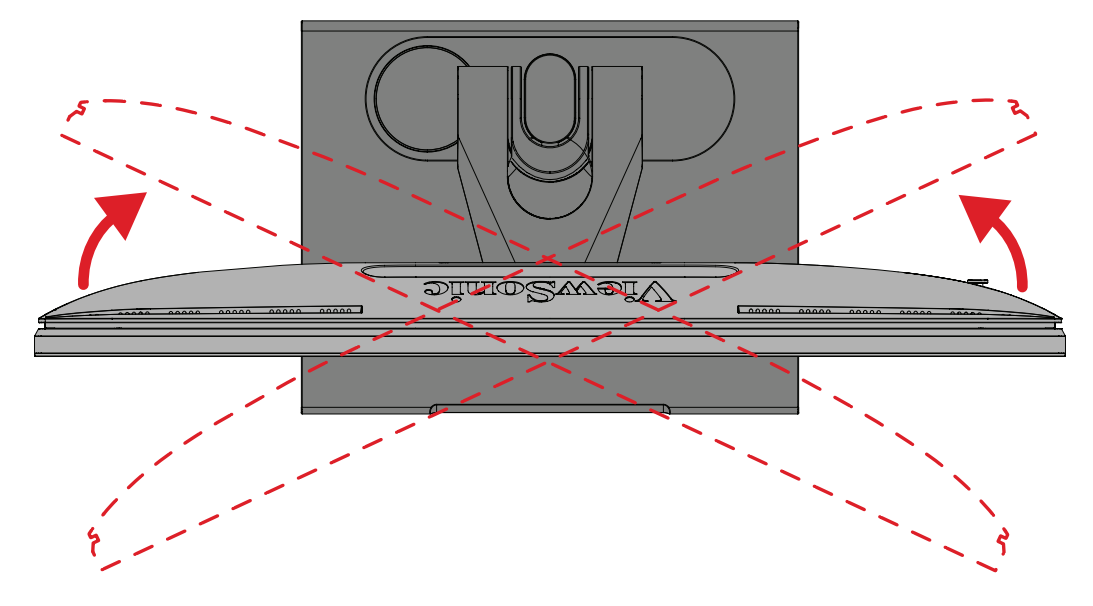

### <span id="page-28-0"></span>**Podešavanje kuta nagiba**

Nagnite monitor naprijed ili natrag do željenog kuta gledanja (-5˚ do 21˚).

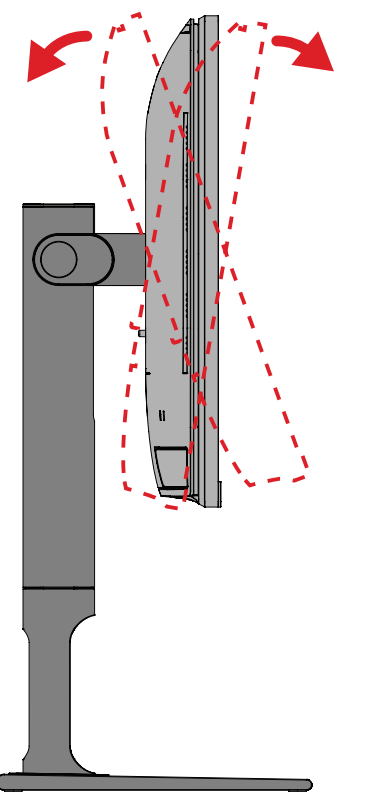

**NAPOMENA:** Pri podešavanju, čvrsto pridržavajte postolje jednom rukom dok drugom naginjete monitor naprijed ili natrag.

# <span id="page-29-0"></span>**Uključivanje/isključivanje uređaja**

- **1.** Priključite kabel napajanja u električnu utičnicu.
- **2.** Dodirnite gumb **napajanja** kako biste uključili monitor.
- **3.** Ako želite isključiti monitor, ponovno dodirnite gumb **napajanja**.
	- **NAPOMENA:** Ako se na zaslonu još uvijek prikazuje OSD, pritisnite i tri (3) sekunde držite gumb **Power (Napajanje)** za isključivanje.

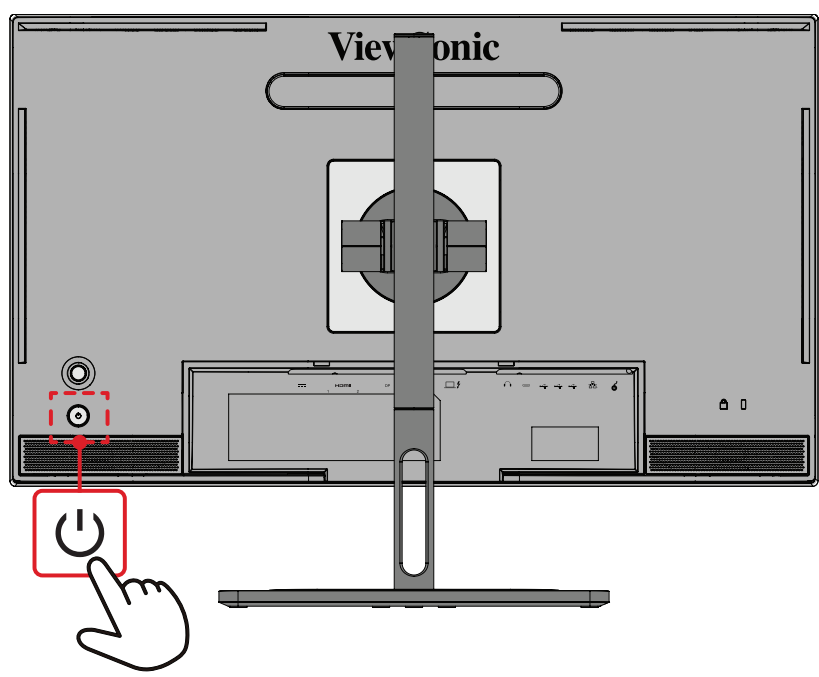

**NAPOMENA:** Monitor će trošiti određenu količinu napajanja sve dok je kabel napajanja priključen u električnu utičnicu. Ako monitor nećete dugo koristiti, odspojite utikač napajanja iz električne utičnice.

## **Upotreba tipke Joy**

**Tipkom Joy** pristupite izborniku za brzi pristup, aktivirajte tipkovničke prečace, pomaknite se do ekranskog (OSD) izbornika i promijenite postavke.

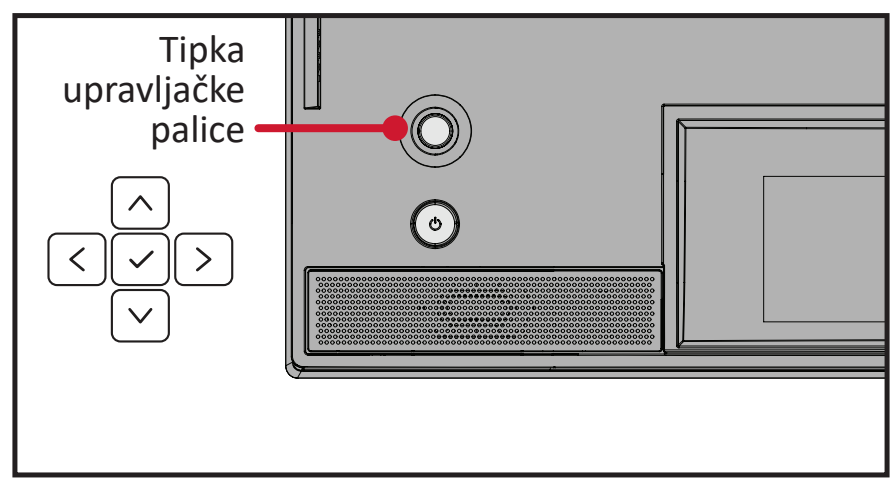

#### <span id="page-30-0"></span>**Startup Menu (Izbornik za pokretanje)**

Pomaknite **Tipku palice**  $\lceil \zeta \rceil$  radi aktiviranja Izbornika za pokretanje.

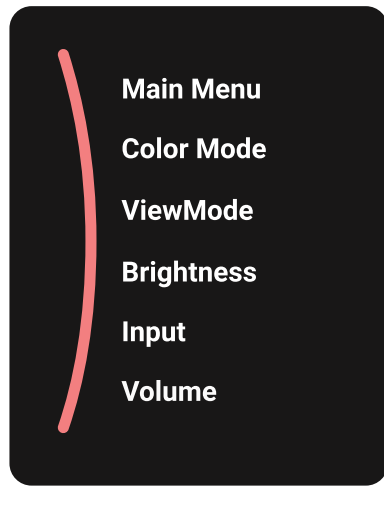

**NAPOMENA:** Slijedite vodič za tipke koji je prikazan na dnu zaslona i odaberite željenu opciju ili izvršite podešavanja.

#### **Main Menu (Glavni izbornik)**

Za ulaz u ekranski izbornik (OSD).

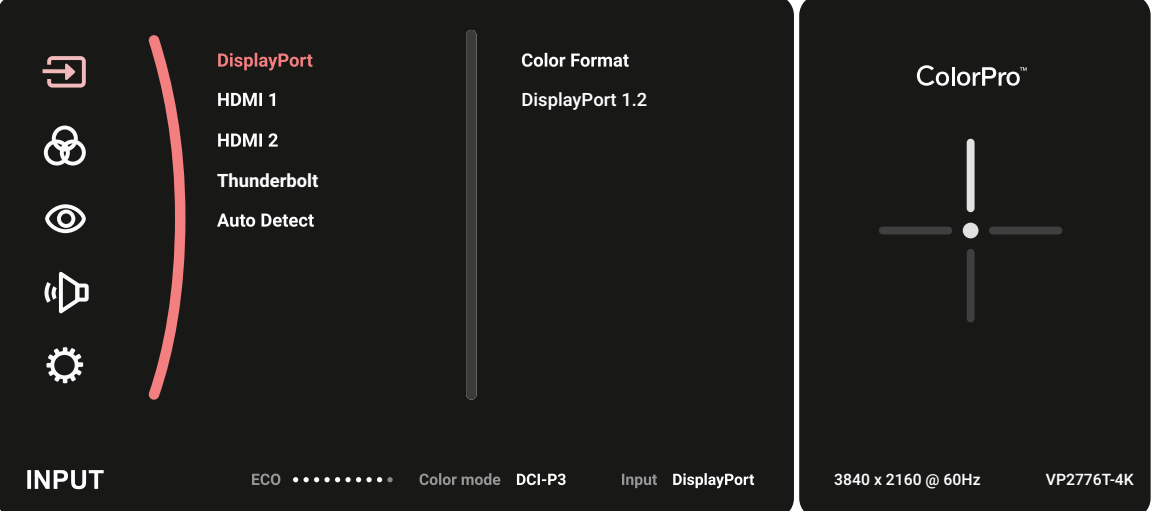

#### **Color Mode (Način prikaza boje)**

odaberite jednu od unaprijed postavljenih standardnih postavki boje.

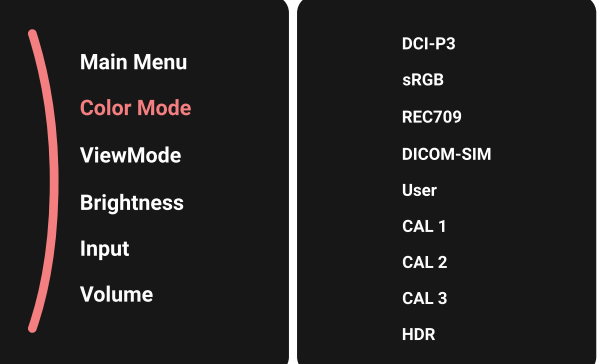

#### **ViewMode**

Odaberite jednu od gotovih postavki prikaza.

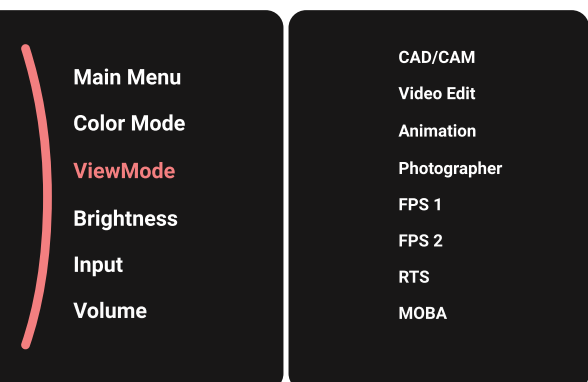

#### **Brightness (svjetlina)**

odaberite jednu od unaprijed postavljenih standardnih postavki boje.

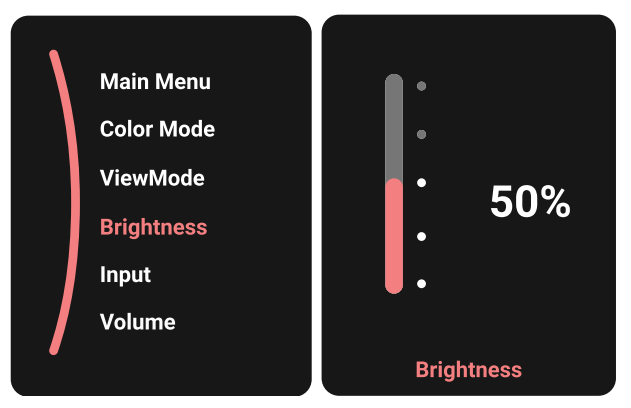

#### **Input (Ulaz)**

Odaberite tip ulaznog priključka.

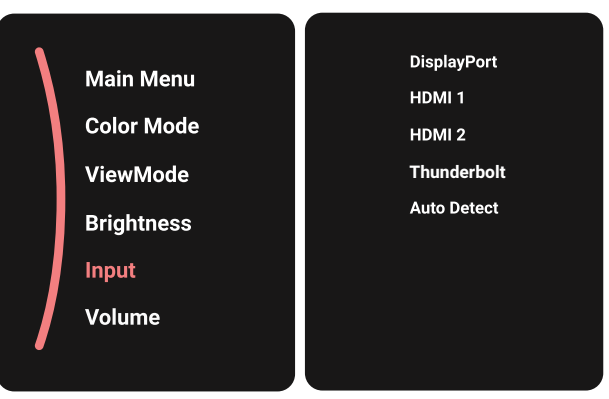

### **Volume (glasnoća)**

Prilagodite glasnoću postavki.

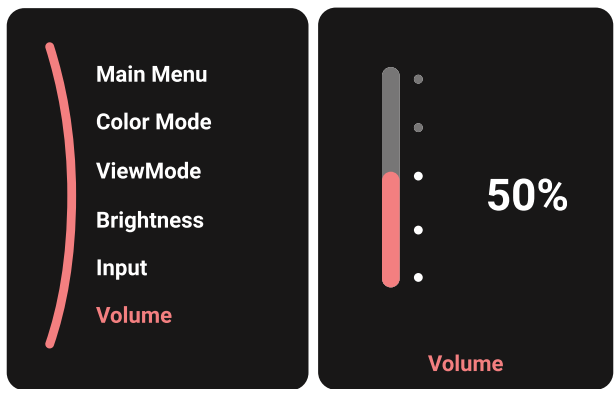

**NAPOMENA:** Pomaknite **Tipku palice**  $\boxed{\lt}$  za povratak u prethodni izbornik.

### <span id="page-33-0"></span>**Tipkovnički prečaci**

Kada je ekranski izbornik (OSD) isključen, možete brzo pristupiti posebnim funkcijama koristeći **Tipku palice**.

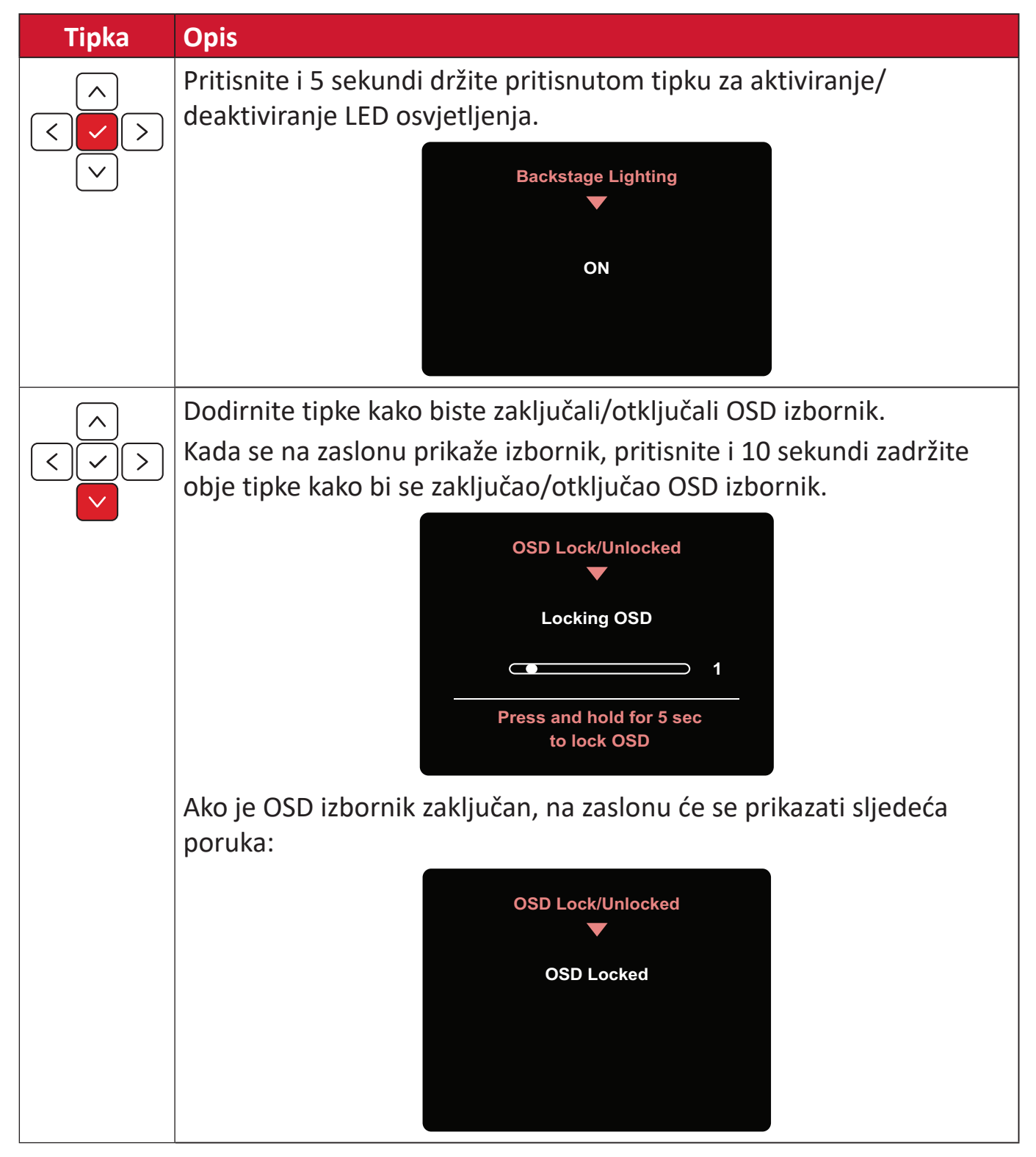

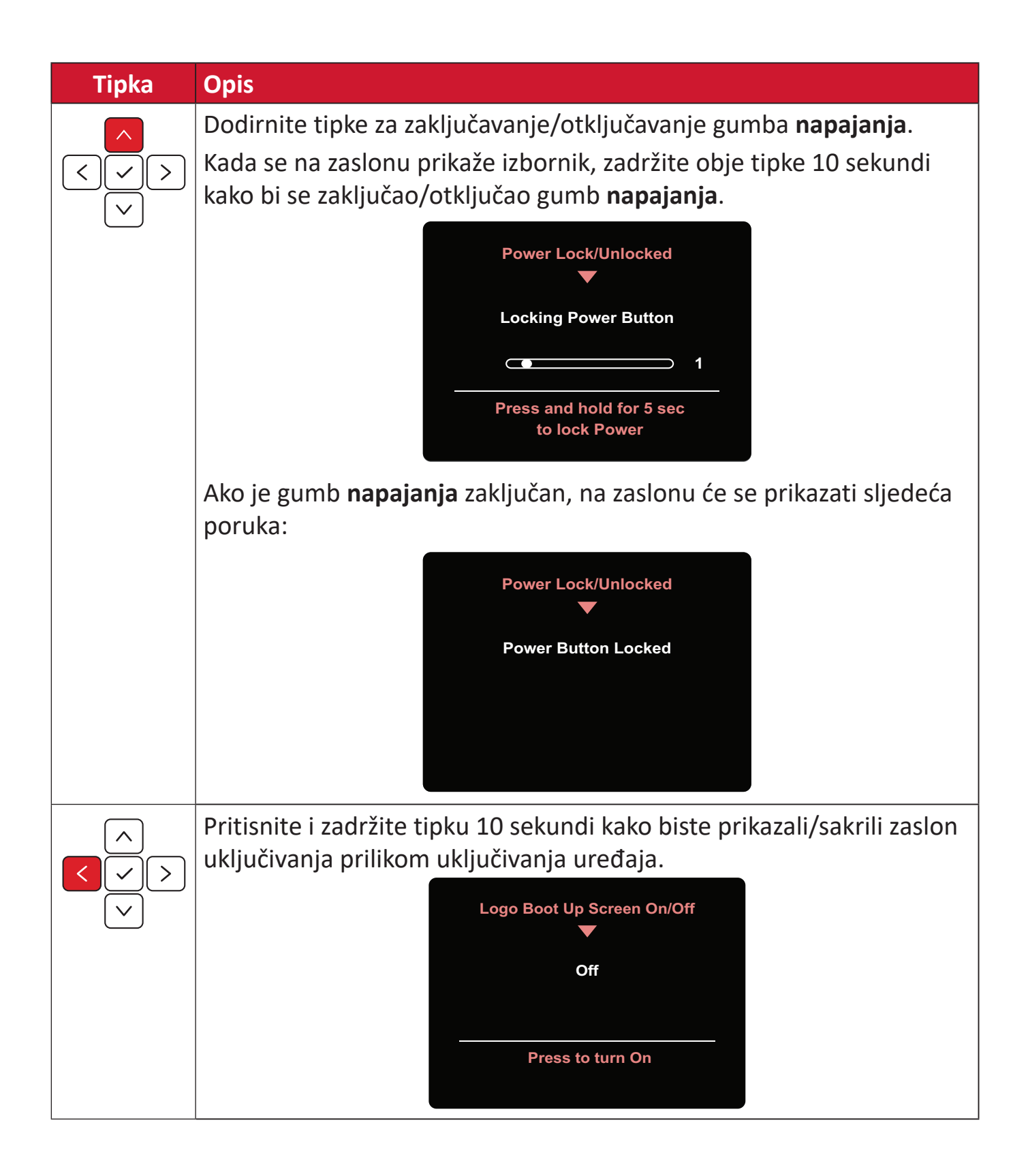

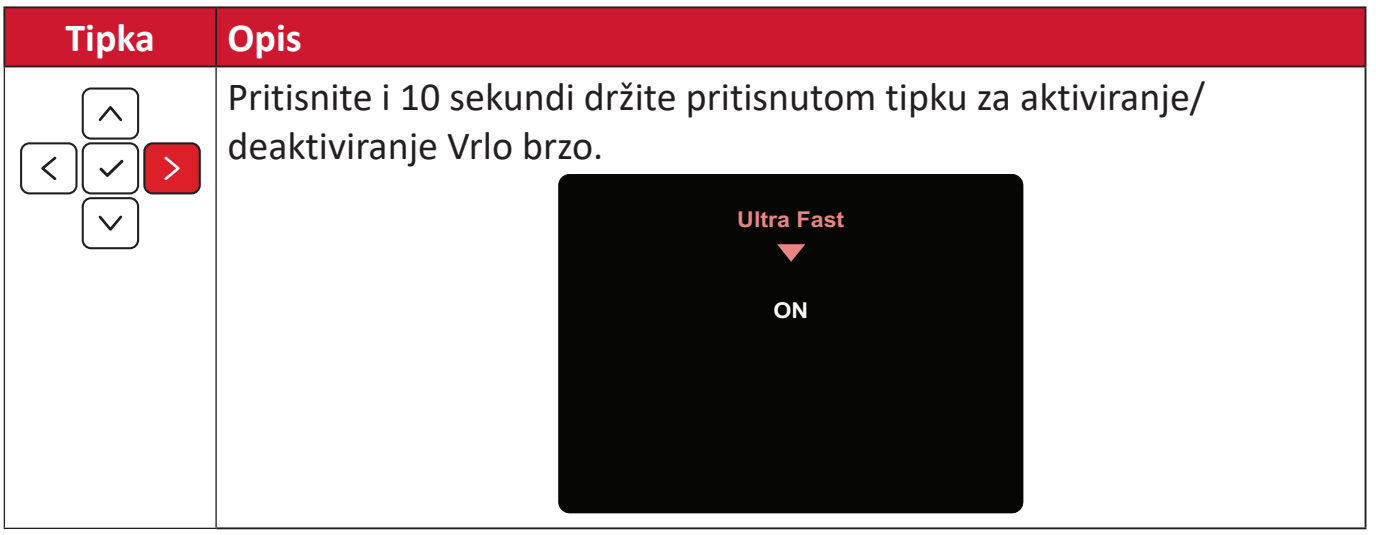
# **Kotačić ColorPro™ za upravljanje OSD izbornikom**

**NAPOMENA:** Regulator ColorPro™ je neobvezan dio opreme. Osim **tipke Joy**, kotačić ColorPro™ pruža i brz način za upravljanje i pristup OSD izbornicima.

### **Upotreba kotačića ColorPro™**

Otvaranje ekranskog izbornika (OSD)

Otvorite OSD izbornik pritiskom na *Gumb za potvrdu*.

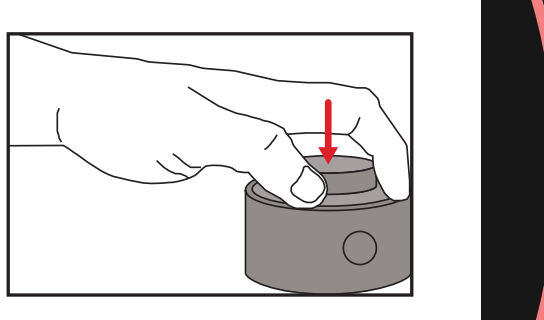

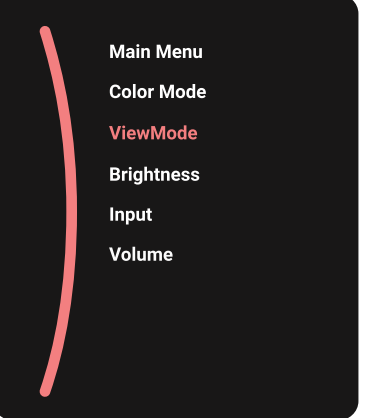

#### Odabir mogućnosti i potvrda

Okrenite *Birač* za odabir mogućnosti i pritisnite *Gumb za potvrdu* za potvrđivanje.

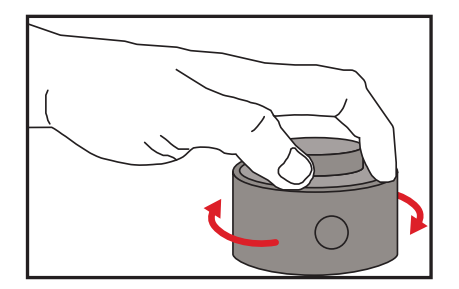

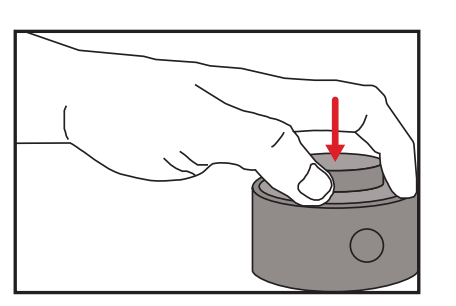

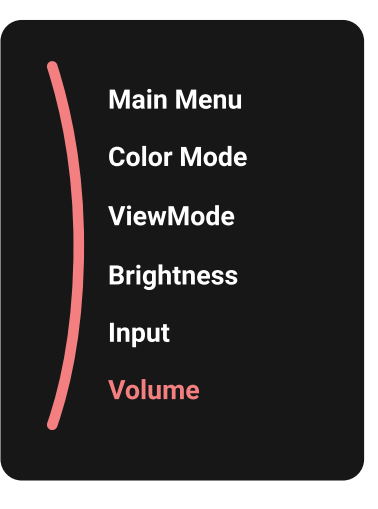

#### Prilagođavanje vrijednosti

Okrenite Dial lijevo ili desno za prilagođavanje vrijednosti odabrane mogućnosti.

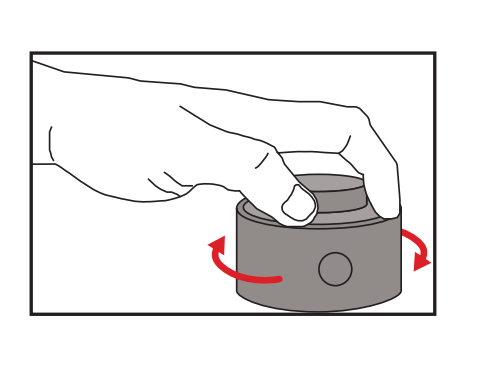

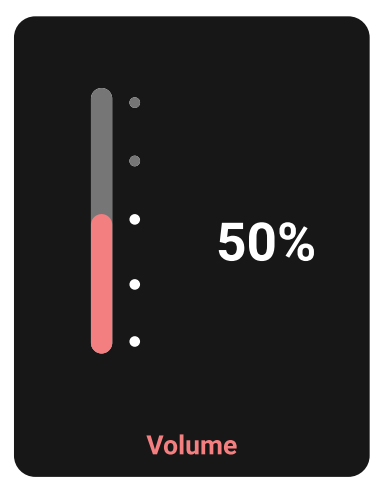

### Povratak

Pritisnite Back Button u bilo kojem trenutku za povratak na prethodnu mogućnost.

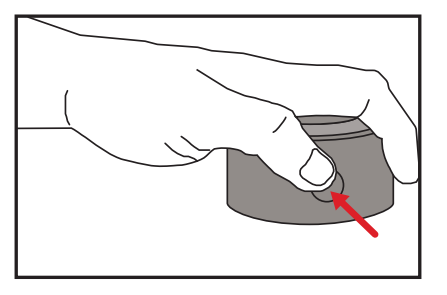

# **Brze tipke kotačića ColorPro™**

Osim **tipke Joy**, kotačić ColorPro™ pruža i brz način pristupanju posebnim funkcijama kad je ekranski izbornik (OSD) isključen.

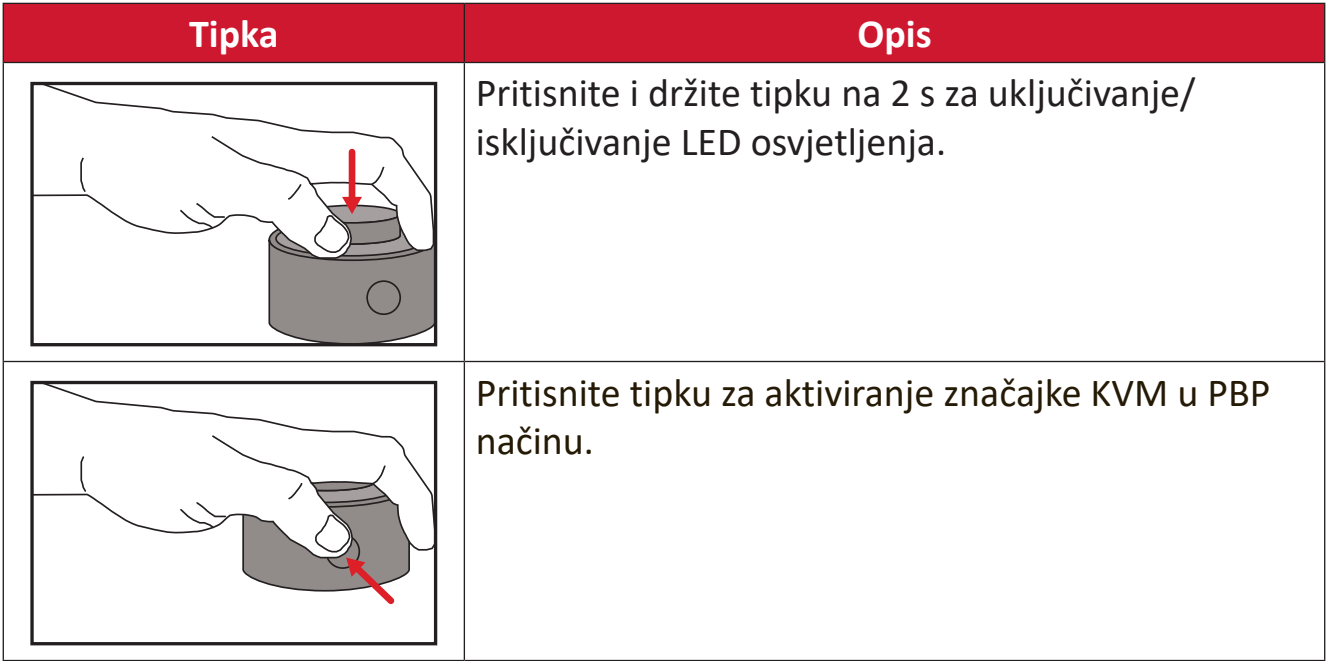

### **Konfiguracija postavki**

### **Općenito o korištenju**

1. Pomaknite *tipku palice*  $\lceil \zeta \rceil$  radi prikaza Izbornika za pokretanje. Zatim otvorite **Main Menu (Glavni izbornik)** i pritisnite **tipku palice**  $\lceil \sqrt{n} \rceil$  za prikaz OSD izbornika.

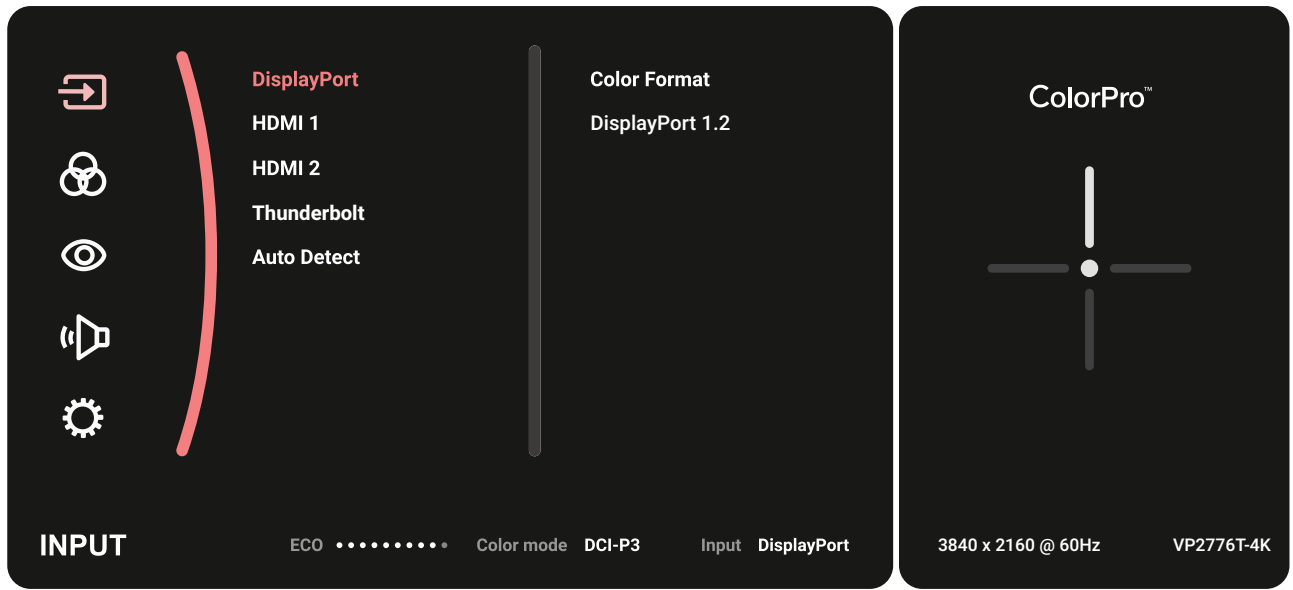

**2.** Pomaknite **tipku palice**  $\boxed{\wedge}$  ili  $\boxed{\vee}$  kako biste odabrali glavni izbornik. Zatim dodirnite **tipku palice**  $\boxed{\checkmark}$  za ulaz u odabrani izbornik.

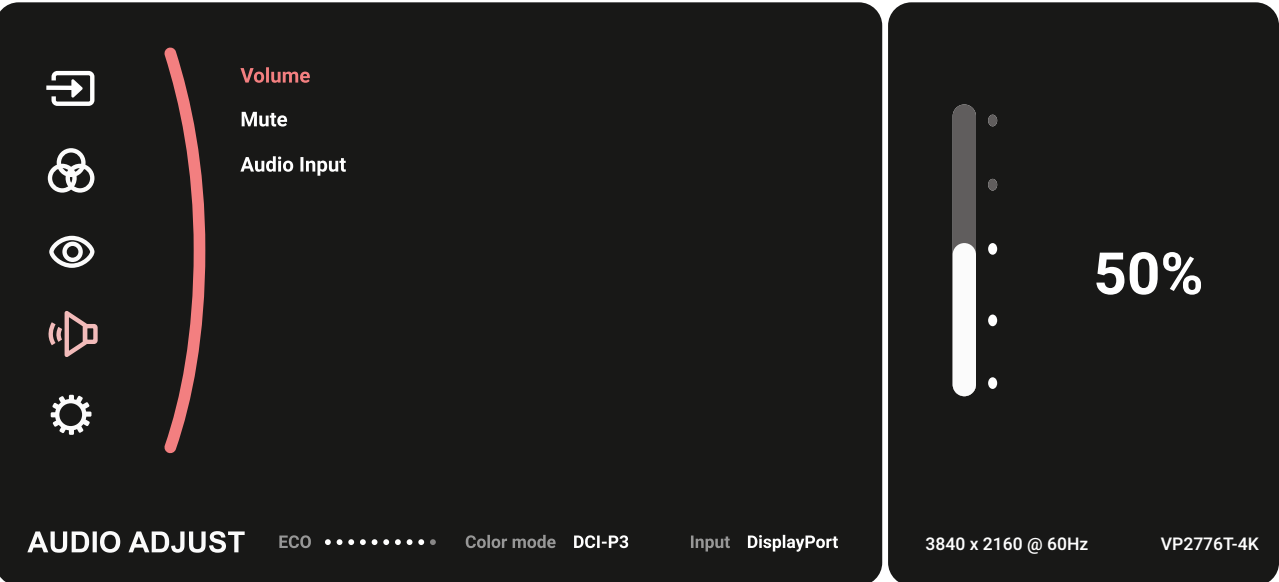

**3.** Pomaknite **tipku palice**  $\boxed{\wedge}$  ili  $\boxed{\vee}$  za odabir željene opcije u izborniku. Zatim dodirnite **tipku palice**  $\sqrt{\sqrt{2}}$ za ulaz u podizbornik.

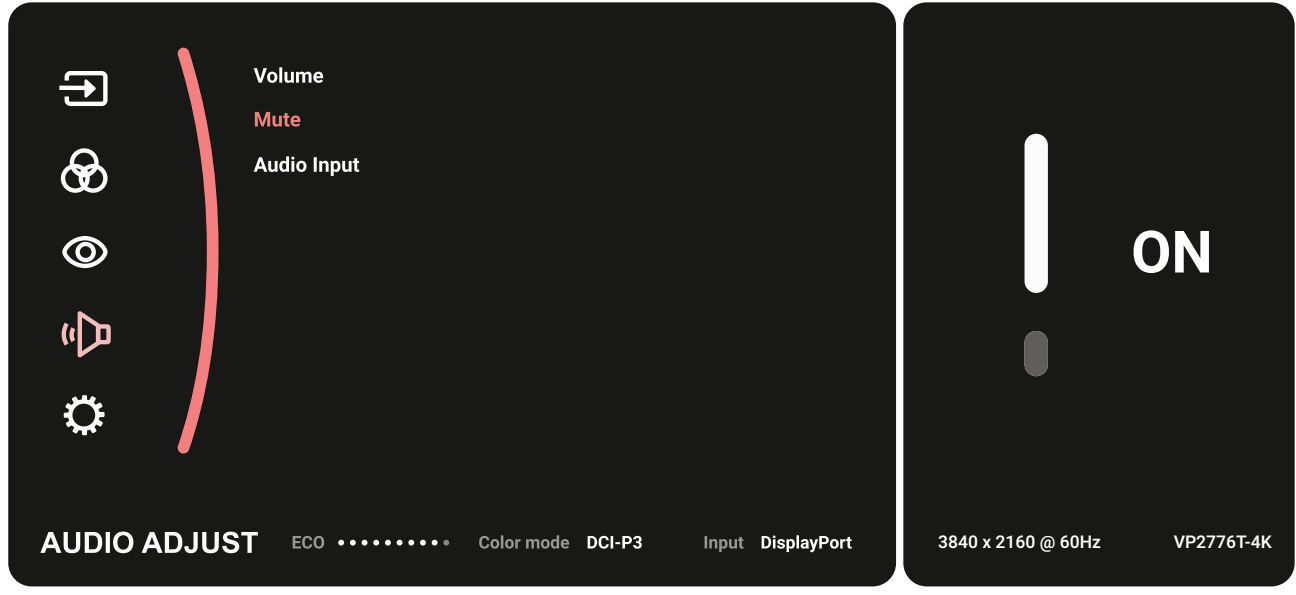

**4.** Pomaknite **tipku palice**  $\boxed{\wedge}$  ili  $\boxed{\vee}$  za podešavanje/odabir postavke. Zatim pritisnite **tipku palice**  $\sqrt{2}$  za potvrdu.

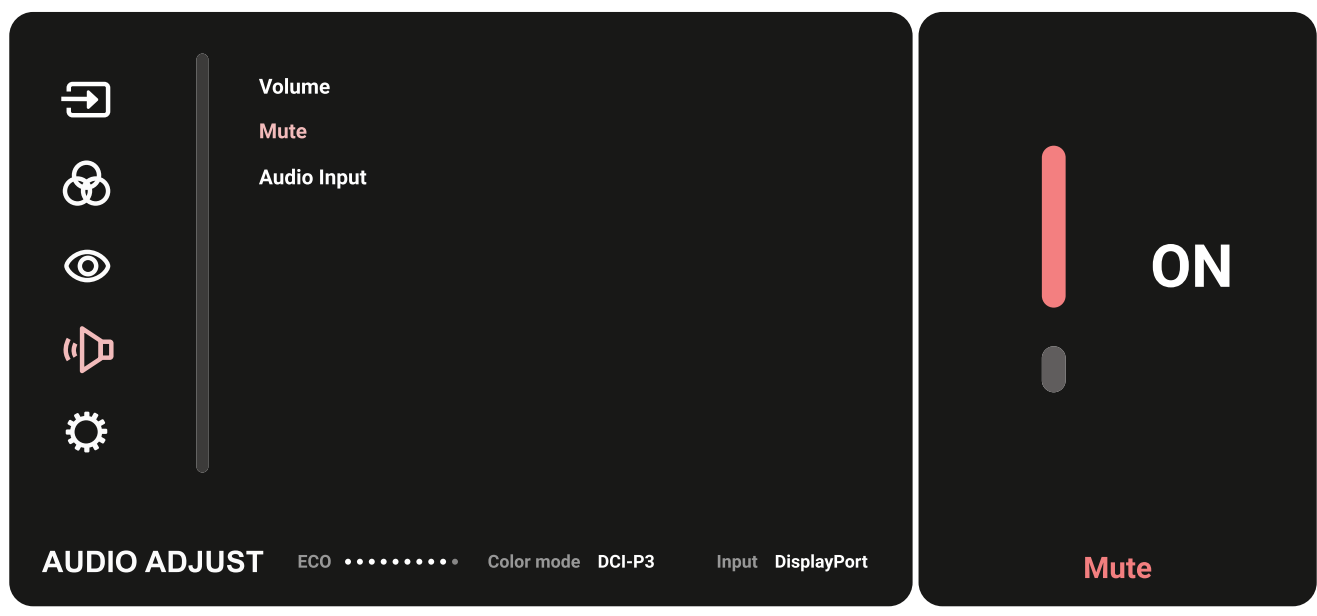

**5.** Pomaknite **tipku palice**  $\boxed{\lt}$  za povratak u prethodni izbornik.

### **Stablo (sve funkcije) OSD izbornika**

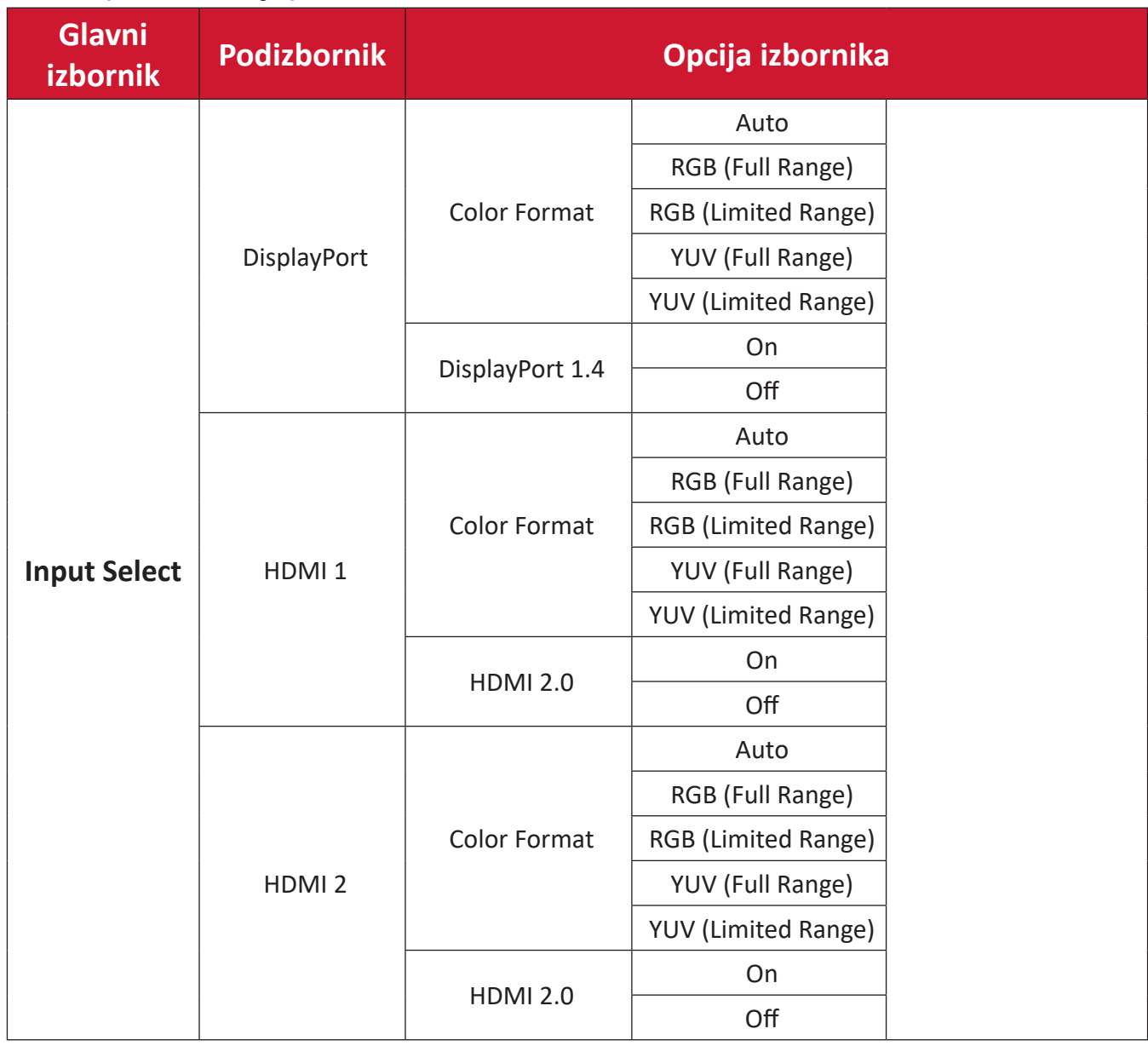

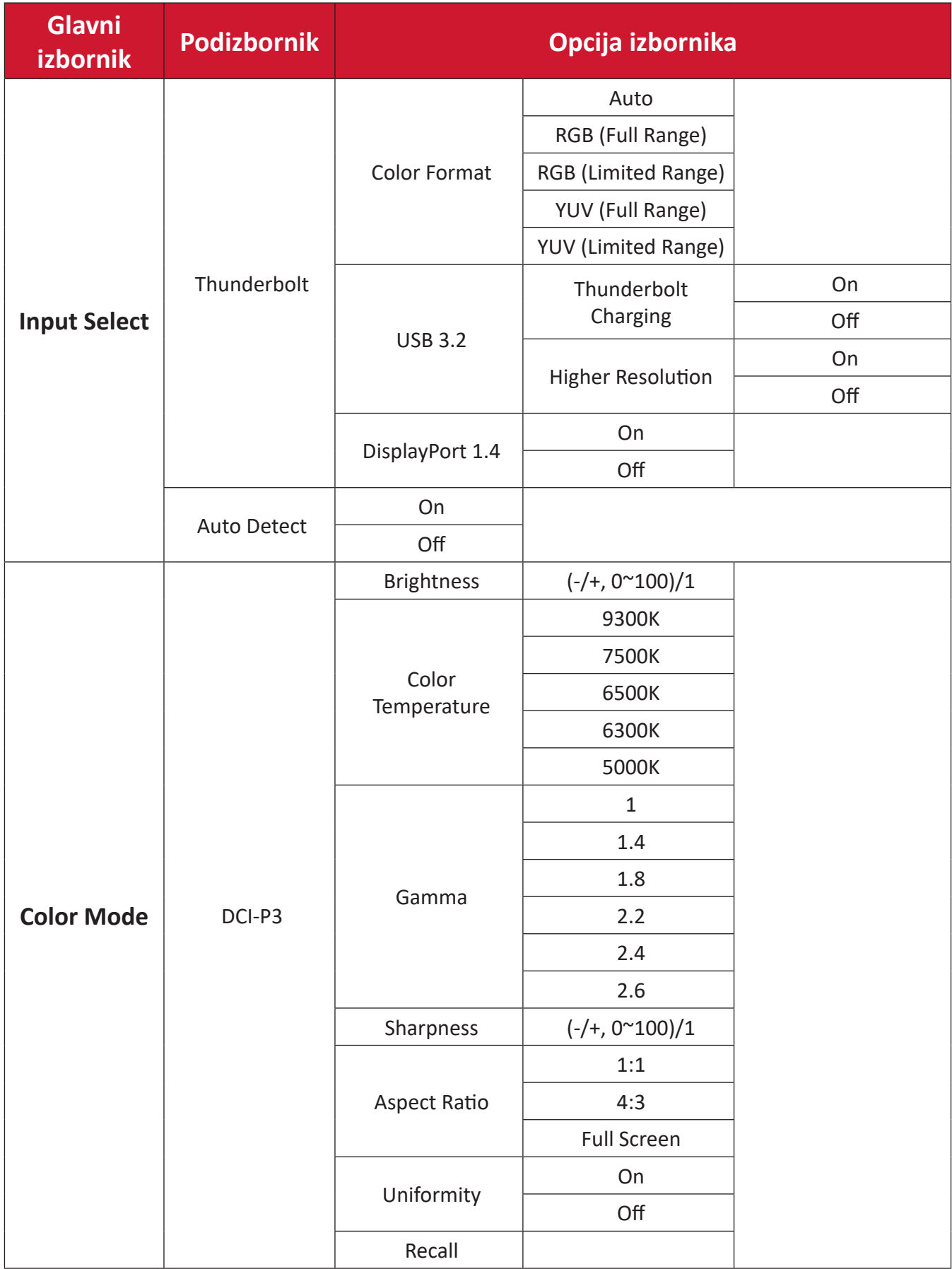

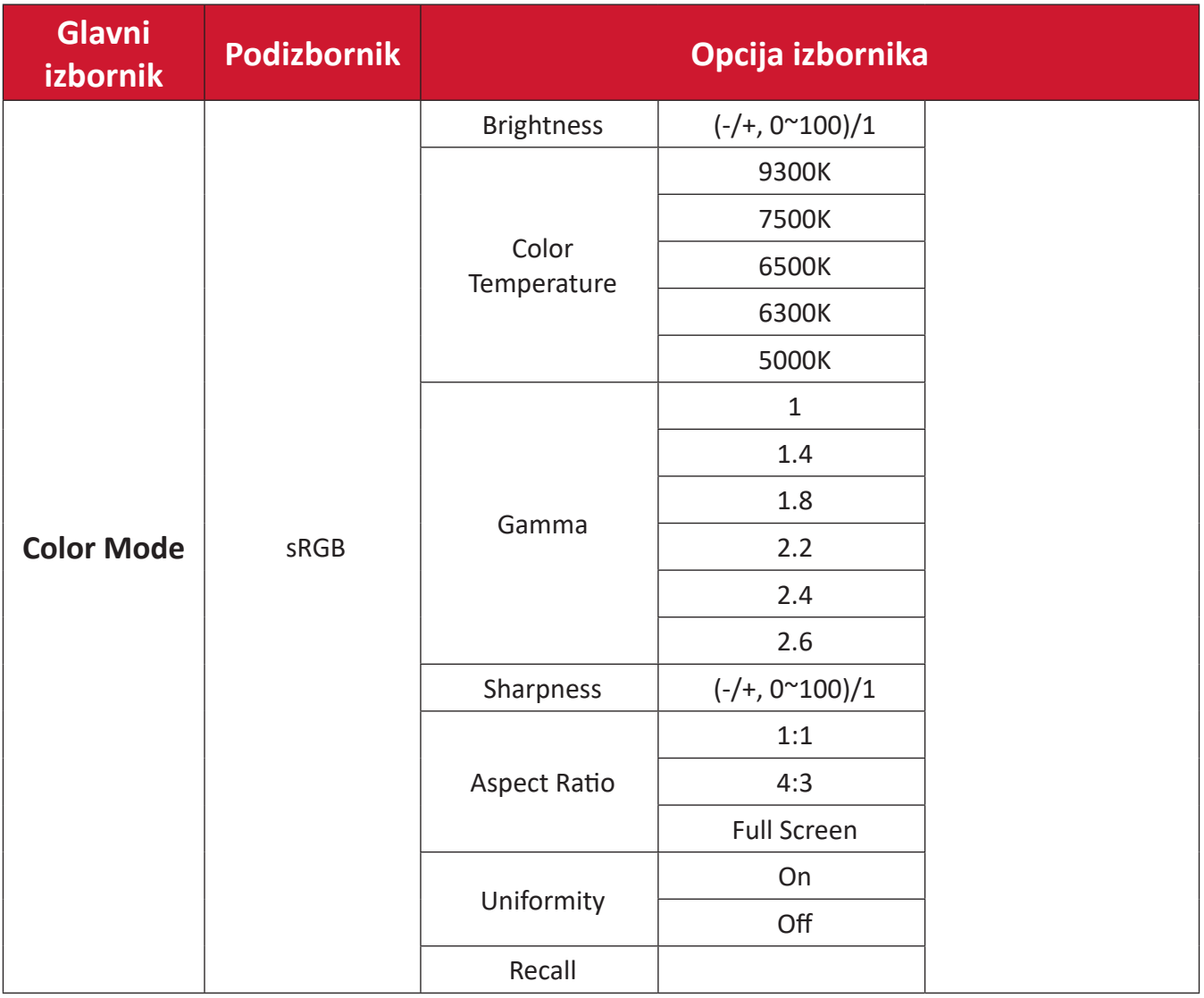

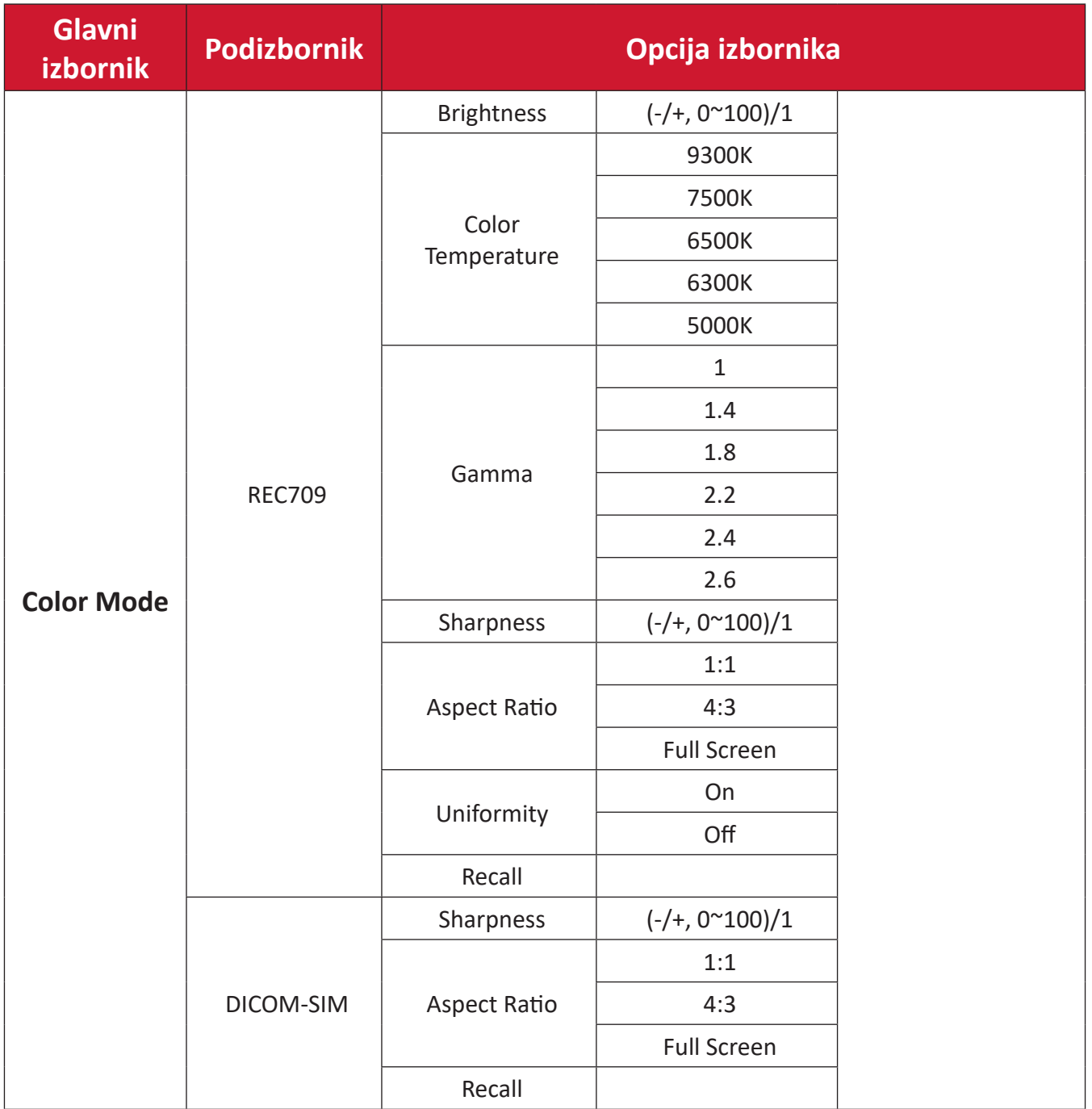

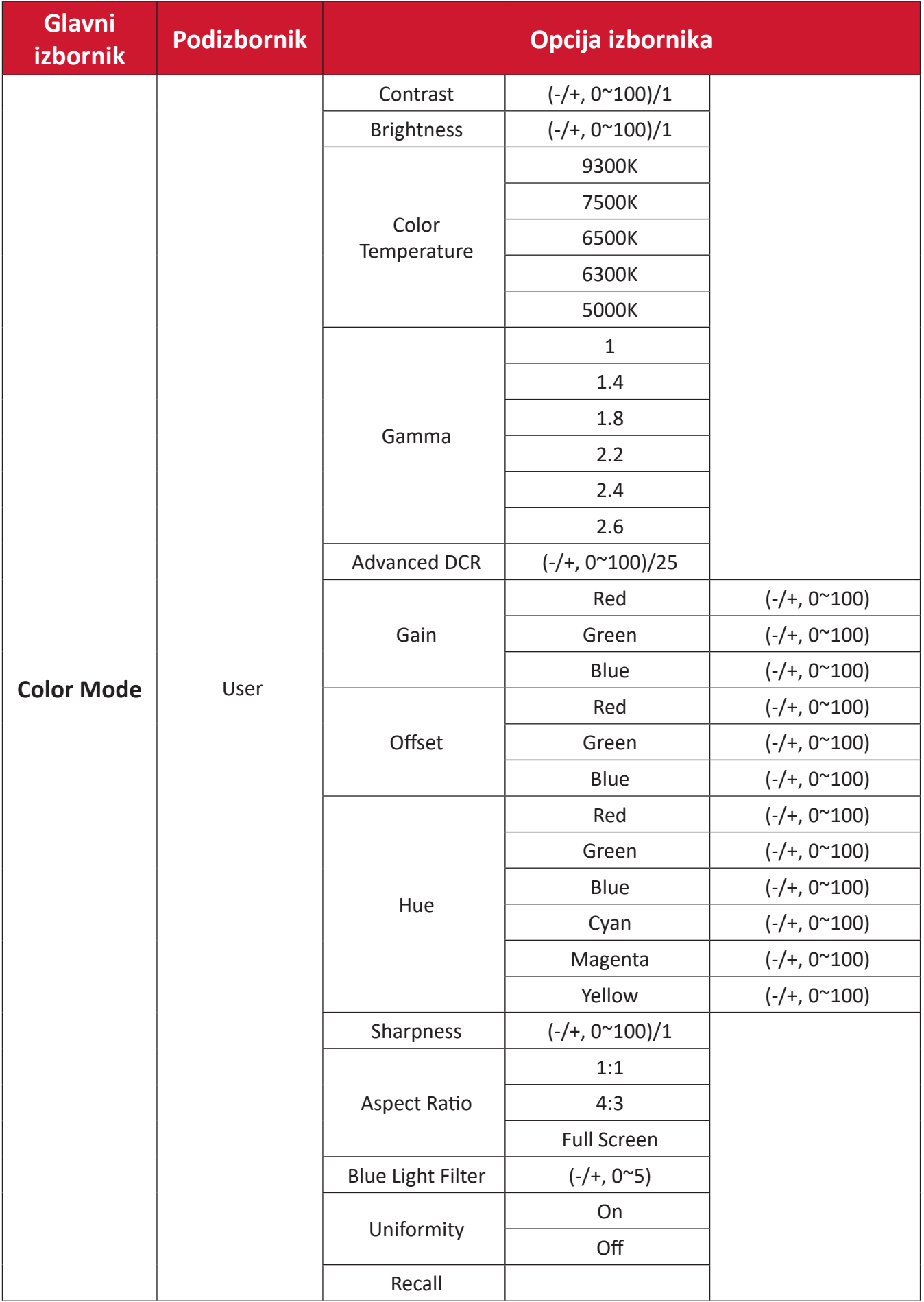

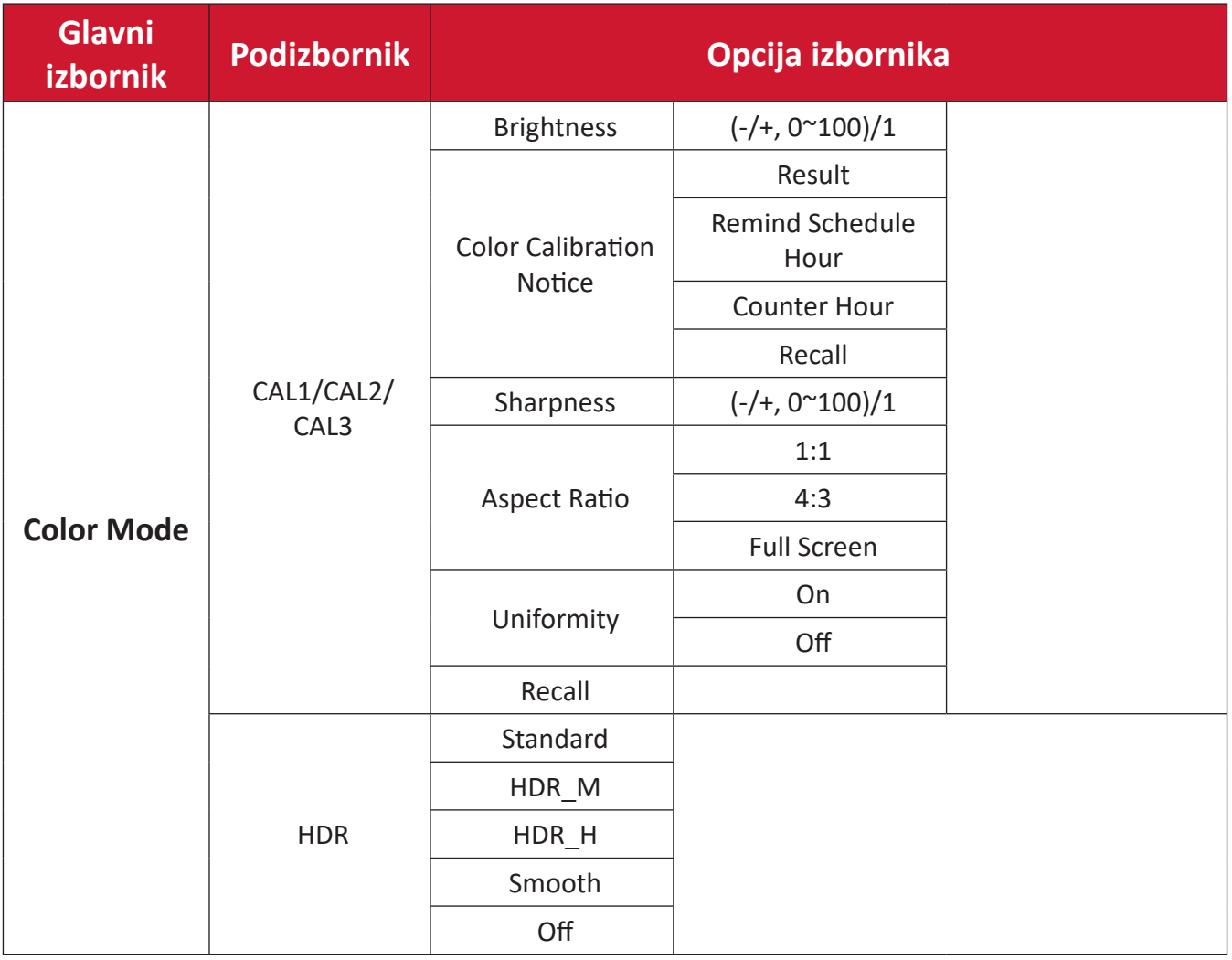

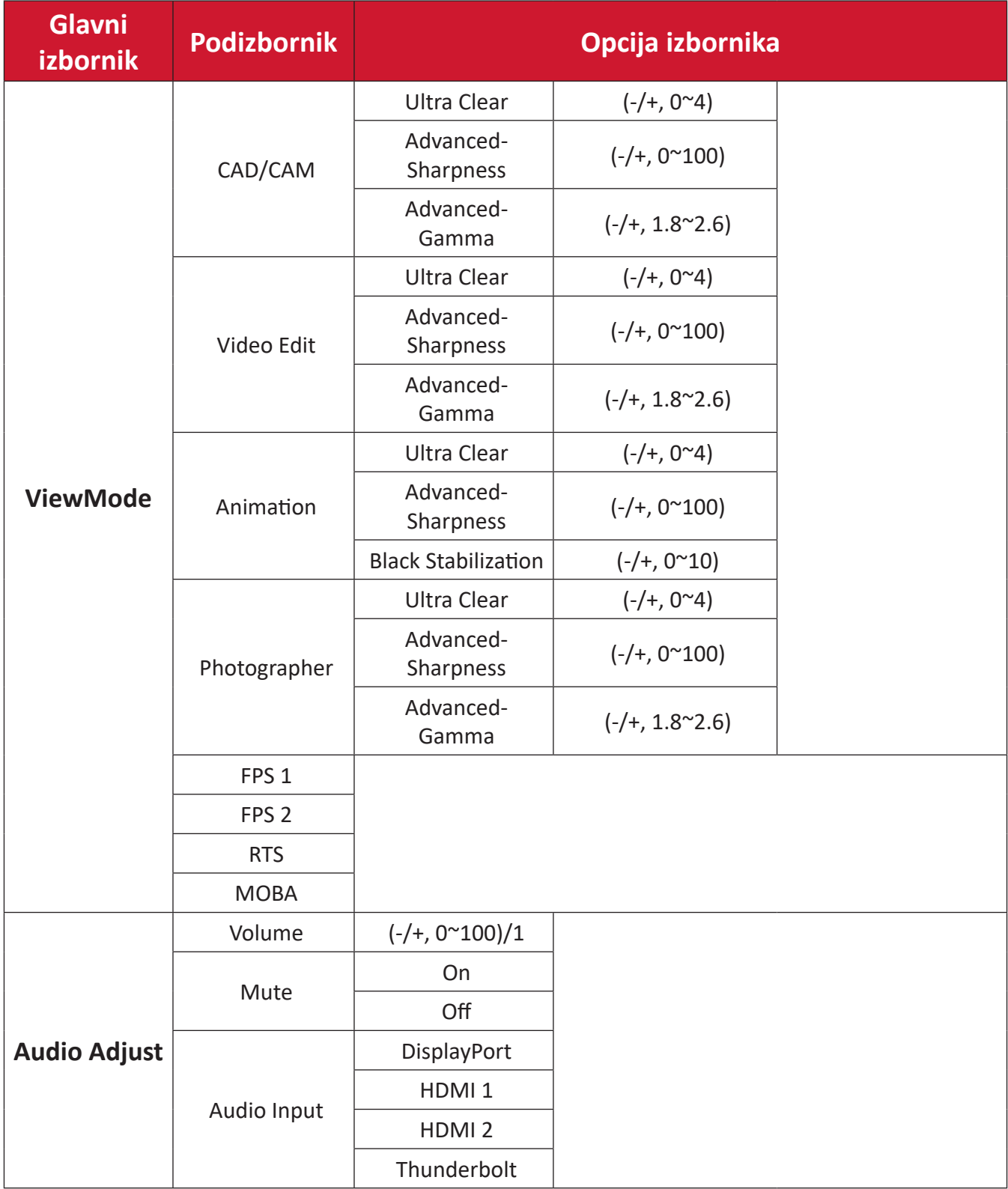

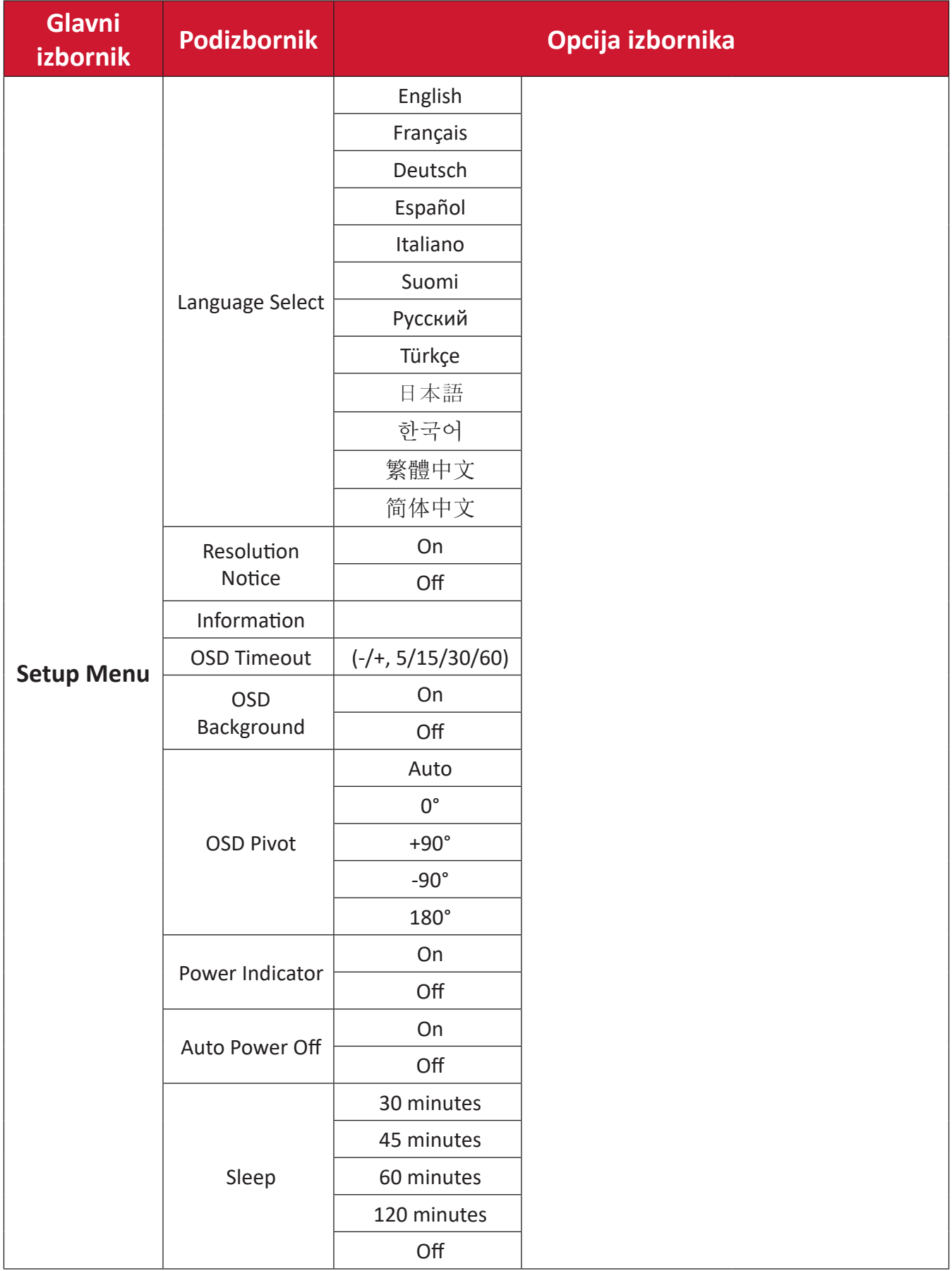

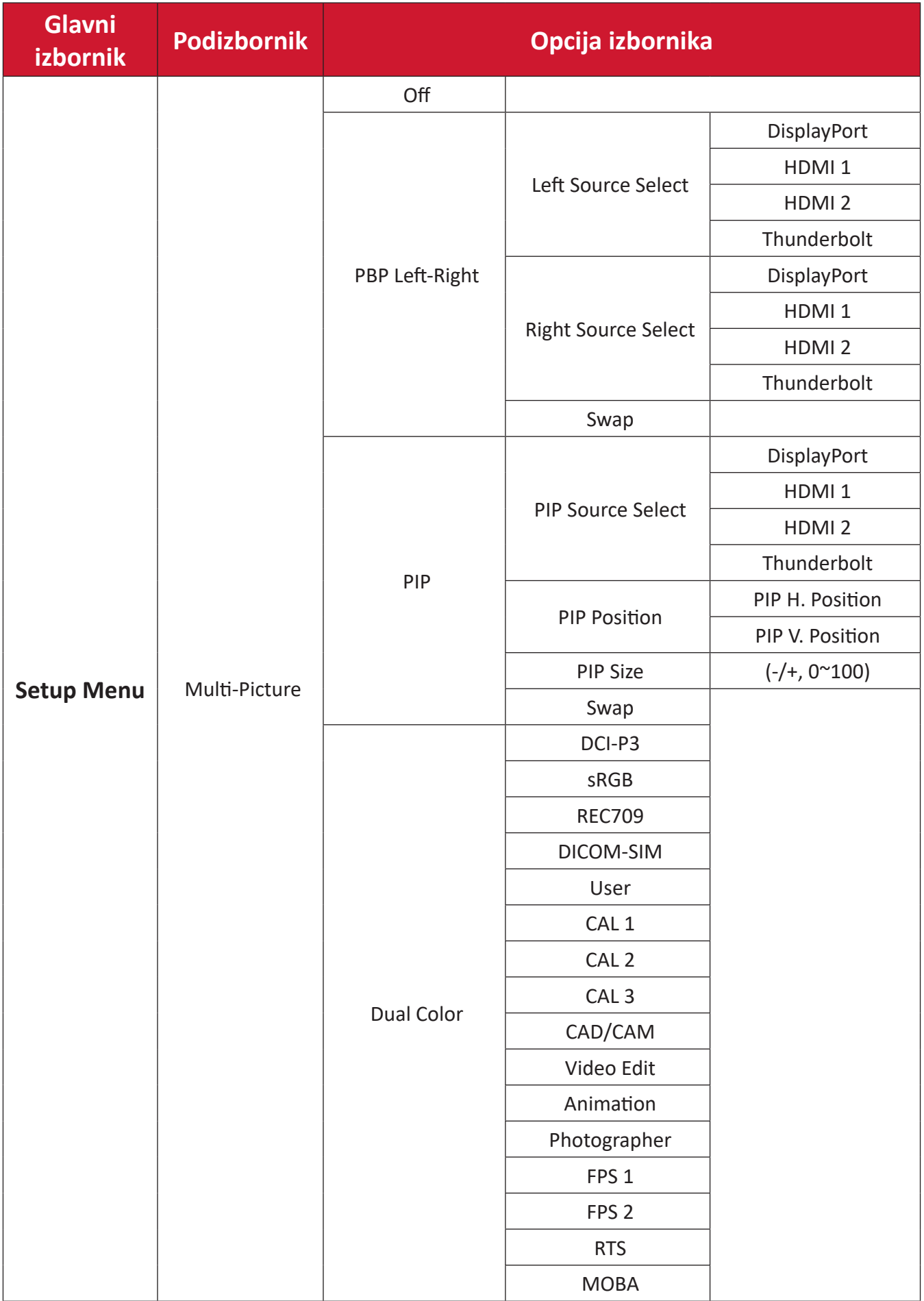

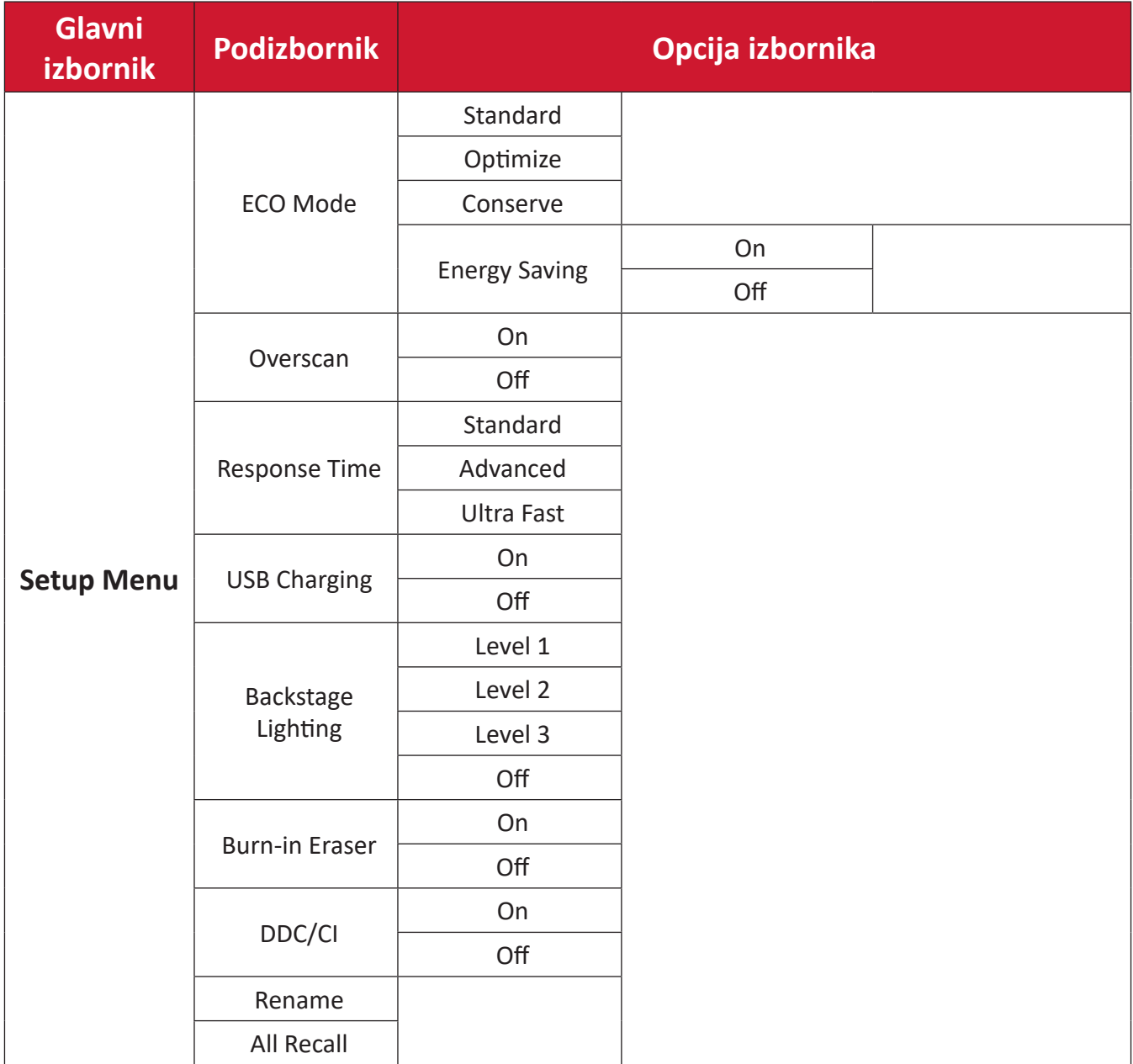

### **Menu Options (Opcije izbornika)**

### **Input (Ulaz)**

- **1.** Pomaknite **tipku palice**  $\leq$  radi prikaza Izbornika za pokretanje. Zatim otvorite **Main Menu (Glavni izbornik)** i pritisnite **tipku palice**  $\boxed{\checkmark}$  za prikaz OSD izbornika.
- **2.** Pomaknite **tipku palice**  $\boxed{\wedge}$  ili  $\boxed{\vee}$  za odabir opcije **Input (Ulaz)**. Zatim pritisnite **tipku palice**  $\boxed{\checkmark}$  za ulaz u izbornik **Input (Ulaz)**.

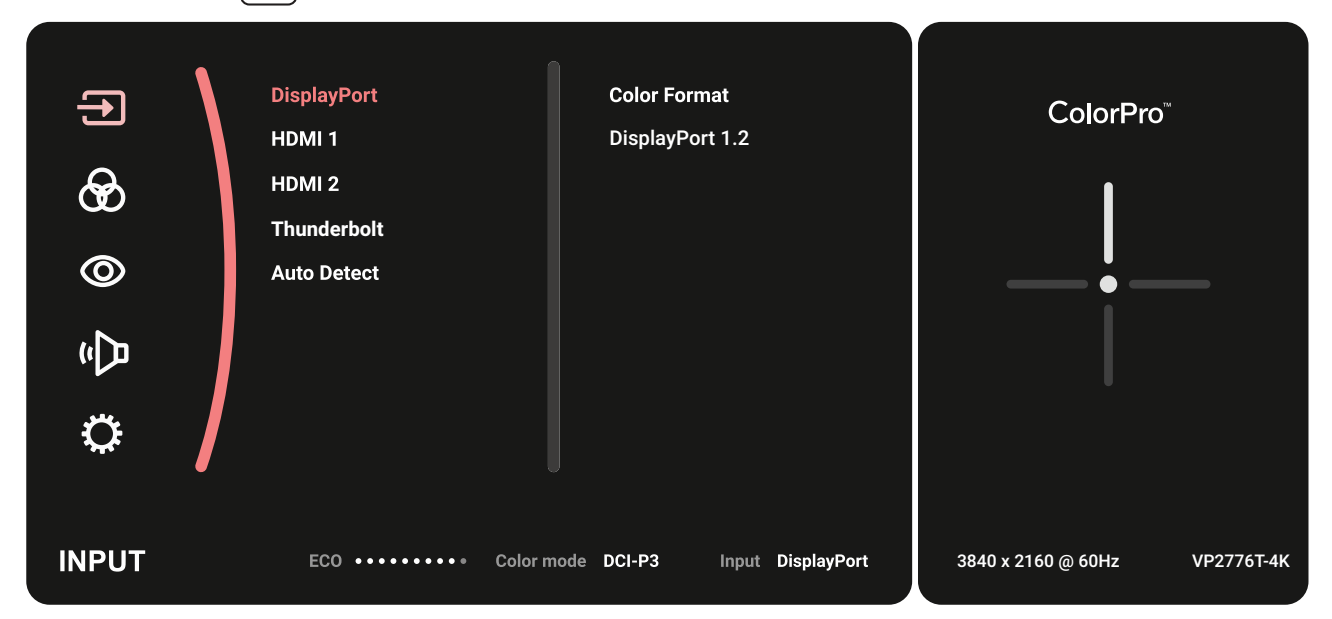

**3.** Pomaknite **tipku palice**  $\left[\right. \sim\right)$  ili  $\left[\right. \vee\right)$  za odabir željenog ulaznog izvora. Zatim dodirnite **tipku palice**  $\sqrt{\sqrt{2}}$  za potvrdu odabira.

### **Color Mode (Način prikaza boje)**

- **1.** Pomaknite **tipku palice**  $\leq$  radi prikaza Izbornika za pokretanje. Zatim otvorite **Main Menu (Glavni izbornik)** i pritisnite **tipku palice**  $\boxed{\checkmark}$  za prikaz OSD izbornika.
- **2.** Pomaknite **tipku palice**  $\boxed{\wedge}$  ili  $\boxed{\vee}$  za odabir opcije **Color Mode (Način prikaza boje)**. Zatim pritisnite **tipku palice**  $\boxed{\checkmark}$  za ulaz u izbornik **Color Mode (Način prikaza boje)**.

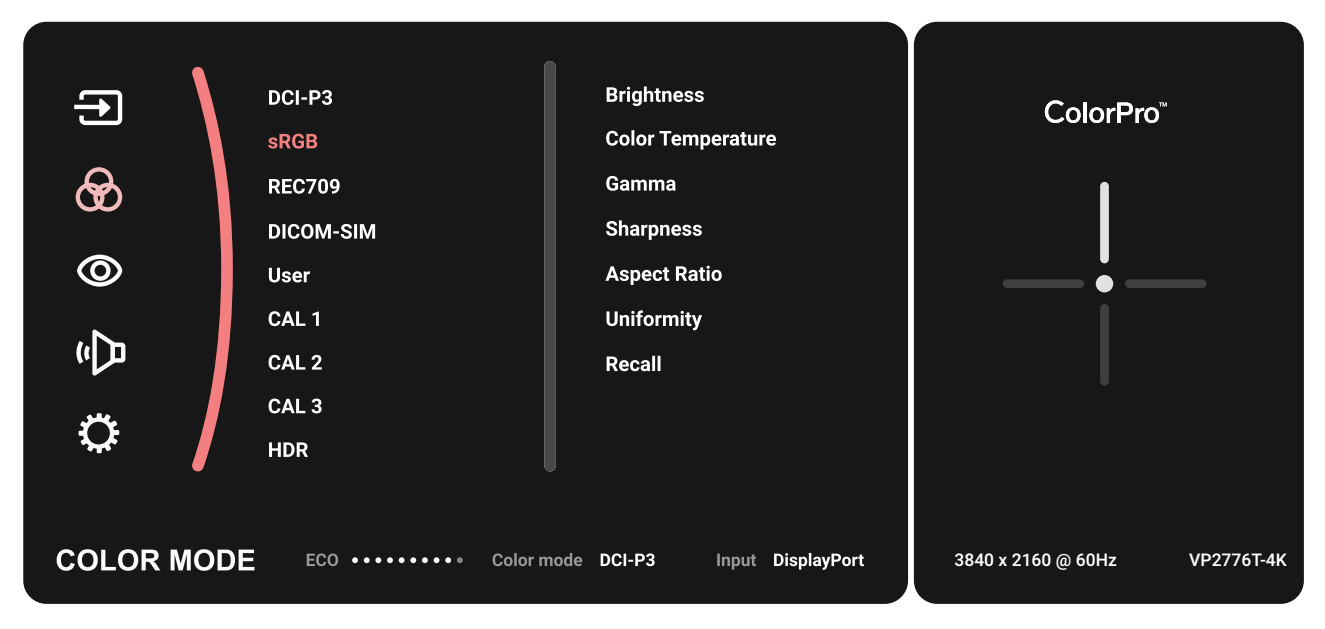

- **3.** Pomaknite **tipku palice**  $\lfloor \wedge \rfloor$ ili  $\lfloor \vee \rfloor$  za odabir opcije izbornika. Zatim dodirnite **tipku palice**  $\lfloor \sqrt{x} \rfloor$  za ulaz u odgovarajući podizbornik.
- **4.** Pomaknite **tipku palice**  $\lceil \wedge \rceil$  ili  $\lceil \vee \rceil$  kako biste prilagodili/odabrali postavku. Zatim dodirnite **tipku palice**  $\boxed{\smile}$  za potvrdu (ako je moguće).

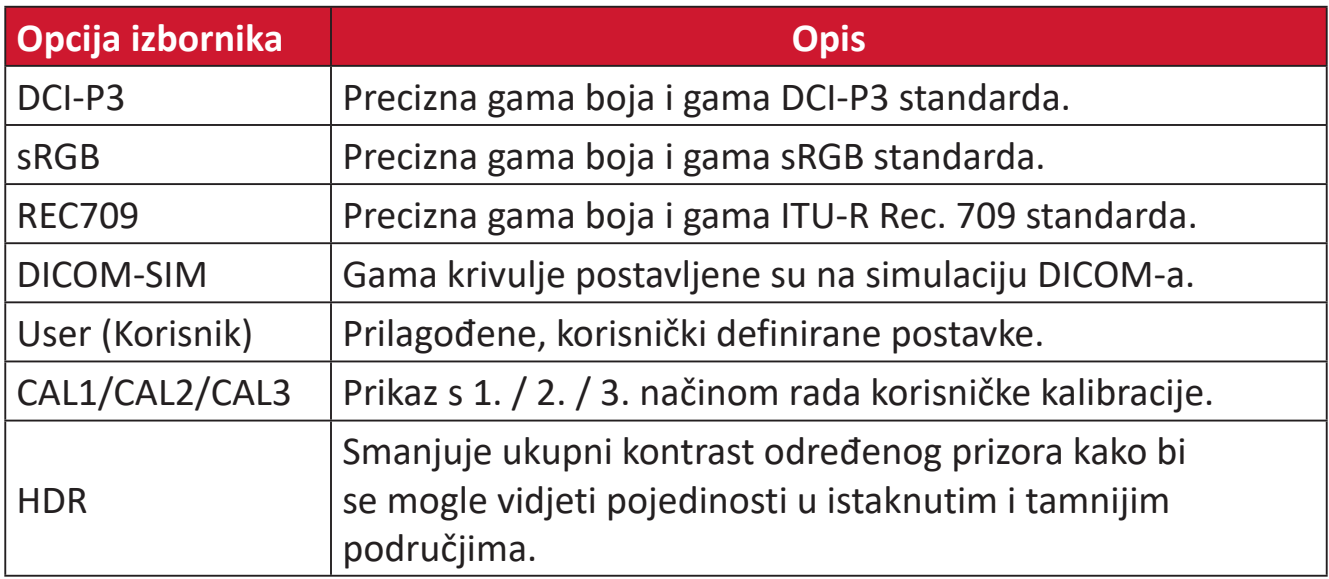

#### **ViewMode**

- **1.** Pomaknite **tipku palice**  $\leq$  radi prikaza Izbornika za pokretanje. Zatim otvorite **Main Menu (Glavni izbornik)** i pritisnite **tipku palice**  $\boxed{\checkmark}$  za prikaz OSD izbornika.
- **2.** Pomaknite *tipku palice*  $\lceil \wedge \rceil$  ili  $\lceil \vee \rceil$  za odabir opcije **ViewMode**. Zatim pritisnite **tipku palice**  $\vert \vee \vert$  za ulaz u izbornik **ViewMode**.

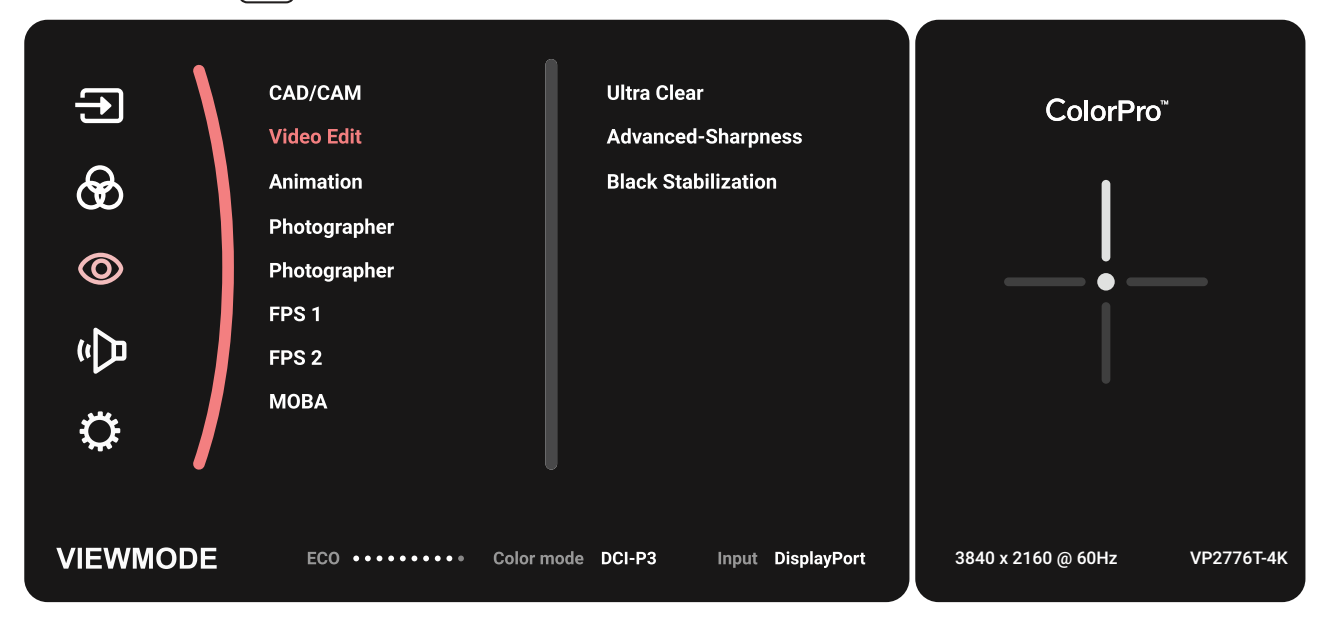

**3.** Pomaknite **tipku palice**  $\lceil \wedge \rceil$  ili  $\lceil \vee \rceil$  za odabir opcije izbornika. Zatim dodirnite **tipku palice**  $\lfloor \sqrt{x} \rfloor$  za ulaz u odgovarajući podizbornik.

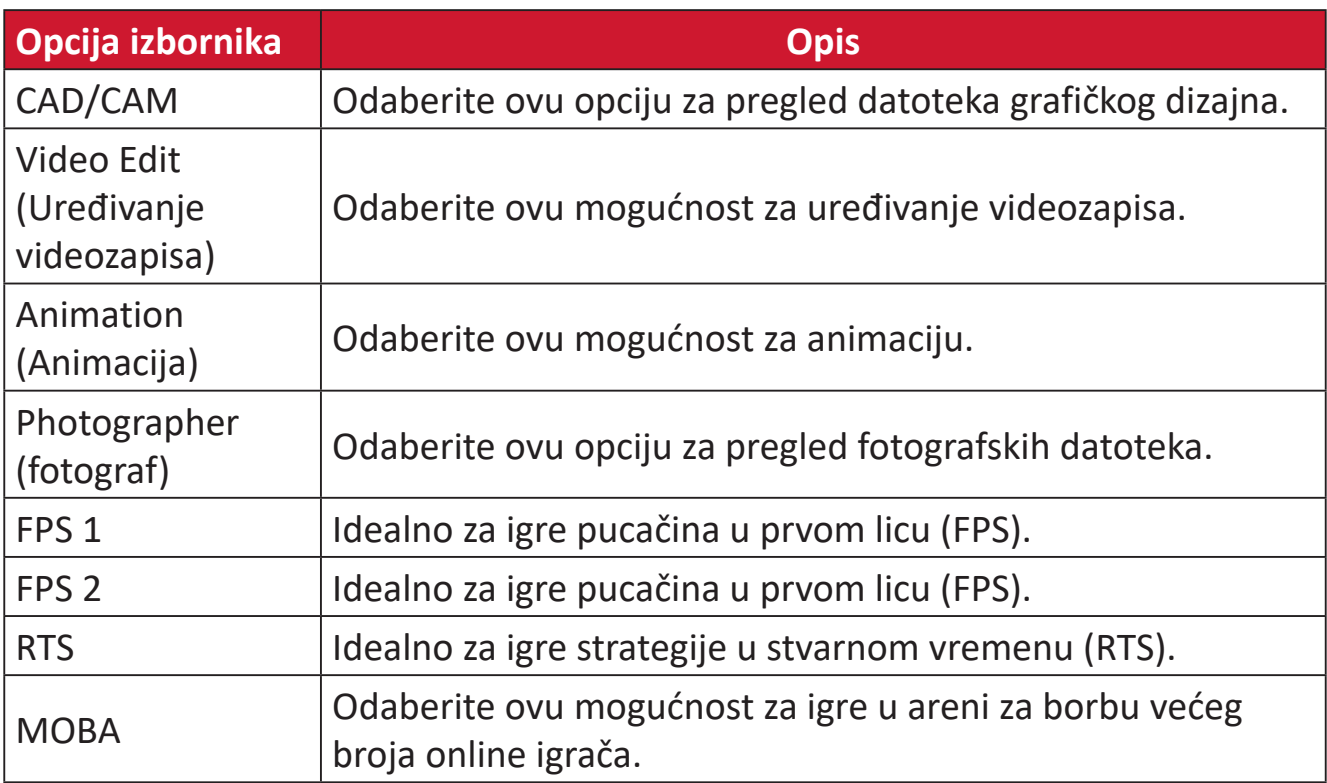

### **Audio Adjust (Automatsko podešavanje)**

- **1.** Pomaknite **tipku palice**  $\leq$  radi prikaza Izbornika za pokretanje. Zatim otvorite **Main Menu (Glavni izbornik)** i pritisnite **tipku palice**  $\boxed{\checkmark}$  za prikaz OSD izbornika.
- **2.** Pomaknite **tipku palice**  $\boxed{\wedge}$  ili  $\boxed{\vee}$  za odabir opcije **Audio Adjust (Automatsko podešavanje)**. Zatim pritisnite **tipku palice**  $\boxed{\checkmark}$  za ulaz u izbornik **Audio Adjust (Automatsko podešavanje)**.

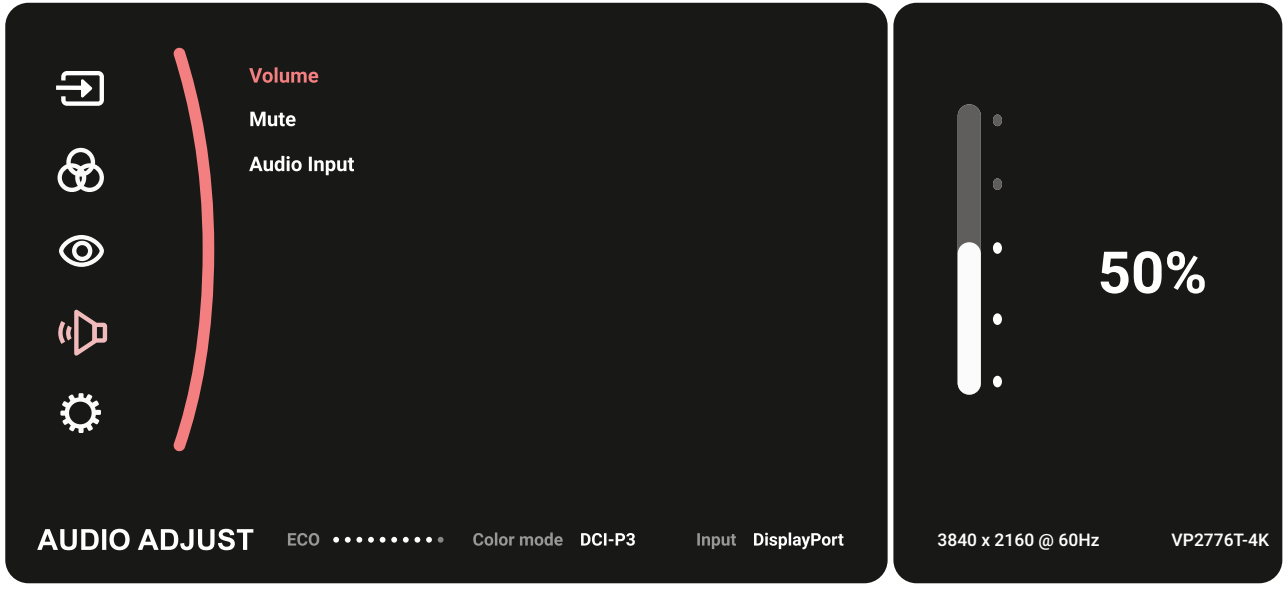

- **3.** Pomaknite **tipku palice**  $\boxed{\wedge}$  ili  $\boxed{\vee}$  za odabir opcije izbornika. Zatim dodirnite **tipku palice**  $\lfloor \sqrt{x} \rfloor$  za ulaz u odgovarajući podizbornik.
- **4.** Pomaknite **tipku palice**  $\boxed{\wedge}$  ili  $\boxed{\vee}$  kako biste prilagodili/odabrali postavku. Zatim dodirnite **tipku palice**  $\sqrt{\sqrt{2}}$ za potvrdu (ako je moguće).

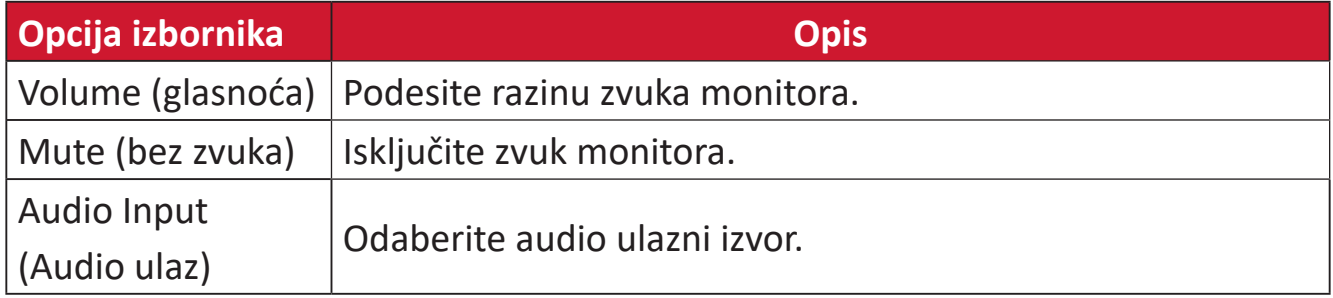

### **Setup Menu (Izbornik za Podešavanje)**

- **1.** Pomaknite **tipku palice**  $\vert \langle \cdot \vert \rangle$  radi prikaza Izbornika za pokretanje. Zatim otvorite **Main Menu (Glavni izbornik)** i pritisnite **tipku palice**  $\boxed{\checkmark}$  za prikaz OSD izbornika.
- **2.** Pomaknite **tipku palice**  $\boxed{\wedge}$  ili  $\boxed{\vee}$  za odabir opcije **Setup Menu (Izbornik za Podešavanje)**. Zatim pritisnite **tipku palice**  $\boxed{\checkmark}$  za ulaz u izbornik **Setup Menu (Izbornik za Podešavanje)**.

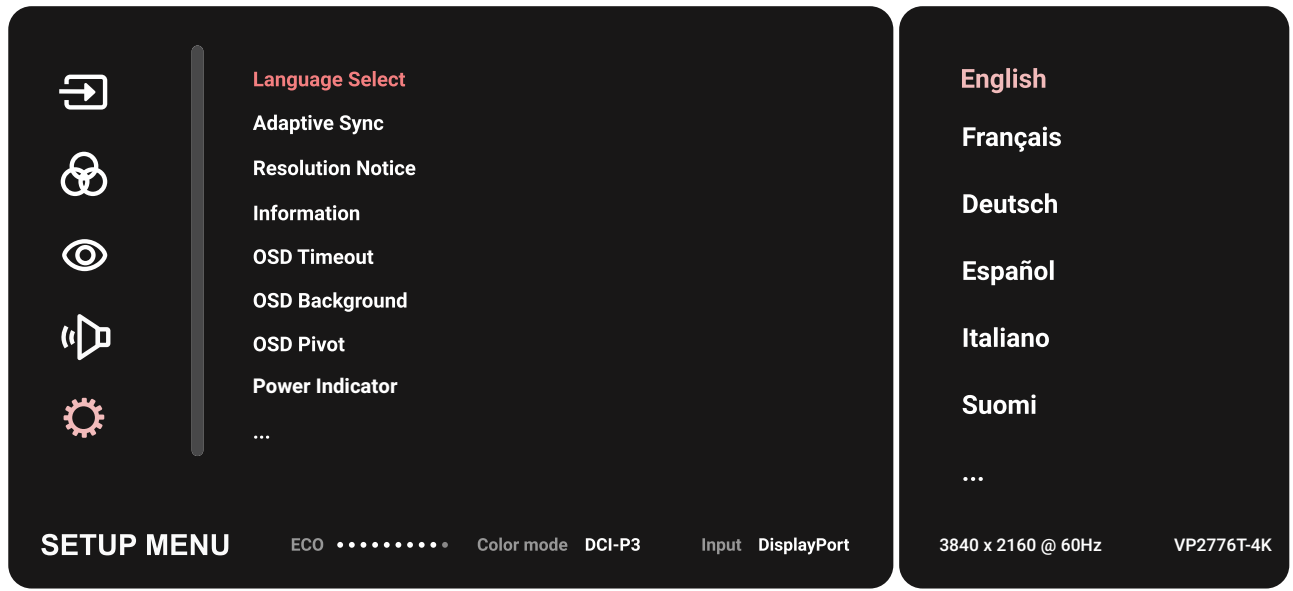

- **3.** Pomaknite **tipku palice**  $\boxed{\wedge}$  ili  $\boxed{\vee}$  za odabir opcije izbornika. Zatim dodirnite **tipku palice**  $\left[\n\vee\right]$  za ulaz u odgovarajući podizbornik.
- **4.** Pomaknite **tipku palice**  $\boxed{\wedge}$  ili  $\boxed{\vee}$  kako biste prilagodili/odabrali postavku. Zatim dodirnite **tipku palice**  $\sqrt{\sqrt{2}}$ za potvrdu (ako je moguće).
	- **NAPOMENA:** Neke opcije podizbornika mogu sadržati još jedan podizbornik Za ulaz u pripadajući podizbornik, pritisnite **tipku palice**  $\boxed{\checkmark}$ . Slijedite vodič za tipke koji je prikazan na dnu zaslona i odaberite željenu opciju ili izvršite podešavanja.

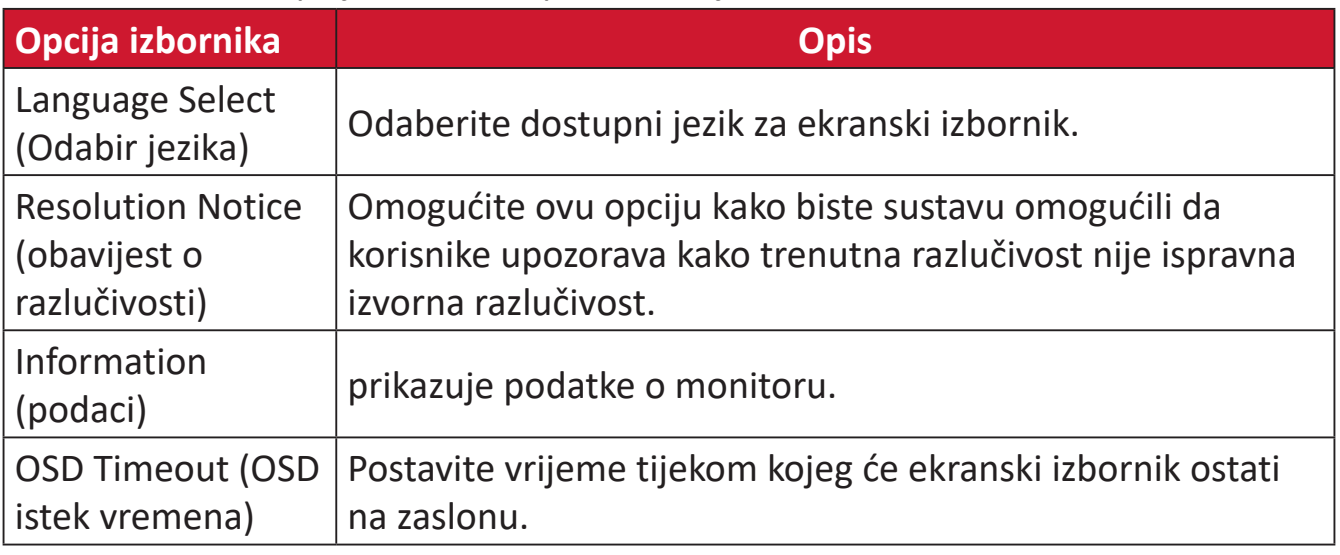

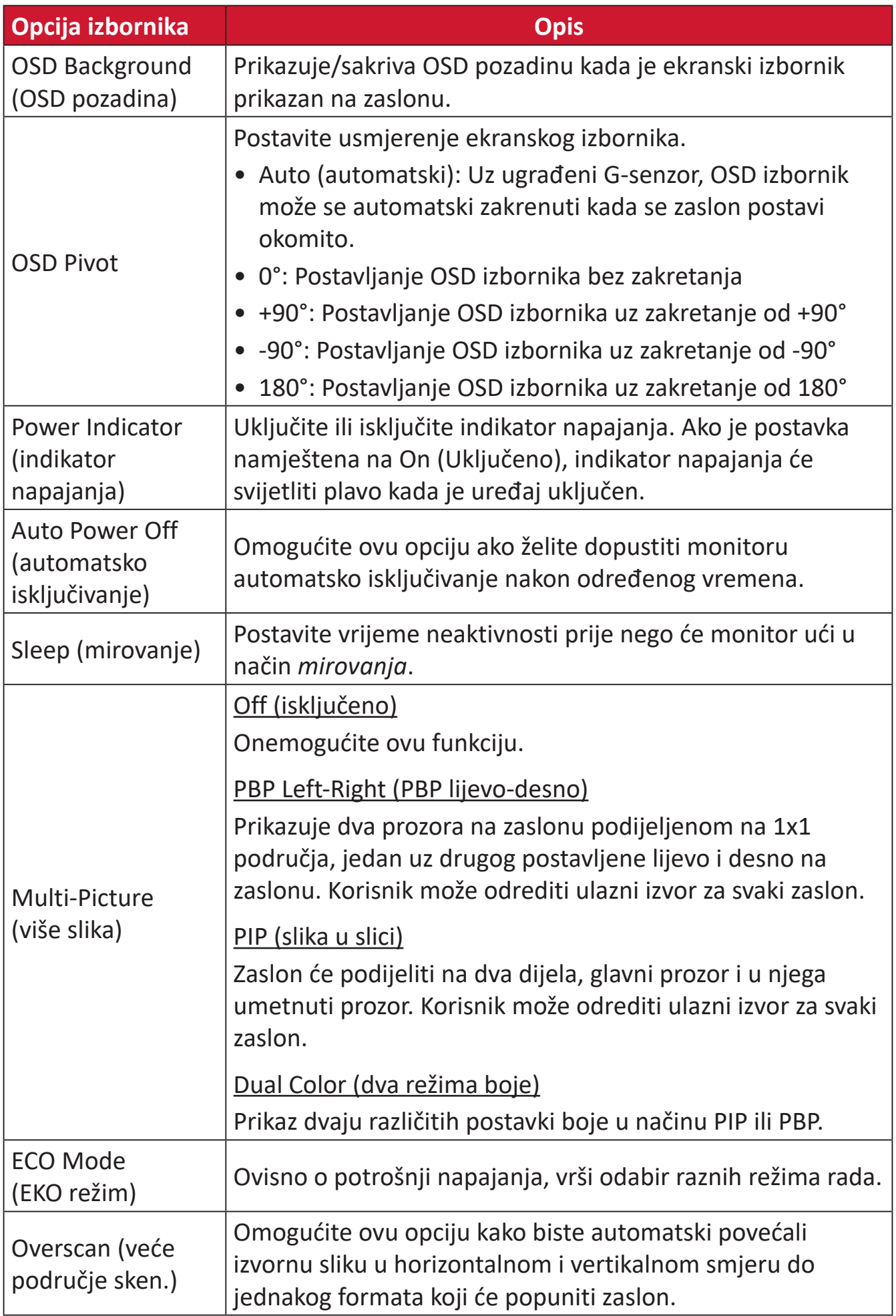

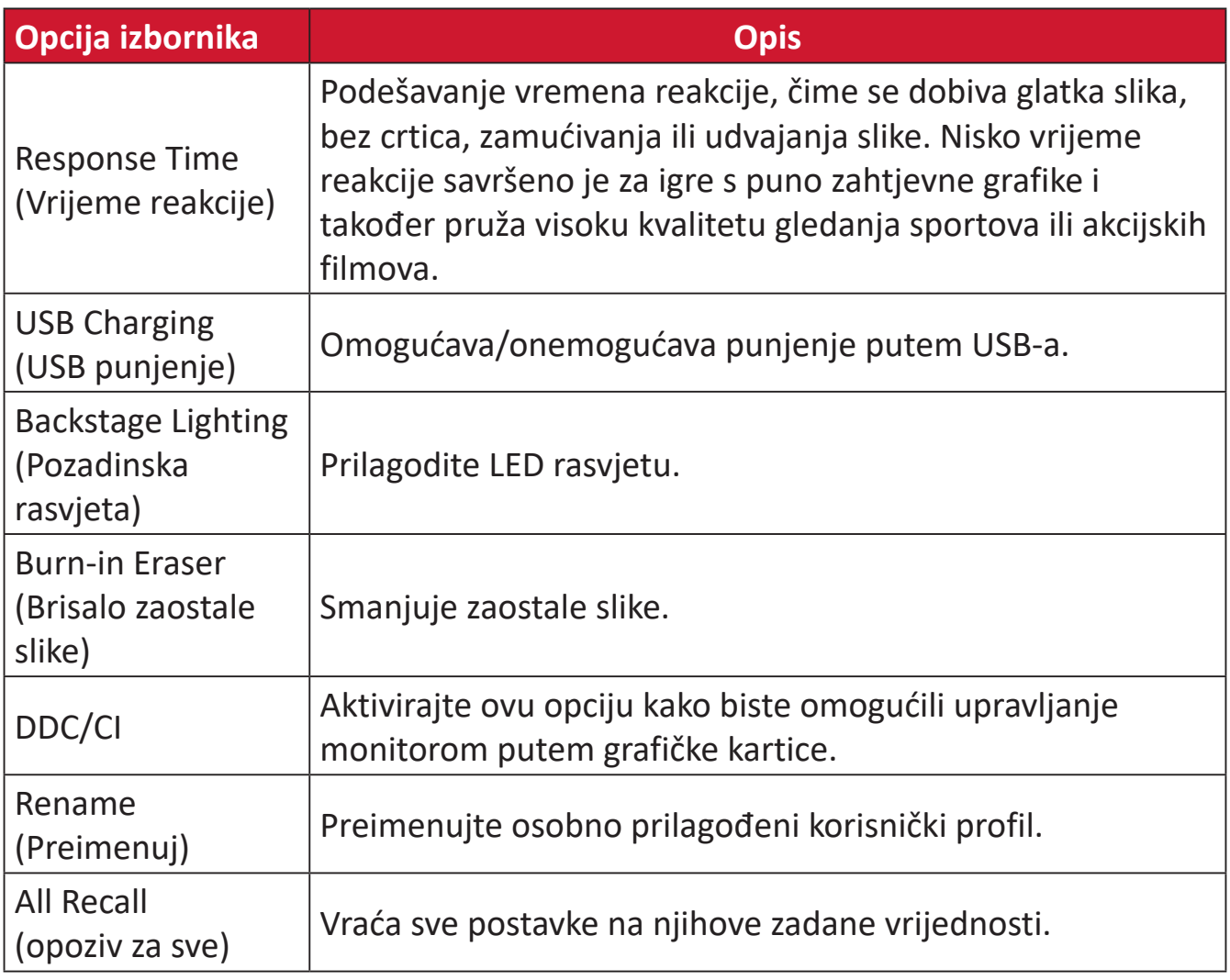

# **Napredne značajke i postavke**

### **HDR (High-Dynamic-Range = visoki dinamički raspon)**

Smanjuje ukupni kontrast određenog prizora kako bi se mogle vidjeti pojedinosti u istaknutim i tamnijim područjima.

**NAPOMENA:** Pobrinite se da postavka HDR bude uključena na uređaju prije omogućavanja funkcije HDR10 na monitoru. Na primjer, HDR postavka na uređaju Xbox One S ili PS4 Pro mora biti uključena kako biste mogli uživati u HDR10 video sadržaju.

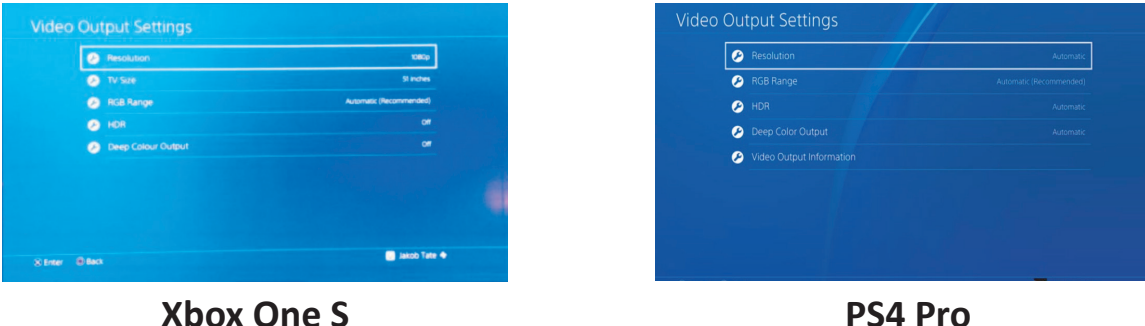

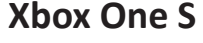

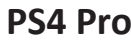

Omogućavanje funkcije HDR:

- **1.** Pomaknite **tipku palice**  $\vert \langle \vert \vert$  radi prikaza Izbornika za pokretanje. Zatim otvorite **Main Menu (Glavni izbornik)** i pritisnite **tipku palice**  $\vert \vee \vert$  za prikaz OSD izbornika.
- **2.** Pomaknite **tipku palice**  $\boxed{\wedge}$  ili  $\boxed{\vee}$  za odabir opcije **Color Mode (Način prikaza boje)**. Zatim pritisnite **tipku palice**  $\vert \vee \vert$  za ulaz u izbornik **Color Mode (Način prikaza boje)**.
- **3.** Pomaknite **tipku palice**  $\lfloor \wedge \rfloor$  ili  $\lfloor \vee \rfloor$  kako biste odabrali opciju **HDR**. Zatim pritisnite **tipku palice**  $\lfloor \sqrt{x} \rfloor$  za ulaz u pripadajući podizbornik.
- **4.** Pomaknite **tipku palice**  $\lceil \wedge \rceil$  ili  $\lceil \vee \rceil$  radi odabira jedne od opcija. Zatim pritisnite **tipku palice**  $\vert \vee \vert$  za potvrdu.

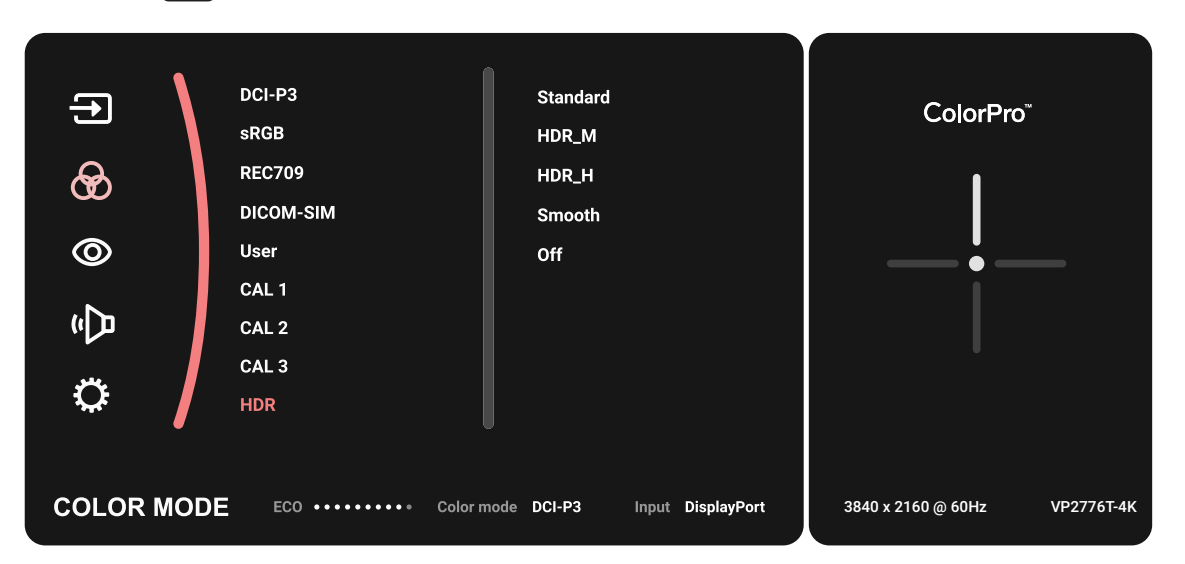

### **KVM**

Funkcija KVM korisniku omogućuje upravljanje dvama računalima koja su spojena u monitor putem jedne tipkovnice ili miša.

**NAPOMENA:** Može se koristiti samo u PBP (slika pored slike) načinu.

Spajanje dva računala s monitorom:

- **1.** Spojite jedan kraj Thunderbolt kabela na Thunderbolt In priključak monitora. Drugi kraj kabela zatim spojite na Thunderbolt priključak na prijenosnom računalu.
- **2.** Spojite jedan kraj DisplayPort kabela na DisplayPort ili mini DP priključak monitora. Drugi kraj kabela zatim spojite na DisplayPort ili mini DP priključak na računalu.
- **3.** Spojite jedan kraj HDMI kabela u HDMI priključak na monitoru. Drugi kraj kabela zatim spojite na USB priključak na računalu.

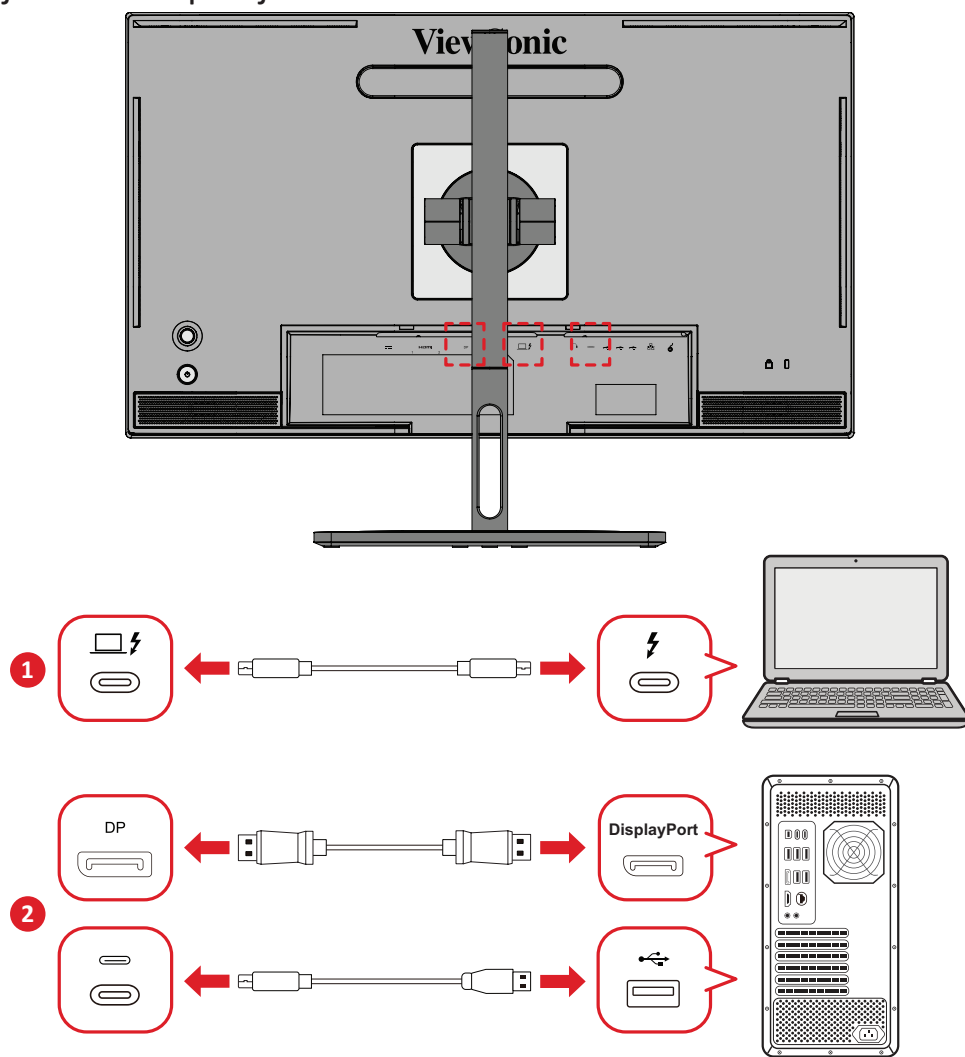

Omogućavanje PBP načina:

- **1.** Pomaknite **tipku palice**  $\vert \langle \cdot \vert \rangle$  radi prikaza Izbornika za pokretanje. Zatim otvorite **Main Menu (Glavni izbornik)** i pritisnite **tipku palice**  $\left[\sqrt{2}\right]$  za prikaz OSD izbornika.
- **2.** Pomaknite **tipku palice**  $\boxed{\wedge}$  ili  $\boxed{\vee}$  kako biste odabrali **Setup Menu (Izbornik za Podešavanje)**. Zatim pritisnite **tipku palice**  $\boxed{\checkmark}$  za ulaz u izbornik.
- **3.** Pomaknite **tipku palice**  $\boxed{\wedge}$  ili  $\boxed{\vee}$  kako biste odabrali opciju **Multi-Picture (Više slika)**. Zatim pritisnite **tipku palice**  $\vert \vee \vert$  za ulaz u pripadajući podizbornik.
- **4.** Pomaknite **tipku palice**  $\boxed{\wedge}$  ili  $\boxed{\vee}$  kako biste odabrali PBP Left-Right (Slika pored **slike, lijevo-desno)**. Zatim pritisnite **tipku palice**  $\sim$  kako biste omogućili PBP način.

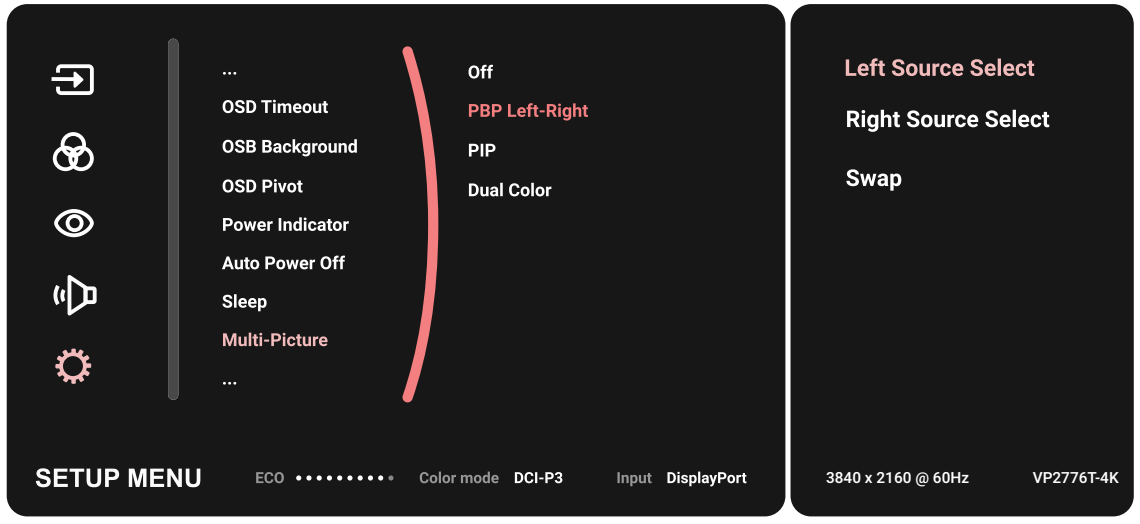

Aktiviranje funkcije KVM:

- **1.** Pritisnite i 2 sekundu zadržite tipku  $\left( \frac{1}{2} \right)$  kako bi se aktivirala funkcija KVM.
- **2.** Zatim možete prebaciti pokazivač s jednog na drugi zaslon (lijevi/desni prozor).

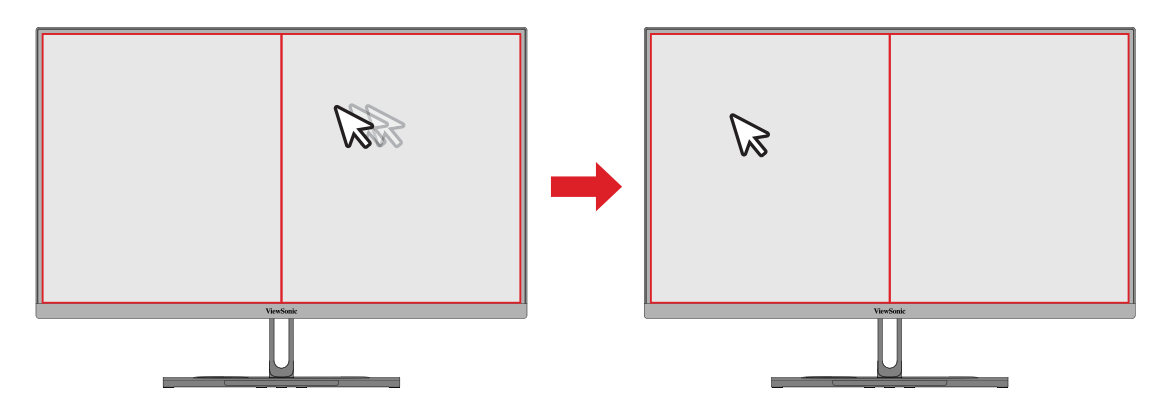

# **Auto Pivot (automatsko zaokretanje)**

Uz aplikaciju Auto Pivot, monitor može automatski prepoznati i podesiti orijentaciju slike na zaslonu prilikom zakretanja zaslona okomito ili vodoravno.

**NAPOMENA:** Funkcija Auto Pivot (Automatsko zakretanje) koristi DDC/CI za komunikaciju s monitorom. Prije primjene funkcije Auto Pivot (automatsko zakretanje), DDC/CI postavku monitora podesite na **On (uključeno)**.

Omogućavanje postavke DDC/CI:

- **1.** Otvorite ekranski izbornik i odaberite izbornik **Setup (Podešavanje)**. Zatim dodirnite **tipku palice**  $\lfloor \sqrt{x} \rfloor$  za ulaz u izbornik.
- **2.** Pomaknite **tipku palice**  $\boxed{\wedge}$  ili  $\boxed{\vee}$  kako biste odabrali **DDC/CI**. Zatim dodirnite **tipku palice**  $\lfloor \sqrt{x} \rfloor$  za ulaz u odgovarajući podizbornik.
- **3.** Pomaknite **tipku palice**  $\boxed{\wedge}$  ili  $\boxed{\vee}$  za odabir opcije **On (Uključi)**. Zatim dodirnite **tipku palice**  $\lfloor \sqrt{x} \rfloor$  za potvrdu.

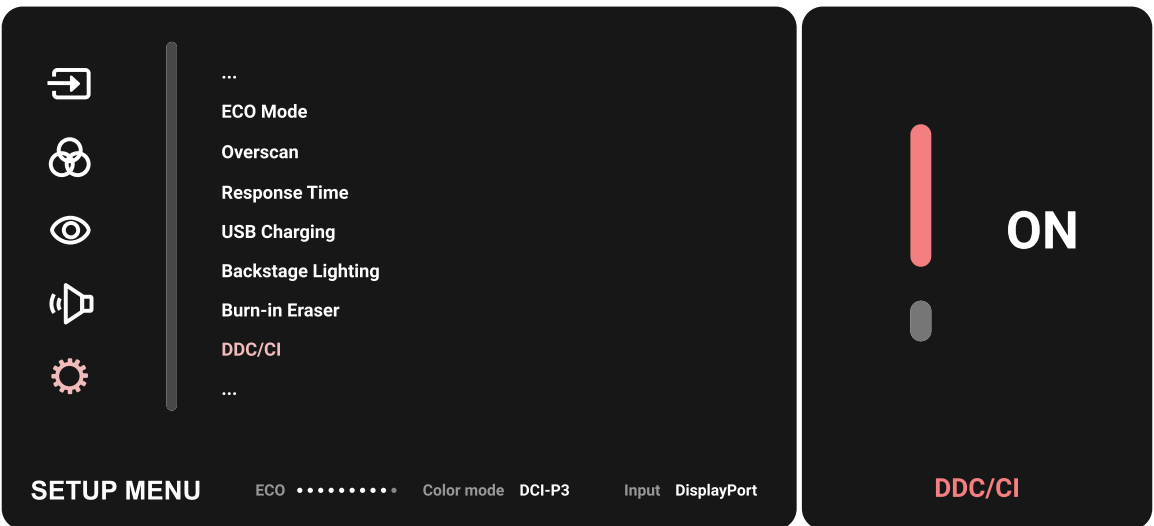

Kada se uvejrite da je **DDC/CI** postavljeno na **On (Uključeno)**, nastavite dalje i podesite **OSD Pivot (Zakretanje OSD-a)** na **Auto (Automatski)**:

- **1.** Otvorite ekranski izbornik i odaberite izbornik **Setup (Podešavanje)**. Zatim pritisnite **tipku palice**  $\left[\sqrt{\frac{2}{1}}\right]$  za ulaz u izbornik.
- **2.** Pomaknite **tipku palice**  $\lceil \wedge \rceil$  ili  $\lceil \vee \rceil$  kako biste odabrali **OSD Pivot (Zakretanje OSD-a)**. Zatim pritisnite **tipku palice**  $\boxed{\checkmark}$  za ulaz u pripadajući podizbornik.
- **3.** Pomaknite **tipku palice**  $\boxed{\wedge}$  ili  $\boxed{\vee}$  kako biste odabrali **Auto (Automatski)**. Zatim pritisnite **tipku palice**  $\sqrt{z}$ a potvrdu.

### **Colorbration+**

Kako bi se osigurala dugotrajna točnost boja, određeni modeli podržavaju funkciju hardverske kalibracije boja. Instalacijska datoteka aplikacije Colorbration+ može se naći na našoj [web-stranici](https://www.viewsonic.com/colorpro/support/software/).

Standardna verzija monitora ne sadrži senzor boja potreban aplikaciji Colorbration+ za postupak kalibracije.

Kompatibilni senzori boje sadržavaju:

- X-Rite i1 Display Pro
- X-Rite i1 Pro 2
- X-Rite i1 Studio
- Xrite Colormunki Photo
- Xrite Colormunki Design
- Serija Datacolor SpyderX
- ColorPro™ Wheel

# **Dual Color (dva režima boje)**

Monitor sadrži modul za prikazivanje dva različita postava boje u režimu PIP (slika u slici) ili PBP. U oba prozora (glavni i sekundarni) možete namjestiti različite postavke boja.

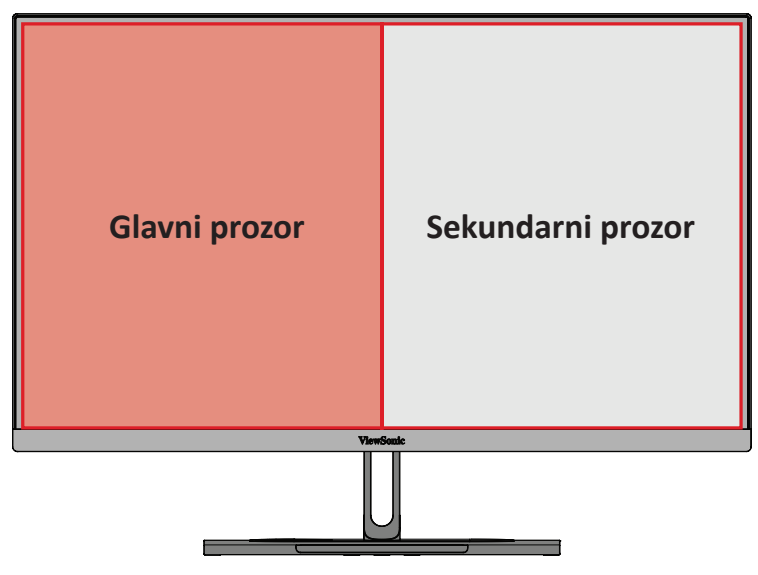

**NAPOMENA:** Postupak omogućavanja PIP i PBP načina opisan je u [odjeljak](#page-64-0)  ["Multi-picture \(više slika\)"](#page-64-0).

Konfiguracija Dva režima boje:

- **1.** Pomaknite **tipku palice**  $\leq$  radi prikaza Izbornika za pokretanje. Zatim otvorite **Main Menu (Glavni izbornik)** i pritisnite **tipku palice**  $\lceil \sqrt{n} \rceil$  za prikaz OSD izbornika.
- **2.** Pomaknite **tipku palice**  $\boxed{\wedge}$  ili  $\boxed{\vee}$  za odabir opcije **Setup Menu (Izbornik za Podešavanje)**. Zatim pritisnite **tipku palice**  $\boxed{\checkmark}$  za ulaz u izbornik.
- **3.** Pomaknite **tipku palice**  $\boxed{\wedge}$  ili  $\boxed{\vee}$  kako biste odabrali opciju **Multi-Picture (Više slika)**. Zatim pritisnite **tipku palice**  $\vert \vee \vert$  za ulaz u pripadajući podizbornik.
- **4.** Pomaknite **tipku palice**  $\boxed{\wedge}$  ili  $\boxed{\vee}$  kako biste odabrali opciju **Dual Color (Dvojni režim boje)**. Zatim pritisnite **tipku palice**  $\boxed{\smile}$  za ulaz u pripadajući podizbornik.
- **5.** Pomaknite **tipku palice**  $\boxed{\wedge}$  ili  $\boxed{\vee}$  za odabir željene postavke boje. Zatim pritisnite **tipku palice**  $\sqrt{z}$ a potvrdu.

# <span id="page-64-0"></span>**Multi-picture (više slika)**

Opcija za više slika korisniku omogućava dodatnu prilagodbu njihovog radnog prostora jer dozvoljava do četiri podijeljena prozora s različitih ulaza, koji prikazuju sadržaj visoke razlučivost u različitim formatima, bez izobličenja izvornog ulaznog signala.

Omogućavanje načina za više slika:

- **1.** Pomaknite **tipku palice**  $\boxed{\left\langle \right\rangle}$  radi prikaza Izbornika za pokretanje. Zatim otvorite **Main Menu (Glavni izbornik)** i pritisnite **tipku palice**  $\vert \vee \vert$  za prikaz OSD izbornika.
- **2.** Pomaknite **tipku palice**  $\boxed{\wedge}$  ili  $\boxed{\vee}$  za odabir opcije **Color Mode (Način prikaza boje)**. Zatim pritisnite **tipku palice**  $\boxed{\checkmark}$  za ulaz u izbornik **Color Mode (Način prikaza boje)**.
- **3.** Pomaknite **tipku palice**  $\lceil \wedge \rceil$  ili  $\lceil \vee \rceil$  kako biste odabrali opciju **Multi-Picture (Više slika)**. Zatim pritisnite **tipku palice**  $\boxed{\checkmark}$  za ulaz u pripadajući podizbornik.
- **4.** Pomaknite **tipku palice**  $\boxed{\wedge}$  ili  $\boxed{\vee}$  kako biste odabrali PBP Left-Right (Slika pored **slike, lijevo-desno)** ili **PIP (Slika u slici)**. Zatim pritisnite **tipku palice**  $\lceil \sqrt{n} \rceil$  za ulaz u odabrani način.

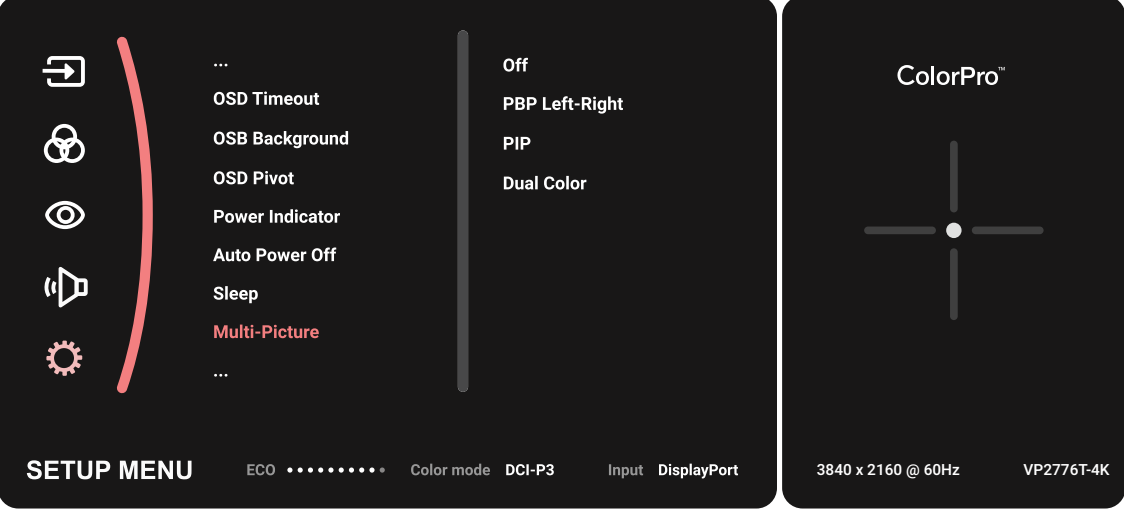

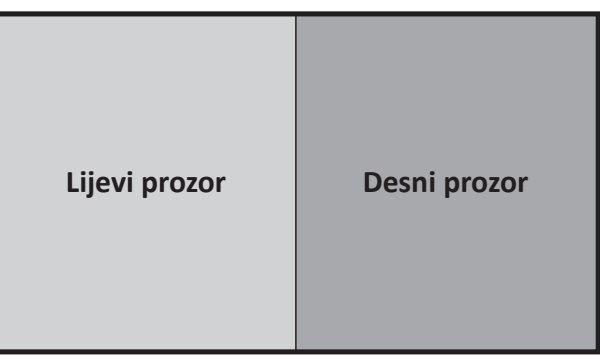

**PBP Left-Right (PBP lijevo-desno)**

**NAPOMENA:** Kako bi se u prozoru prikazale slike u punoj veličini, prilagodite razlučivost zaslona na 1920 x 1080 (PBP lijevo-desno).

Konfiguracija za PBP:

- **1.** Pomaknite **tipku palice**  $\vert \langle \cdot \vert \rangle$ radi prikaza Izbornika za pokretanje. Zatim otvorite **Main Menu (Glavni izbornik)** i pritisnite **tipku palice**  $\lceil \sqrt{n} \rceil$  za prikaz OSD izbornika.
- **2.** Pomaknite **tipku palice**  $\boxed{\wedge}$  ili  $\boxed{\vee}$  za odabir opcije **Setup Menu (Izbornik za Podešavanje)**. Zatim pritisnite **tipku palice**  $\boxed{\checkmark}$  za ulaz u izbornik **Setup Menu (Izbornik za Podešavanje)**.
- **3.** Pomaknite **tipku palice**  $\left[\right. \right.\left\{ \right.$  ili  $\left[\right. \right. \left\{ \right. \right. \left\{ \right. \right.}$  kako biste odabrali opciju **Multi-Picture (Više slika)**. Zatim pritisnite **tipku palice**  $\vert \vee \vert$  za ulaz u pripadajući podizbornik.
- **4.** Pomaknite **tipku palice**  $\lfloor \wedge \rfloor$  ili  $\lfloor \vee \rfloor$  kako biste odabrali opciju **PBP Left-Right (PBP lijevo-desno)**. Zatim pritisnite **tipku palice**  $\lfloor \sqrt{x} \rfloor$  za ulaz u pripadajući podizbornik.
- **5.** Za promjenu ulaznog izvora odaberite lokaciju izvora **Left Source (Lijevi izvor)**/ **Right Source (Desni izvor)** i pritisnite **tipku palice**  $\vert \vee \vert$ .
- **6.** Pomaknite **tipku palice**  $\lceil \wedge \rceil$  ili  $\lceil \vee \rceil$  kako biste odabrali željeni ulazni izvor pa pritisnite **tipku palice**  $\sqrt{z}$ a potvrdu.
- **7.** Za zamjenu dvaju prozora, odaberite **Swap (Zamjena)** i pritisnite **tipku palice** za potvrdu.

### **PIP (slika u slici)**

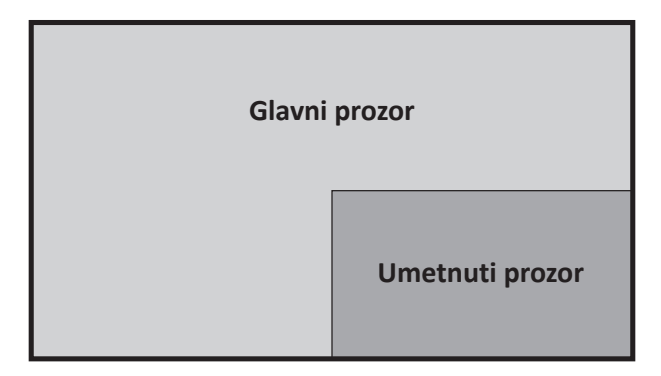

Konfiguriranje postavki za PIP:

- **1.** Pomaknite **tipku palice**  $\vert \langle \cdot \vert \rangle$ radi prikaza Izbornika za pokretanje. Zatim otvorite **Main Menu (Glavni izbornik)** i pritisnite **tipku palice**  $\lvert \vee \rvert$  za prikaz OSD izbornika.
- **2.** Pomaknite **tipku palice**  $\boxed{\wedge}$  ili  $\boxed{\vee}$  za odabir opcije **Setup Menu (Izbornik za Podešavanje)**. Zatim pritisnite **tipku palice**  $\boxed{\checkmark}$  za ulaz u izbornik **Setup Menu (Izbornik za Podešavanje)**.
- **3.** Pomaknite **tipku palice**  $\lceil \wedge \rceil$  ili  $\lceil \vee \rceil$  kako biste odabrali opciju **Multi-Picture (Više slika)**. Zatim pritisnite **tipku palice**  $\boxed{\checkmark}$  za ulaz u pripadajući podizbornik.
- **4.** Pomaknite **tipku palice**  $\boxed{\wedge}$  ili  $\boxed{\vee}$  kako biste odabrali PIP. Zatim pritisnite **tipku palice**  $\lfloor \sqrt{x} \rfloor$  za ulaz u pripadajući podizbornik.
- **5.** Za promjenu ulaznog izvora umetnutog prozora odaberite **PIP Source Select (Odabir izvora slike u slici)** i pritisnite **tipku palice**  $\lceil \vee \rceil$ . Zatim pomaknite tipku upravljačke **tipku palice**  $\boxed{\wedge}$  ili  $\boxed{\vee}$  kako biste odabrali željeni ulazni izvor pa pritisnite **tipku palice**  $\sqrt{z}$ a potvrdu.
- **6.** Za podešavanje položaja umetnutog prozora, odaberite **PIP Position (Položaj slike u slici)** i pritisnite **tipku palice**  $\lbrack \vee \rbrack$ .
	- ͫ Pritisnite **tipku palice** kako biste odabrali **PIP H.Position (H. položaj slike u slici)** ili **PIP V.Position (V. položaj slike u slici)**.
	- $\rightarrow$  Pomaknite **tipku palice**  $\sim$  ili  $\sim$  kako biste prilagodili postavku i pritisnite **tipku palice**  $\lfloor \sqrt{x} \rfloor$  za potvrdu.
- **7.** Za podešavanje veličine umetnutog prozora, odaberite **PIP Size (Veličina slike u slici)** i pritisnite **tipku palice**  $\boxed{\checkmark}$ . Zatim pomaknite tipku upravljačke **tipku palice**  $\lceil \wedge \rceil$ ili $\lceil \vee \rceil$ kako biste prilagodili postavku.
- **8.** Za zamjenu dvaju prozora, odaberite **Swap (Zamjena)** i pritisnite **tipku palice** za potvrdu.

# **Backstage Lighting (Pozadinska rasvjeta)**

Funkcijom pozadinske rasvjete monitor može podesiti jačinu LED rasvjete na optimalne postavke.

Za konfiguriranje postavki pozadinske rasvjete:

- **1.** Otvorite OSD izbornik i odaberite **Setup Menu** (**izbornik Postavljanje)**. Zatim dodirnite **tipku palice**  $\lfloor \sqrt{x} \rfloor$  za otvaranje izbornika.
- **2.** Pomaknite tipku palice  $\boxed{\wedge}$  ili  $\boxed{\vee}$  za odabir **Backstage Lighting (pozadinske rasvjete).** Zatim dodirnite **tipku palice**  $\boxed{\checkmark}$  za otvaranje odgovarajućih podizbornika.
- **3.** Pomaknite **tipku palice**  $\lceil \wedge \rceil$  ili  $\lceil \vee \rceil$  za odabir **Razine 1**, **Razine 2** ili **Razine 3** za omogućavanje funkcije. Zatim dodirnite tipku palice  $\boxed{\smile}$  da biste potvrdili

# **Ažuriranje firmvera**

Za najbolje performanse prikaza i za rješavanje svih primijećenih problema, najbolje je uvijek imati najnoviju verziju firmvera instaliranu na vašem monitoru. Pomoću isporučenog USB kabela i aplikacije vDisplayManager možete jednostavno ažurirati firmver monitora.

Ažuriranje firmvera:

- **1.** Preuzmite i instalirajte aplikaciju vDisplayManager s naše [web-stranice](https://www.viewsonic.com/colorpro/support/software/).
- **2.** Spojite jedan kraj HDMI kabela u HDMI priključak na monitoru. Drugi kraj kabela zatim spojite na USB priključak na računalu.

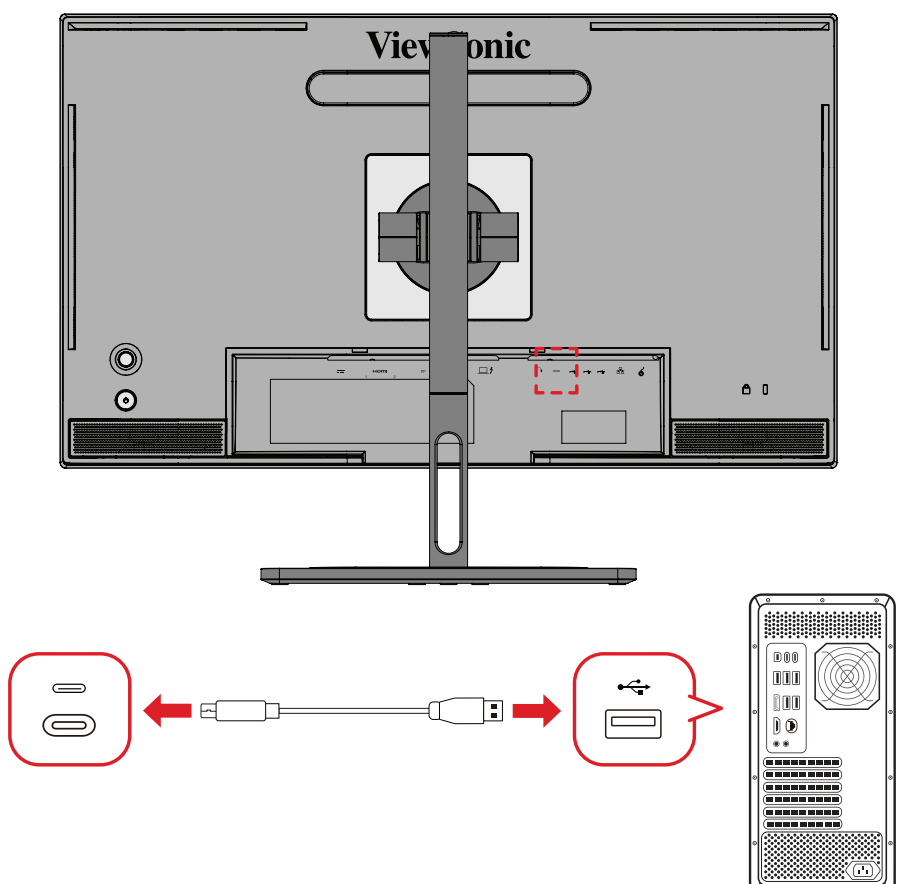

- **3.** Pokrenite vDisplayManager. Odaberite karticu **Advanced (Napredno)** na bolnom izborniku.
- **4.** Kliknite **Update (Ažuriraj)** kako biste potražili ažuriranja firmvera monitora.
- **5.** Pričekajte do završetka postupka ažuriranja (ako postoji).
	- **NAPOMENA:** Svaki prekid postupka ažuriranja firmvera može trajno oštetiti vaš monitor. Nemojte odspojiti USB kabel ili isključiti osobno računalo i monitor.

# **Kotačić ColorPro™ za kalibraciju boje**

**NAPOMENA:** Regulator ColorPro™ je neobvezan dio opreme.

# **Što je Colorbration⁺?**

Preciznost boja jedan je od najvažnijih aspekata kreativnog tijeka rada i ključno je osigurati da boja monitora točno predstavlja boju izvorne slike ili digitalne datoteke. Softver omogućuje da:

- Kalibrirate i profilirate monitor brzo i jednostavno.
- Upravljate bijelom bojom, svjetlinom, omjerom kontrasta, gamom i više.
- Uštedite vrijeme i novac te izbjegnete nagađanja i frustracije koje obično dolaze s kalibracijom monitora.
- Se usredotočite na posao s potpunim povjerenjem.

# Gdje se može nabaviti Colorbration<sup>+</sup>?

Softver Colorbration<sup>+</sup> može se preuzeti na našoj [web-stranici](https://www.viewsonic.com/colorpro/support/software/).

Nakon preuzimanja, pokrenite instalacijsku datoteku i slijedite upute na zaslonu za instalaciju softvera.

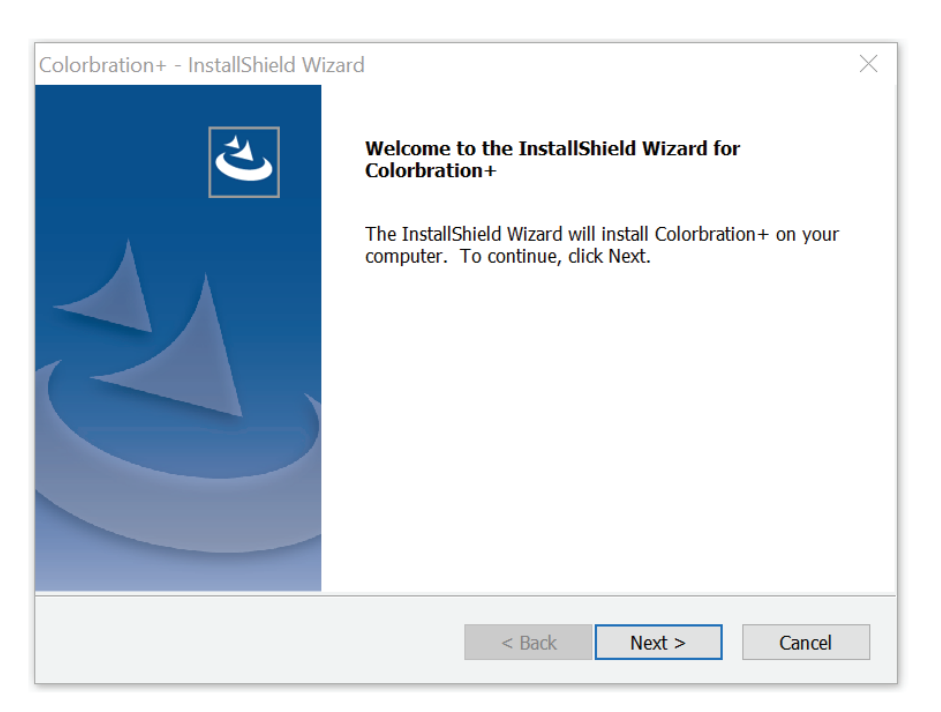

# **Načini povezivanja**

Osim preuzimanja softvera, provjerite jesu li monitor, računalo i kotačić ColorPro™ pravilno povezani.

Postoje dva načina povezivanja monitora i računala:

### **HDMI ili DisplayPort**

Korisnici s HDMI ili DisplayPort priključkom također moraju povezati monitor i računalo putem USB kabela vrste C na USB vrstu A.

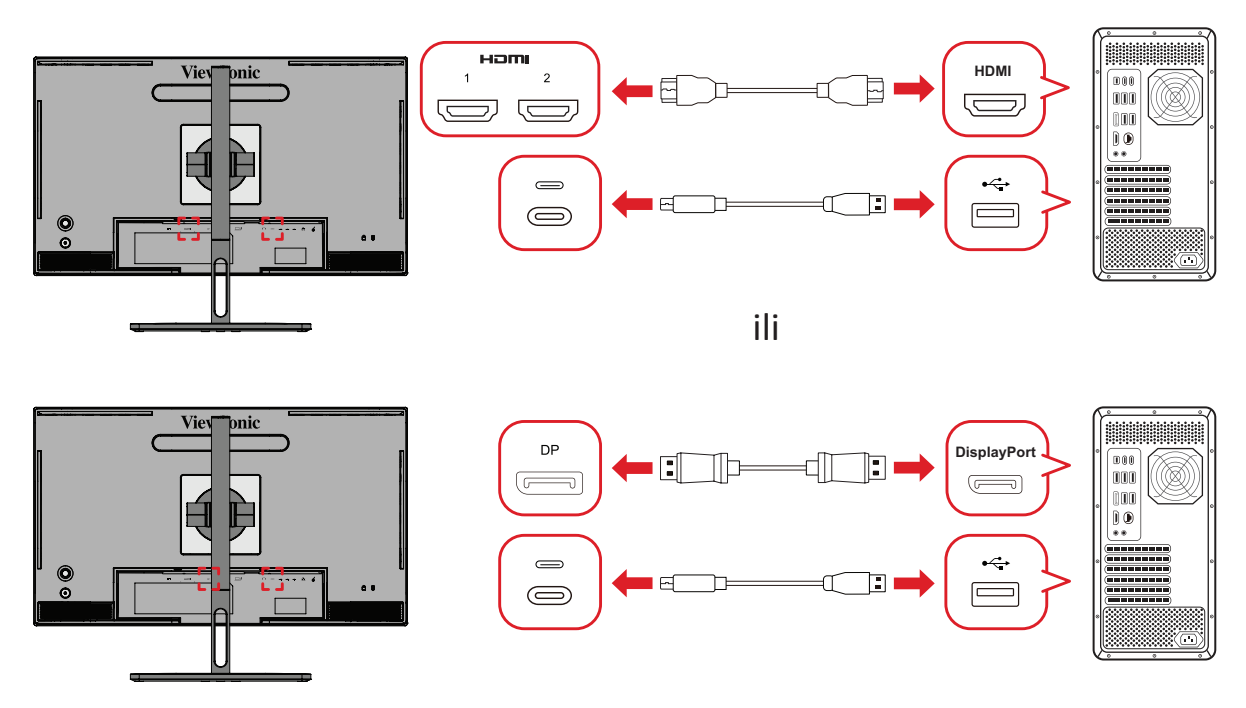

### **Thunderbolt**

Korisnici s priključkom Thunderbolt mogu izravno povezati monitor i računalo.

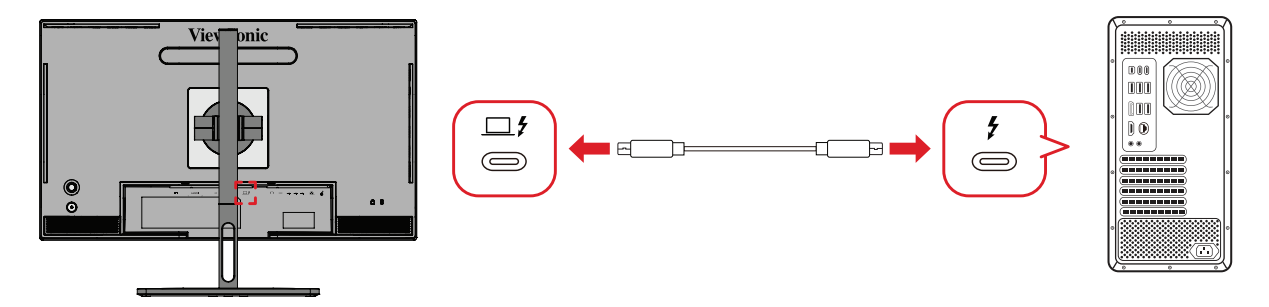

### **Povezivanje kotačića ColorPro™**

Povežite kabele USB vrste A i mikro USB kotačića ColorPro™ na priključke USB vrste A i mikro USB monitora.

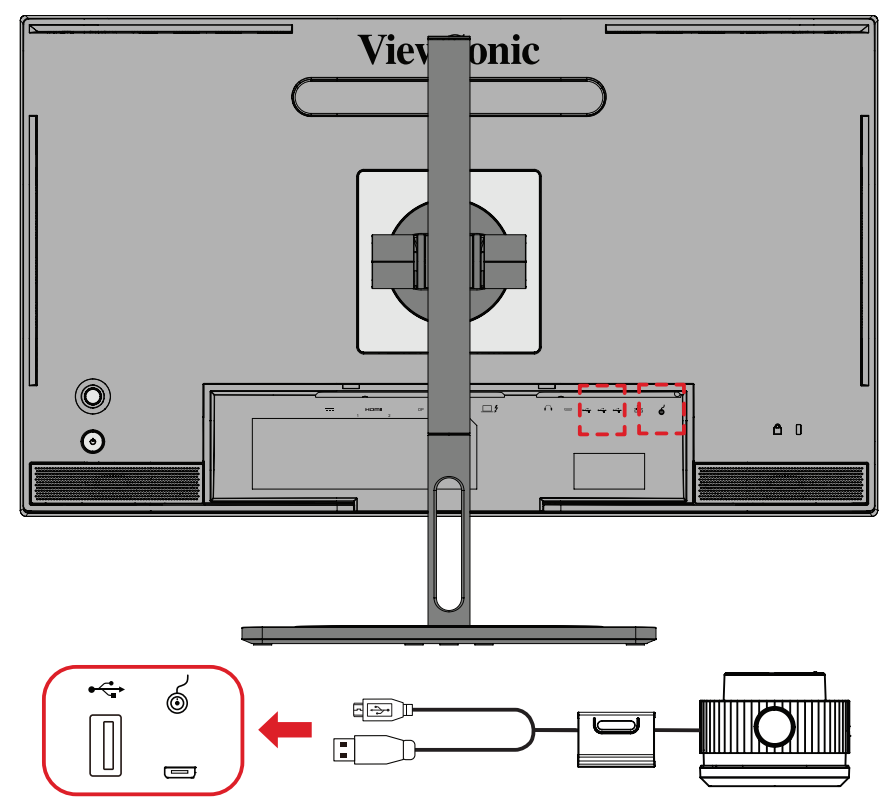
# **Priprema za kalibraciju boja**

- **1.** Provjerite jesu li sve veze povezane i jesu li ispravne.
- **2.** Nagnite monitor lagano prema gore.

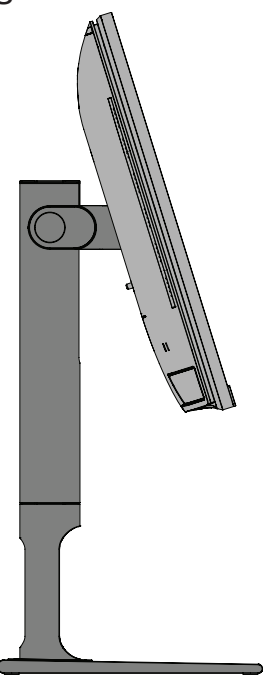

**3.** Uklonite *Poklopac objektiva* i pažljivo postavite mjerni uređaj u kontakt sa zaslonom monitora.

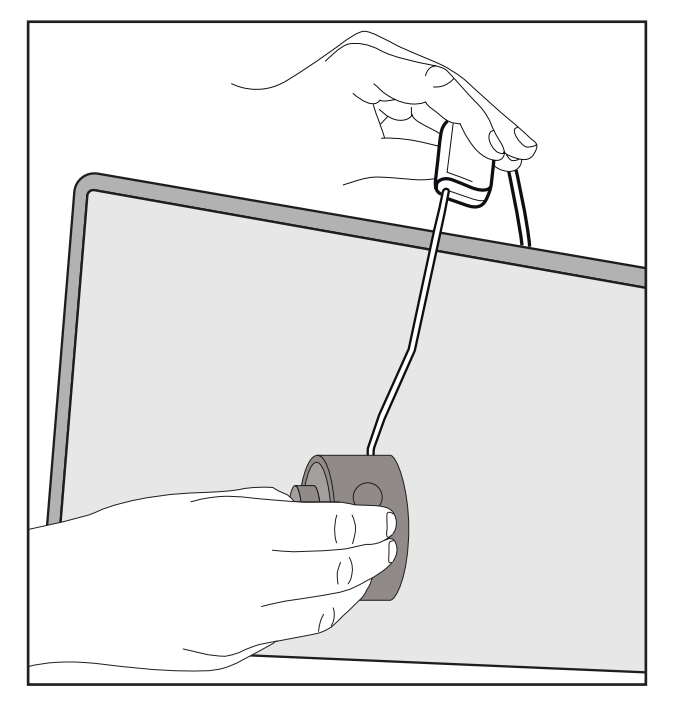

# **Upotreba softvera Colorbration+**

Nakon početnog pokretanja softvera Colorbration⁺ korisnik će imati dva načina za odabir:

- **• Osnovni način**
- **• Napredni način**

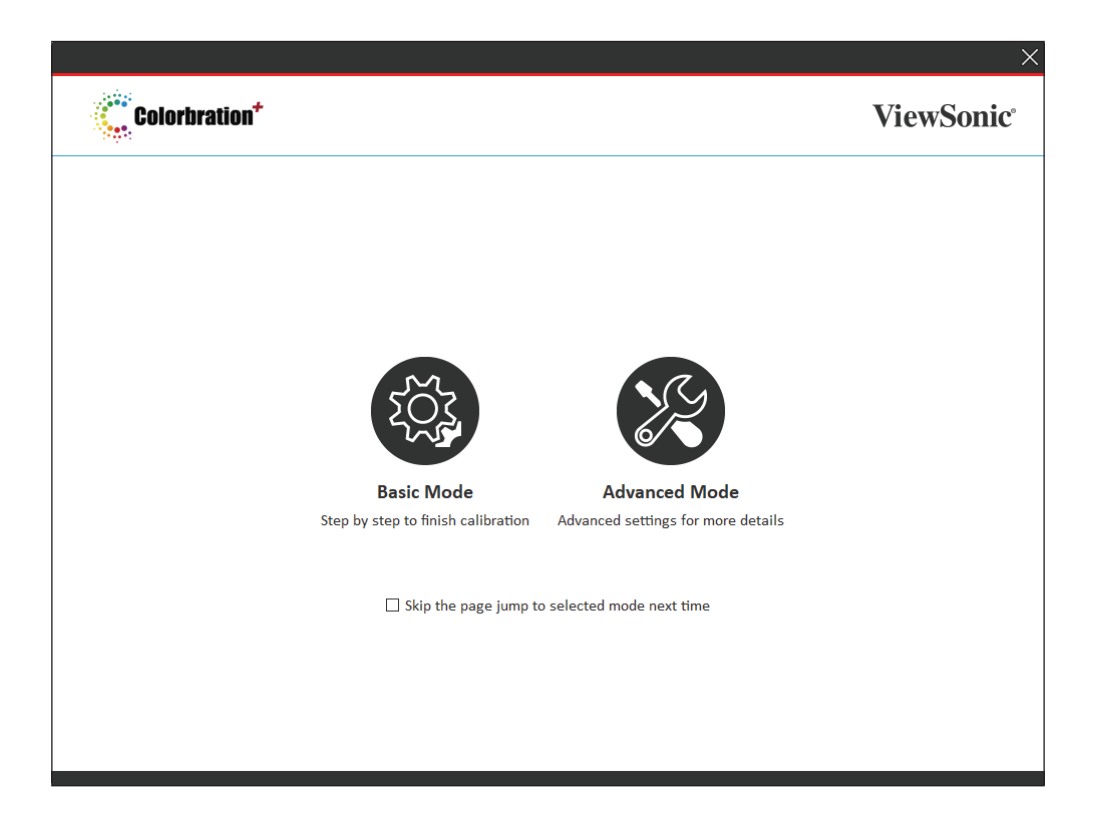

**NAPOMENA:** Za detaljnije informacije pogledajte korisnički priručnik za Colorbration+ u nastavku: [Korisnički priručnik za Colorbration+](https://www.viewsonicglobal.com/public/products_download/software/display/vp2468/Colorbration-plus_UG%20_ENG_20191111.pdf)

## **Općenito o korištenju**

Za početak postupka kalibracije naprednog načina:

- **1.** Odaberite Odabir uređaja, zatim monitor koji želite kalibrirati među dostupnim mogućnostima.
- **2.** Povežite i odaberite mjerni uređaj koji želite koristiti među dostupnim mogućnostima.
- **3.** Odaberite Kalibracija na Izborniku bočne trake.
- **4.** Odaberite željene postavke kalibracije s padajućeg izbornika ili izradite prilagođeni profil
- **5.** Nakon odabira postavki kalibracije odaberite za početak postupka kalibracije.
- **6.** Pričekajte do dovršetka postupka kalibracije boja.
	- **NAPOMENA:** Svaki prekid tijekom postupka kalibracije boja može trajno oštetiti boju monitora. Nemojte odvajati USB kabel ili isključivati računalo ili monitor.

# **Dodatak**

# **Tehnički podaci**

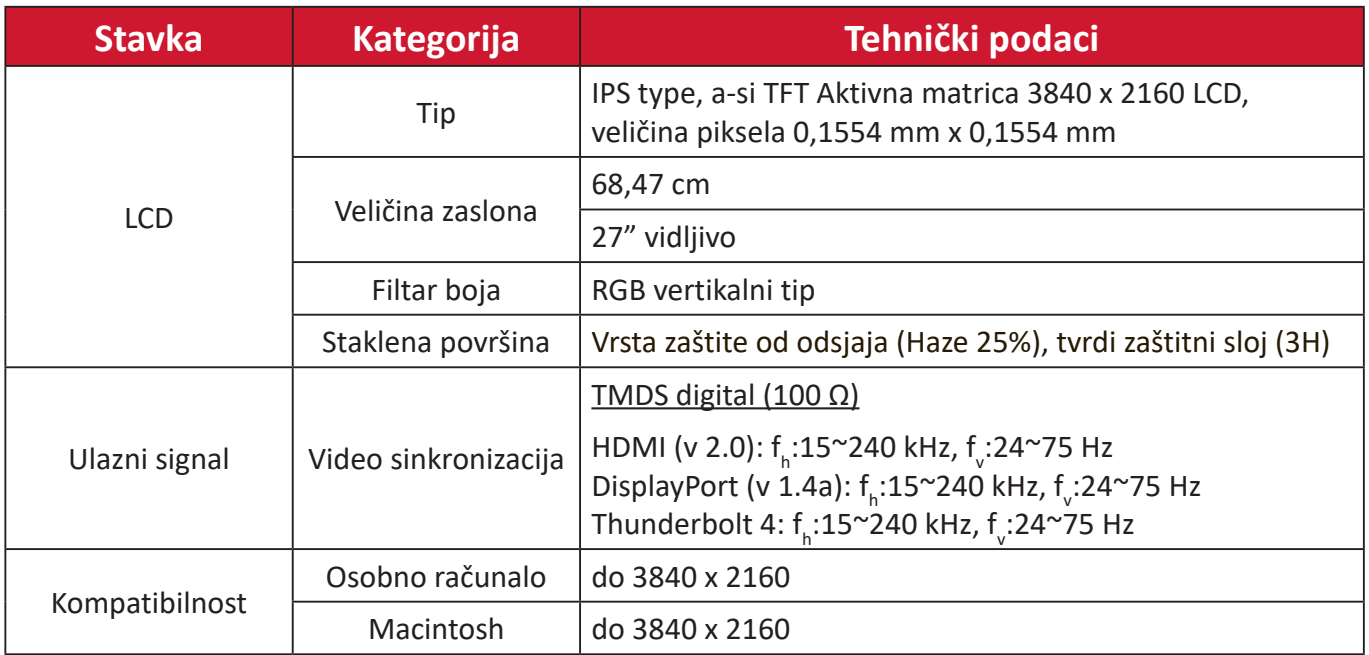

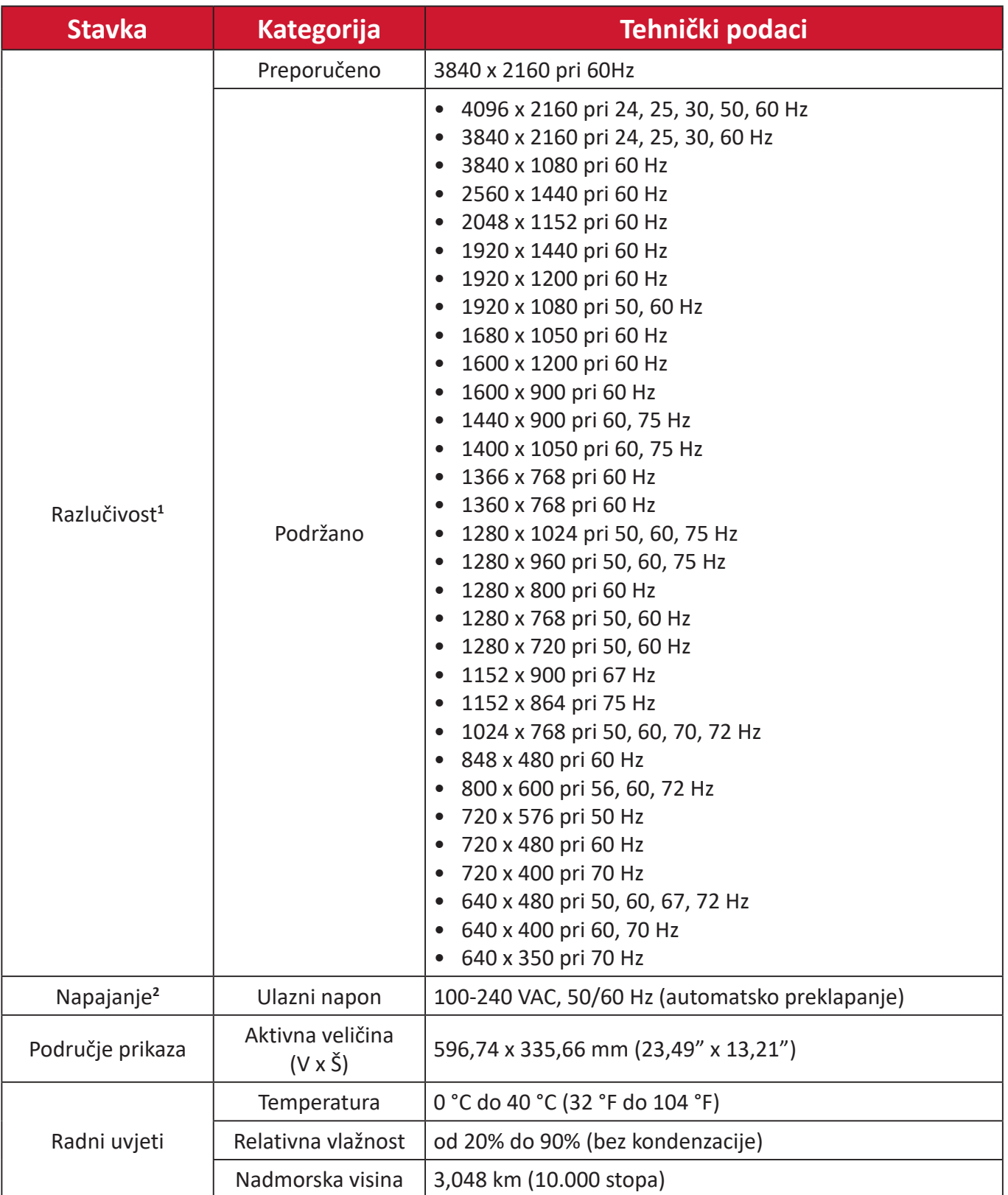

<sup>1 -</sup> Grafičku karticu u računalu nemojte postaviti tako da prekorači ove načine vremenskih postavki; tako možete trajno oštetiti zaslon.

<sup>2 -</sup> Koristite isključivo Kabel/adapter napajanja tvrtke ViewSonic® ili neki drugi odobreni izvor.

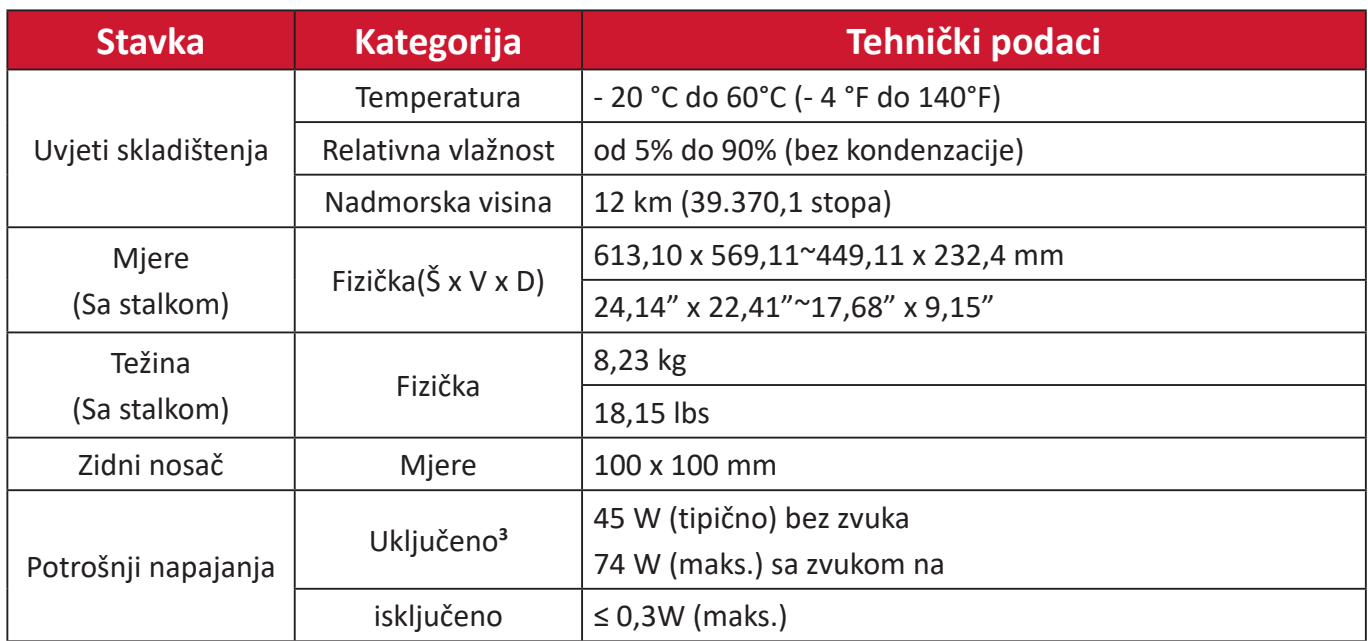

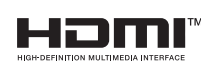

The terms HDMI, HDMI High-Definition Multimedia Interface, HDMI trade dress and the HDMI Logos are trademarks or registered trademarks of HDMI Licensing Administrator, Inc.

<sup>3 -</sup> Uvjeti ispitivanja sukladni su EEI standardu.

# **Pojmovnik**

U ovom odjeljku opisan je standardni pojmovnik pojmova korištenih u svim modelima LCD zaslona. Svi pojmovi navedeni su abecednim redoslijedom.

**NAPOMENA:** Neki pojmovi možda se ne odnose na vaš uređaj.

## **A Advanced DCR (napredni DCR)**

Napredna DCR tehnologija automatski prepoznaje slikovni/video signal i inteligentno upravlja pozadinskom svjetlinom i bojom kako bi se poboljšala mogućnost kvalitetnog prikazivanja "crnje" crne u tamnijim scenama i "bjelje" bijele u svjetlijim scenama.

## **Audio Adjust (podešavanje zvuka)**

Podešava ili isključuje zvuk, ili se prebacuje između zvučnih ulaza (ako postoji više od jednog izvora).

#### **Auto Detect (automatsko prepoznavanje)**

Ako trenutno aktivni ulazni izvor ne odašilje signal, monitor će se automatski prebaciti na sljedeću ulaznu opciju. Ova funkcija je izvorno isključena na nekim modelima.

## **B Black Stabilization (stabilizacija crne)**

ViewSonicova stabilizacija crne omogućuje bolju preglednost i više detalja putem osvjetljavanja mračnih scena.

## **Blue Light Filter (filtar za plavo svjetlo)**

Služi za podešavanje filtra koji blokira plavo svjetlo visoke energije, čime se postiže veća udobnost pri gledanju.

#### **Boot Up Screen (zaslon uključivanja)**

Isključivanjem zaslona uključivanja onemogućit ćete prikazivanje zaslonske poruke nakon uključivanja monitora.

#### **Brightness (svjetlina)**

Podešavanje pozadinskih razina crne na slici.

## **C Color Adjust (prilagodba boje)**

Korisnicima nudi nekoliko režima podešavanja boje koji će im pomoći da prilagode postavke boja svojim potrebama.

#### **Color Range (raspon boje)**

Monitor automatski može prepoznati raspon boje za ulazne signale. Korisnik može ručno izmijeniti opcije raspona boje kako bi se koristio ispravan raspon u slučaju da se boje ne prikazuju ispravno.

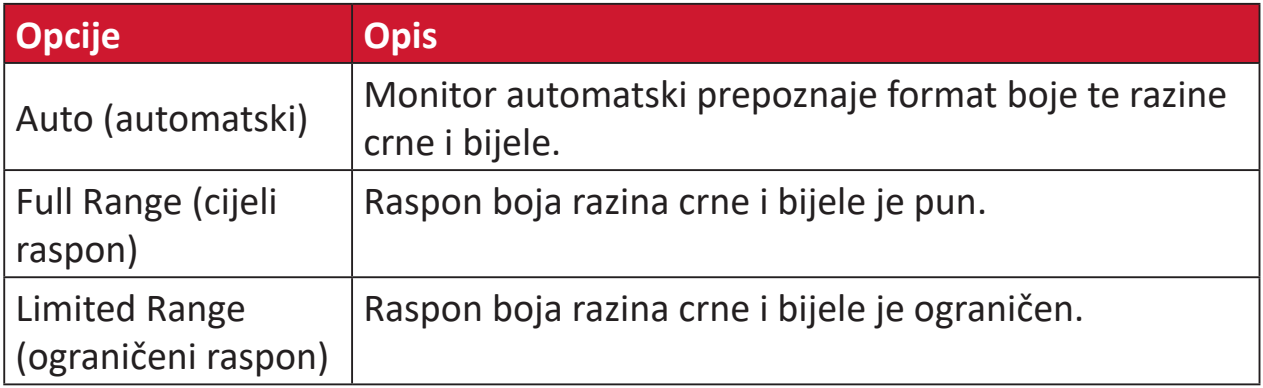

## **Color Space (format boje)**

Biranje formata boje za prikaz na monitoru (RGB, YUV).

## **Color Temperature (toplina boje)**

Omogućuje biranje određenih postavki "topline", odnosno "temperature" boje za daljnju personalizaciju doživljaja gledanja.

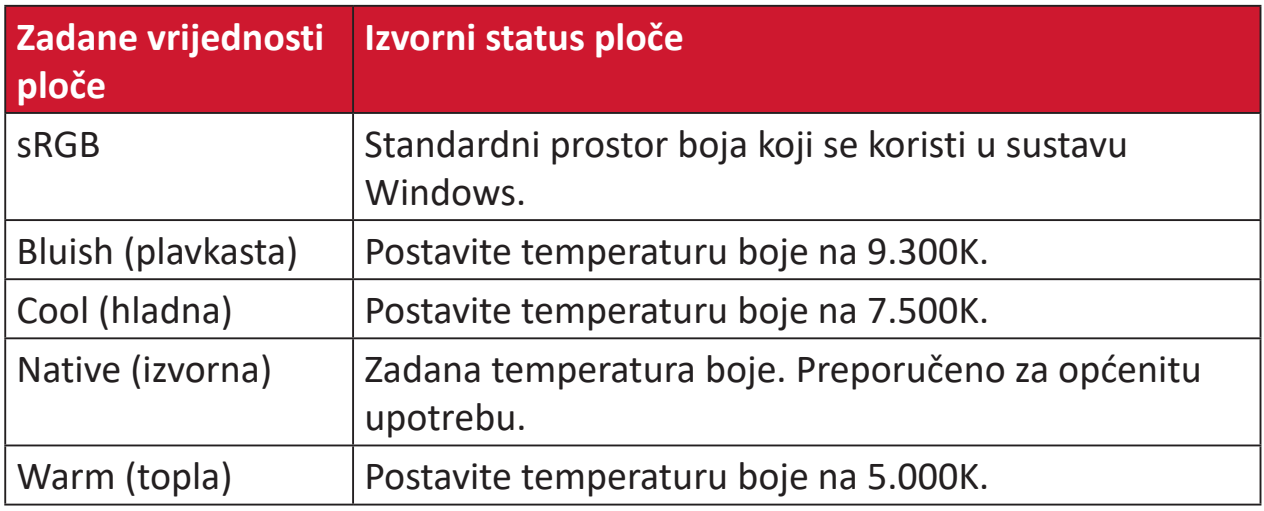

## **Contrast (kontrast)**

Podešavanje razlike između pozadine (razina crne) i prednjeg plana (razina bijele).

## **G Gamma (gama)**

Omogućuje korisnicima podešavanje razine svjetline sivih tonova na monitoru. Postoji pet mogućih odabira: 1.8, 2.0, 2.2, 2.4, 2.6 i 2.8.

## **H Hue (nijansa)**

Podešava nijansu svake boje (red (crvena), green (zelena), blue (plava), cyan (cijan), magenta i yellow (žuta)).

## **I Information (podaci)**

Prikazuje se način vremenskih postavki (ulaz video signala) koji dolazi iz grafičke kartice na računalo, broj LCD modela, serijski broj i URL internetske stranice ViewSonic®. Potražite u korisničkom priručniku grafičke kartice upute o načinu izmjene razlučivosti i frekvencije osvježivanja (vertikalne frekvencije).

**NAPOMENA:** primjerice, VESA 1024 x 768 @ 60 Hz znači da je razlučivost 1024 x 768, a učestalost osvježavanja 60 Herca, odnosno ciklusa u sekundi.

#### **Input Select (odabir ulaza)**

Prebacivanje između različitih opcija ulaza za monitor.

## **L Low Input Lag (malo kašnjenje pri ulazu)**

ViewSonic® pruža nisku razinu kašnjenja pri ulazu signala kroz "ubrzivač procesa" u monitoru. U podizborniku "Low Input Lag (Malo kašnjenje pri ulazu)" možete odabrati željenu brzinu za vaše korištenje između ponuđenih opcija.

## **M Manual Image Adjust (ručno podešavanje slike)**

Prikazuje izbornik "Manual Image Adjust" (ručno podešavanje slike). Ručno možete izvršiti različita podešavanja kvalitete slike.

#### **Memory Recall (opoziv memorije)**

Izmjene postavki vraća na tvorničke postave ako monitor funkcionira režimu Factory Preset Timing Mode (režimu tvorničkih postavki) navedenog u specifikacijama u ovom priručniku.

#### **NAPOMENA:**

- (Iznimka) Ovaj upravljački element neće utjecati na promjene koje su izvršene pomoću postavke "Language Select" (Odabir jezika) ili "Power Lock" (Zaključavanje napajanja).
- Memory Recall je zadana opcija za konfiguraciju i postavke zaslona pri isporuci. Memory Recall je postavka u kojoj se proizvod kvalificira za ENERGY STAR®. Svaka promjena zadane konfiguracije i postavki zaslona pri isporuci promijenila bi potrošnju energije i povećala potrošnju energije iznad ograničenja koja su potrebna za kvalifikaciju za ENERGY STAR®, ako je to potrebno. ENERGY STAR® je skup smjernica za uštedu energije koje je izdala američka Agencija za zaštitu okoliša (EPA). ENERGY STAR® je zajednički program

američke Agencije za zaštitu okoliša i američkog Ministarstva za energiju koji nam pomaže u uštedi novca i zaštiti okoliša kroz energetski učinkovite proizvode i postupke.

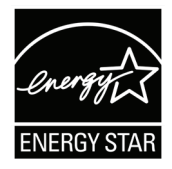

## **O Offset (pomak)**

Podešava razine crne u crvenoj, zelenoj i plavoj. Funkcije gain (pojačavanja) i offset (pomaka) korisnicima omogućuju upravljanje razinom bijele prilikom manipulacije kontrastom i tamnim scenama.

#### **OSD Pivot**

Postavlja smjer prikaza OSD izbornika monitora.

#### **Overscan (veće područje sken.)**

Odnosi se na obrezanu sliku na vašem zaslonu. Postavka na monitoru koja će povećati sadržaj filma kako ne biste vidjeli vanjske rubove filma.

#### **P Power Indicator (indikator napajanja)**

Svjetlo koje prikazuje je li monitor uključen ili isključen. Osim toga, ta postavka kontrolira i osvjetljenje na postolju. Korisnici mogu isključiti efekt osvjetljenja u izborniku "Power Indicator" (indikator napajanja). Osim toga, indikator napajanja prikazuje prosječnu boju, izravnu interpretaciju ulaznog signala boje koji zaslon prima.

## **Q Quick Access (brzi pristup)**

Brzo pokrenite neke funkcije i načine rada pomoću tipke i izbornika Quick Access (brzi pristup). Korisnici također mogu definirati željene funkcije ili načine rada u izborniku Quick Access (brzi pristup) putem **Setup Menu (izbornika za postavljanje)** u OSD-u. Funkcija / način rada bit će omogućeni čim se svjetlosna traka premjesti na stavku, a onemogućit će se nakon uklanjanja svjetlosne trake.

## **R Recall (opoziv)**

Opoziv postavki monitora Viewmode.

#### **Resolution Notice (obavijest o razlučivosti)**

Ova obavijest korisnike upozorava da trenutna razlučivost nije ispravna izvorna razlučivost. Obavijest će se pojaviti u prozoru prikaza postavki, kada se određuje razlučivost.

## **S Setup Menu (izbornik postava)**

Podešava postavke ekranskog izbornika (OSD). Mnoge od navedenih postavki mogu aktivirati obavijesti o prikazu na zaslonu pa korisnici ne moraju ponovno otvarati izbornik.

#### **Sharpness (oštrina)**

Podešava kvalitetu slike monitora.

#### **V ViewMode**

ViewSonicova jedinstvena značajka ViewMode pruža različite unaprijed konfigurirane postave: "Game (Igre)", "Movie (Film)", "Web (Internet)", "Text (Tekst)" i "Mono (Crno-bijelo)". Ove već gotove postave posebno su namijenjene za optimizirano korištenje zaslona pri različitim primjenama.

#### **ViewScale**

Igrači imaju mogućnost podešavanja veličine prikaza slike na monitoru, za "najbolje rješenje".

# **Rješavanje problema**

U ovom odjeljku opisani su neki uobičajeni problemi koji se mogu javiti pri korištenju monitora.

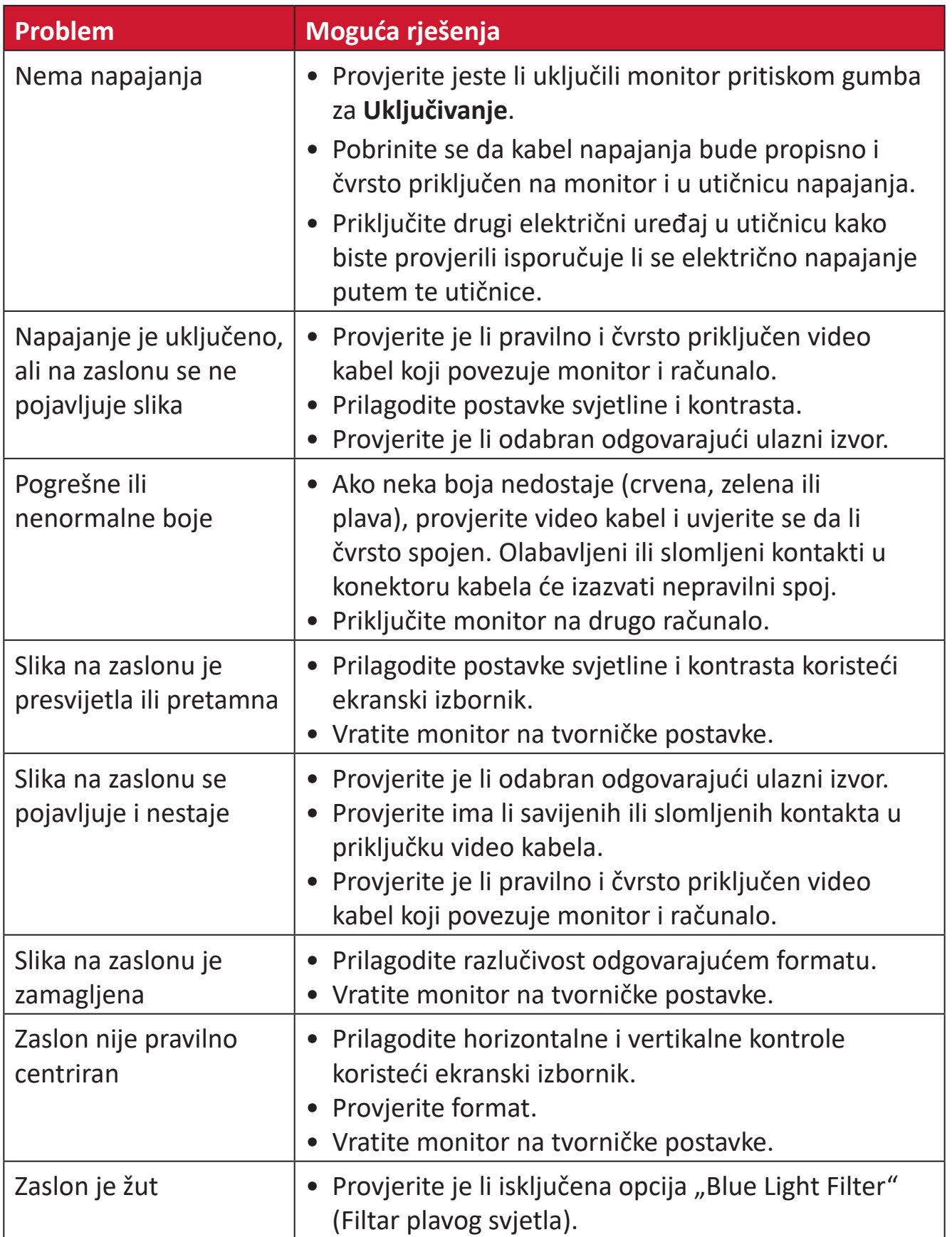

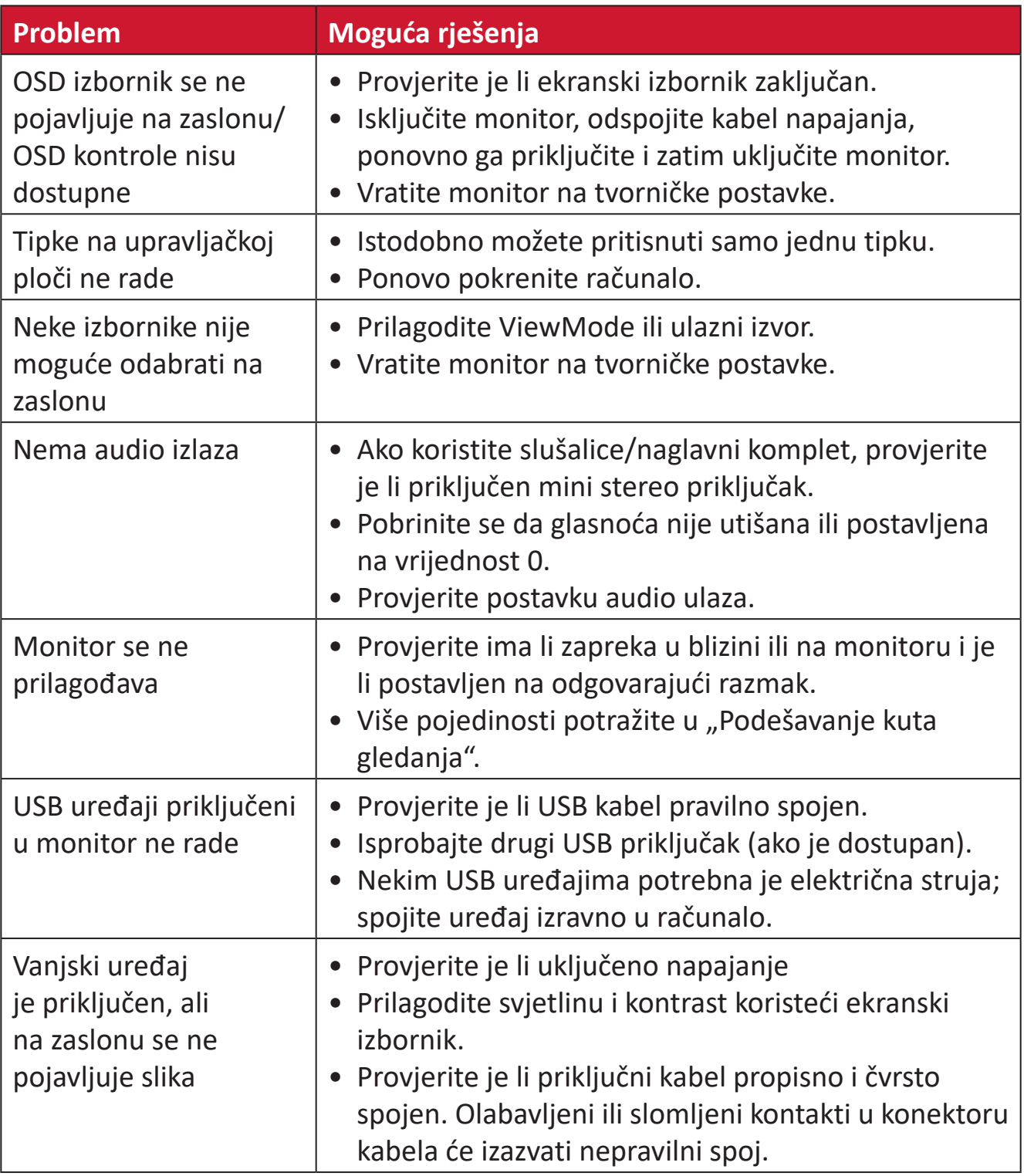

# **Održavanje**

## **Opće mjere opreza**

- Pobrinite se da je monitor isključen, a kabel napajanja odspojen iz električne utičnice.
- Nemojte raspršivati ili izlijevati tekućinu izravno na zaslon ili kućište.
- Oprezno postupajte s monitorom, na tamnijim monitorom lakše se uočavaju ogrebotine nego na svjetlijima.

## **Čišćenje zaslona**

- Obrišite ekran čistom, mekom krpom koja ne otpušta dlačice. Na taj način ćete odstraniti prašinu i ostale čestice.
- Ako zaslon još nije čist, na čistu i meku krpu koja ne otpušta dlačice nanesite malu količinu sredstva za čišćenje stakla koje ne sadrži amonijak ili alkohol i njome obrišite zaslon.

## **Čišćenje kućišta**

- Koristite meku i suhu krpu.
- Ako kućište još nije čisto, na čistu i meku krpu koja ne otpušta dlačice nanesite malu količinu blagoga, neabrazivnog sredstva za čišćenje koje ne sadrži amonijak niti alkohol i njome obrišite površinu.

## **Izjava o odricanju od odgovornosti**

- ViewSonic® ne preporučuje korištenje sredstava za čišćenje koja sadrže amonijak ili alkohol za čišćenje zaslona ili kućišta. Primijećeno je da neka kemijska sredstva dovode do oštećenja zaslona i/ili kućišta monitora.
- Tvrtka ViewSonic® ne snosi odgovornost za oštećenja koja su nastala upotrebom sredstava za čišćenje koja u sebi sadrže amonijak i alkohol.

# **Filtar plave svjetlosti i zaštita očiju**

Filtar plave svjetlosti blokira plavu svjetlost visokog intenziteta, za udobnije iskustvo prikaza.

Prilikom upotrebe monitora i uživanja u njemu imajte na umu sljedeće:

- Dugotrajno gledanje u zaslon računala može dovesti do iritacije očiju i osjećaja nelagode. Kako biste ublažili te učinke, preporučujemo da povremeno uzmete predah od gledanja kako bi se oči mogle opustiti.
- Monitor podržava i način rada u kojemu se treperenje slike smanjuje ili otklanja, čime smanjuje opterećenje očiju.
- Postavljanje vrijednosti filtra na 100 pružit će najbolji rad filtra za plavu svjetlost koji zadovoljava standard TUV certifikacije.

## **Izračunavanje pauza**

Ako u monitor gledate dulje vrijeme, preporučujemo da s vremena na vrijeme napravite pauzu. Nakon jednog (1) do dva (2) sata neprekidnog gledanja preporučujemo kratke pauze od barem pet (5) minuta.

Kraće, učestalije pauze općenito su gledajući korisnije od duljih, manje učestalih pauza.

## **Gledanje udaljenih predmeta**

Korisnici tijekom pauza mogu dodatno smanjiti naprezanje i suhoću očiju fokusiranjem na predmete koji su udaljeniji od njih.

## **Vježbe za oči i vrat**

## Vježbe za oči

Vježbama za oči možete smanjiti naprezanje očiju. Polagano okrećite očima ulijevo, udesno, gore i dolje. Ponovite koliko je god puta potrebno.

## Vježbe za vrat

Naprezanje očiju možete smanjiti i vježbama za vrat. Opustite ruke i pustite ih neka vise uz tijelo, lagano se nagnite prema naprijed kako biste istegli vrat te okrenite glavu udesno i ulijevo. Ponovite koliko je god puta potrebno.

# **Informacija o propisima i servisne informacije**

# **Informacije o sukladnosti**

Ovaj odjeljak bavi se svim zahtjevima i izjavama u vezi propisa. Potvrđene odgovarajuće primjene moraju biti usklađene s naljepnicama na nazivnoj pločici i odgovarajućim oznakama na uređaju.

## **FCC izjava o sukladnosti**

Ovaj uređaj je sukladan s 15. dijelom FCC propisa. Rukovanje njime podliježe ovim dvama uvjetima: (1) Ovaj uređaj ne smije izazvati štetne smetnje, i (2) ovaj uređaj mora prihvatiti sve primljene smetnje, uključujući i smetnje koje mogu dovesti do neželjenog rada. Ovaj uređaj je ispitan i utvrđeno je da udovoljava ograničenjima koja vrijede za Class B digitalne uređaje, u skladu s člankom 15 FCC propisa.

Ova ograničenja postavljena su da pruže razumnu zaštitu od štetnog djelovanja u stambenim instalacijama. Ovaj uređaj stvara, koristi i može emitirati radiofrekvencijsku energiju i ako se ne postavi i ne koristi u skladu s uputama, može izazvati štetno djelovanje na radiokomunikacije. Međutim, nema jamstva da se u nekim određenim instalacijama smetnje neće pojaviti. Ako ovaj uređaj izazove štetno djelovanje na radijski ili televizijski prijem, što se može utvrditi isključivanjem i uključivanjem uređaja, korisnik može pokušati problem smetnji riješiti provedbom jedne ili više od ovih mjera:

- Preusmjerite ili premjestite antenu prijemnika.
- Povećajte udaljenost između uređaja i prijemnika.
- Spojite uređaj na utičnicu koja se nalazi u strujnom krugu u kojemu nije spojen prijemnik.
- Potražite savjet i pomoć prodavača ili iskusnog radio / TV tehničara.

**Upozorenje:** Upozoravamo vas da promjene i preinake koje nisu izričito odobrene od odgovorne strane za sukladnost, mogu dovesti do gubitka prava na korištenje ovog uređaja.

## **Izjava za Kanadu**

CAN ICES-003(B) / NMB-003(B)

## **CE sukladnost ta zemlje europske unije**

Ovaj uređaja sukladan je zahtjevima iz EMC direktive 2014/30/EU i CE Niskonaponske direktive 2014/35/EU.

## **Ovi podaci su namijenjeni samo za države članice Europske unije.**

Oznaka s desne strane je u skladu s direktivom o Otpadnoj električnoj i elektroničkoj opremi 2012/19/EU (OEEO). Oznaka govori o zahtjevu da se uređaji NE odlažu kao nerazvrstani gradski otpad već da se za to mora koristiti sustav za povrat i prikupljanje u skladu s lokalnim zakonima.

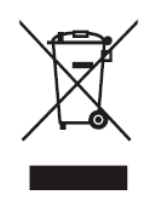

## **Izjava o RoHS2 sukladnosti**

Ovaj proizvod je zamišljen i proizveden u skladu s Direktivom 2011/65/EU Europskog parlamenta i Vijeća o ograničenju upotrebe određenih opasnih tvari u električnim i elektroničkim uređajima (Direktiva RoHS2) i smatra se da je sukladan vrijednostima o najvišoj koncentraciji koje je izdalo European Technical Adaptation Committee (TAC) kako je dolje prikazano:

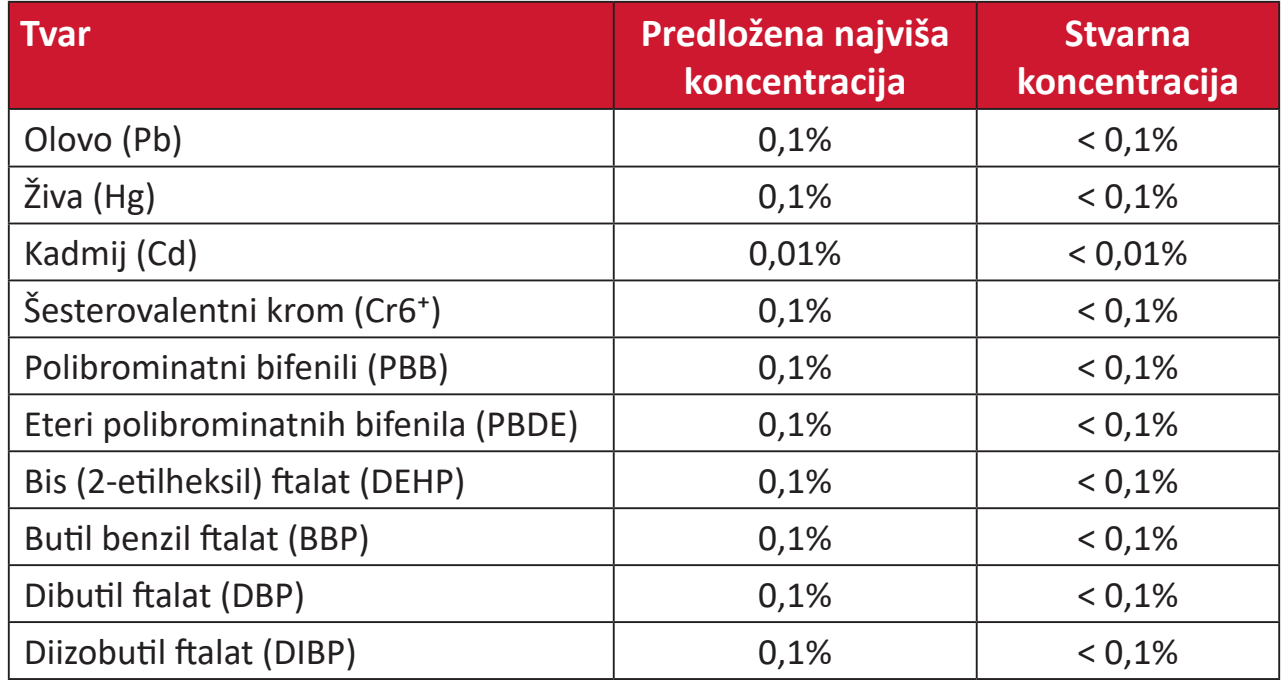

## **Neki od navedenih sastojaka proizvoda se izuzimaju u skladu s Dodatkom III direktiva RoHS2, sukladno podacima u nastavku:**

- Legura bakra sadrži do 4% olova u težini.
- Olovo u legurama za lemljenje na visokim temperaturama (tj. legure na bazi olova s težinskim udjelom olova od 85% i više).
- Električni i elektronički dijelovi koji sadrže olovo u staklu ili keramiku koja nije dielektrična keramika u kondenzatorima, npr. piezoelektroničkim uređajima ili u staklu ili mješavini keramičke matrice.
- Olovo u dielektričnoj keramici u kondenzatorima za nazivni napon od 125 V AC ili 250 V DC ili viši.

## **Indijska ograničenja za štetne tvari**

Izjava o ograničenju upotrebe opasnih tvari (Indija). Proizvod je sukladan s "Pravilima za e-otpad za Indiju 2011" te zabranjuje upotrebu olova, žive, šesterovalentnog kroma, polibromiranih bifenila ili polibromiranih difenil etera u koncentracijama koje prekoračuju 0,1% težinskog udjela ili 0,01% težinskog udjela za kadmij, osim u skladu s izuzecima istaknutim u 2. odredbi pravila.

## **Odlaganje proizvoda na kraju životnog vijeka**

ViewSonic® čuva okoliš i predan je ekološkom životu i radu. Hvala vam što ste dio pametnijeg, ekološki prihvatljivijeg računalnog napora. Posjetite Internetska stranica ViewSonic® na kojoj možete saznati više.

#### **SAD i Kanada:**

https://www.viewsonic.com/us/go-green-with-viewsonic

#### **Europa:**

[https://www.viewsonic.com/eu/environmental-social-gover](http://www.viewsoniceurope.com/eu/support/call-desk/)nance/recycle

#### **Taiwan:**

https://recycle.moenv.gov.t[w/](https://recycle.epa.gov.tw/)

#### **U slučaju problema vezanog uz sigurnost/nezgodu, korisnici u EU trebaju se obratiti na:**

ViewSonic Europe Limited

**O** Haaksbergweg 75 1101 BR Amsterdam **Netherlands** 

 $\leftarrow$  +31 (0) 650608655

 $\boxdot$  EPREL@viewsoniceurope.com

https://www.viewsonic.com/eu/

## **Informacije o autorskim pravima**

Copyright© ViewSonic® Corporation, 2024. Sva prava pridržana.

Macintosh i Power Macintosh su registrirani zaštitni znaci tvrtke Apple Inc.

Microsoft, Windows i Windows logotip su registrirani zaštitni znakovi tvrtke Microsoft Corporation u Sjedinjenim Američkim Državama i drugim državama.

ViewSonic®, logotip s tri ptice registrirani je trgovački znak za ViewSonic® Corporation.

VESA je registrirani trgovački znak udruge Video Electronics Standards Association. DPMS, DisplayPort i DDC su trgovački znakovi tvrtke VESA.

ENERGY STAR je registrirani trgovački znak američke agencije za zaštitu okoliša (EPA).

Kao partner ENERGY STAR®, tvrtka ViewSonic® odlučila je da će ovaj proizvod udovoljavati smjernicama za energetsku učinkovitost ENERGY STAR®.

**Izjava o odricanju od odgovornosti:** ViewSonic® Corporation ne snosi odgovornost za ovdje sadržane tehničke ili uredničke greške ili propuste, kao niti za slučajne ili posljedične štete koje mogu nastati zbog opremanju ovog materijala ili zbog radnih svojstava ili korištenja ovog proizvoda.

U interesu trajnog unaprjeđenja ovog proizvoda, ViewSonic® Corporation zadržava pravo na izmjene u tehničkim svojstvima proizvoda bez prethodne obavijesti. Podaci u ovom dokumentu se mogu promijeniti bez obavijesti.

Ni jedan dio ovog dokumenta se ne smije kopirati, reproducirati, prenositi bilo kojim sredstvom, u bilo koju svrhu, bez prethodne pismene dozvole tvrtke ViewSonic® Corporation.

VP2776T-4K\_UG\_CRO\_1a\_20240524

## **Služba za korisnike**

Za tehničku podršku ili servis proizvoda pogledajte dolje ili kontaktirajte maloprodaju.

**NAPOMENA:**  Trebat ćete serijski broj proizvoda, koji se nalazi na stražnjoj strani monitora pored U/I priključaka..

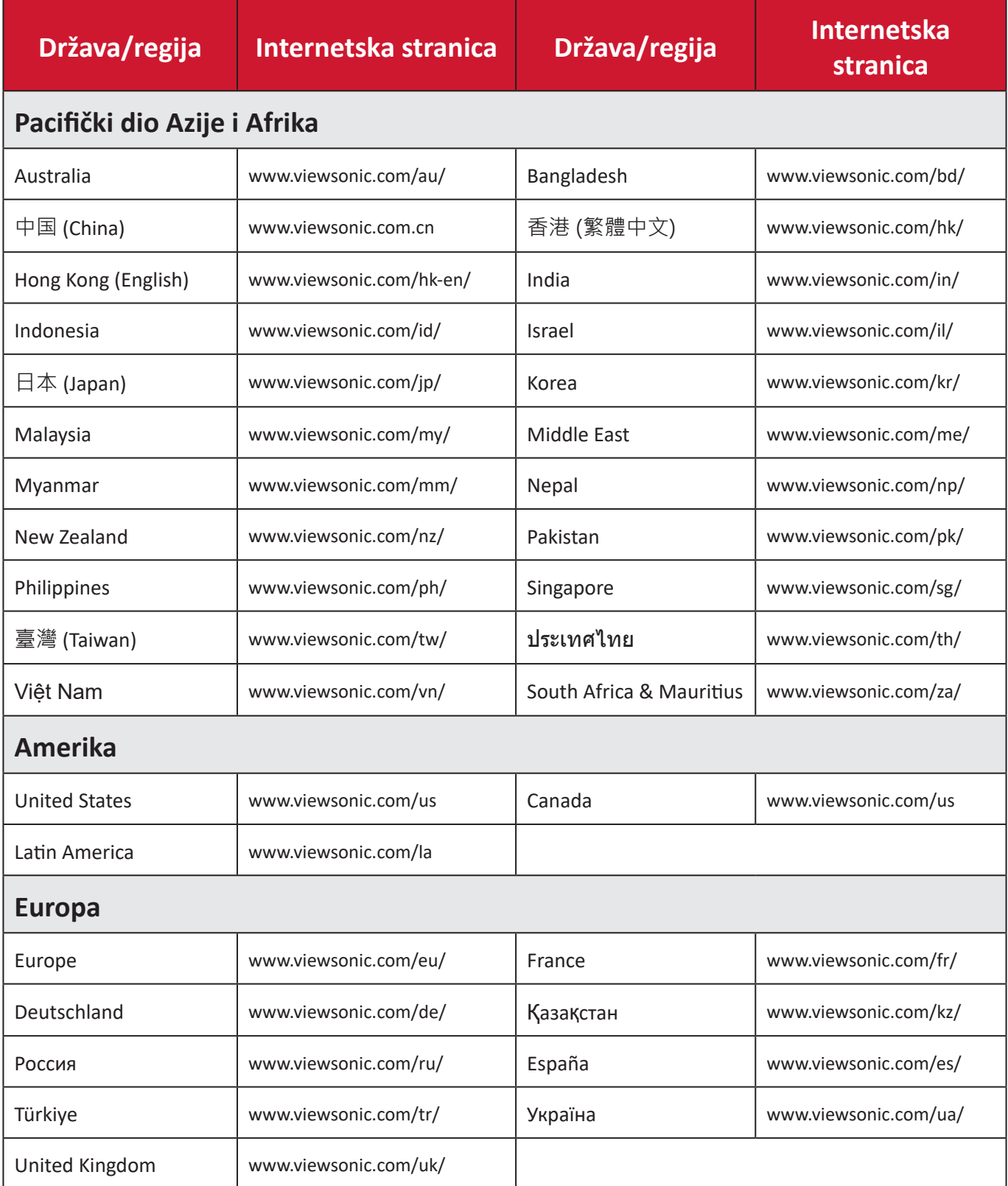

## **Ograničeno jamstvo**

ViewSonic® monitor

## **Što je obuhvaćeno jamstvom:**

Tvrtka ViewSonic® jamči da na njenim proizvodima u jamstvenom razdoblju neće biti oštećenja u materijalu ili u izradi. Ako se na proizvodu u jamstvenom periodu utvrdi postojanje oštećenje u materijalu ili u izradi, tvrtka ViewSonic® će zamijeniti proizvod sličnim proizvodom i to će biti jedino moguće rješenje Zamjenski proizvod i dijelovi mogu sadržati prerađene ili obnovljene dijelove ili komponente. Popravak, zamjenska jedinica, dijelovi ili komponente bit će pokriveni preostalim vremenom u izvornom ograničenom jamstvu kupca, a jamstveno razdoblje neće biti produljeno. ViewSonic® ne daje jamstva za softver drugog proizvođača – neovisno je li on uključen u proizvod ili ga je instalirao korisnik – te instalaciju neodobrenih dijelova hardvera ili komponenti (npr. žarulje projektora). (Pogledajte: odjeljak "Što nije obuhvaćeno jamstvom").

#### **Koliko dugo traje jamstvo:**

ViewSonic® monitori imaju jamstvo u trajanju između 1 i 3 godina, ovisno o zemlji kupnje, za sve dijelove, uključujući izvor svjetla i za sav rad, počevši o datuma prve korisničke kupnje.

#### **Tko je zaštićen jamstvom:**

Ovo jamstvo vrijedi samo za prvoga kupca.

## **Što nije obuhvaćeno jamstvom:**

- Svi proizvodi na kojima je serijski broj izbrisan, izmijenjen ili odstranjen.
- Oštećenje, istrošenost ili neispravni rad koji su nastali zbog:
	- ͫ Nezgoda, pogrešnog korištenja, zanemarivanja, vode, požara, grmljavine ili ostalih prirodnih sila, zbog neovlaštenih preinaka na proizvodu ili nepridržavanja uputa koje ste dobili s ovim proizvodom.
	- ͫ Popravak ili pokušaj popravka bilo koje druge osobe bez ovlaštenja tvrtke ViewSonic®.
	- ͫ Oštećenje ili gubitak programa, podataka ili prijenosnih medija za pohranu.
	- ͫ Normalnog trošenja u radu.
	- ͫ Uklanjanja ili instaliranja proizvoda.
- Gubitka softvera ili podataka tijekom popravka ili zamjene.
- Svih oštećenja proizvoda pri dostavi.
- Uzroka izvan proizvoda, poput kolebanja u napajanju ili kvarova napajanja.
- Upotrebe dijelova ili opreme koja nije u skladu sa tehničkim zahtjevima ViewSonica.
- Neizvršavanje periodičkog održavanja proizvoda sukladno korisničkom vodiču.
- Bilo kojega drugog razloga koji nije vezan uz oštećenje proizvoda.
- Oštećenje nastalo zbog statičkih (nepokretnih) slika prikazanih dulje vrijeme (poznatih i kao usnimljenih slika).
- Softver svaki softver drugog proizvođača koji je uključen u proizvod ili ga je instalirao korisnik.
- Hardver/dodatna oprema/ dijelovi/komponente instalacija neovlaštenog hardvera, dodatne opreme potrošnih dijelova ili komponentni (npr. žarulja projektora).
- Oštećenje ili zlouporaba zaštitnog sloja na površini zaslona nepravilnim čišćenje u odnosu na upute u korisničkom vodiču.
- Troškovi uklanjanja, instalacije i usluga podešavanja, uključujući zidnu ugradnju proizvoda.

#### **Kako dobiti uslugu servisa:**

- Za informacije u servisiranju u sklopu jamstva kontaktirajte Službu za korisnike tvrtke ViewSonic<sup>®</sup> (pogledajte stranicu "Služba za korisnike"). Morat ćete dati serijski broj vašeg proizvoda.
- Kako biste dobili servis u sklopu jamstva, morat ćete dati: (a) izvorni račun s datumom kupnje, (b) vaše ime, (c) vašu adresu, (d) opis problema, i (e) serijski broj proizvoda.
- Proizvod pripremljen za transport u originalnom pakiranju odnesite ili otpremite u ovlašteni ViewSonic® servisni centar ili u samu tvrtku ViewSonic®.
- Za dodatne informacije ili naziv najbližeg servisnog centra ViewSonic® kontaktirajte ViewSonic®.

## **Ograničenja jamstva:**

Nema jamstava, izričitih ili podrazumijevanih koja bi se mogla protezati izvan ovdje opisanih granica uključujući i podrazumijevano jamstvo o mogućnosti prodaje ili prikladnosti za pojedinu primjenu.

## **Iznimke od oštećenja:**

Odgovornost tvrtke ViewSonic ograničena je na troškove popravka ili zamjene proizvoda. ViewSonic® neće biti odgovoran za:

- Oštećenja ostale imovine koja mogu nastati oštećenjima proizvoda, oštećenja zbog neprikladnosti, gubitka mogućnosti korištenja proizvoda, gubitka vremena, gubitka profita, gubitka poslovnih prigoda, gubitka u robi, smetnji u poslovnim vezama ili druge komercijalne gubitke čak i kad je pružen savjet o mogućnosti takvog oštećenja.
- Sva druga oštećenja, slučajna ili posljedična ili kakva druga.
- Za sva potraživanja bilo koje treće strane od kupca.
- Popravak ili pokušaj popravka bilo koje druge osobe bez ovlaštenja tvrtke ViewSonic®.

## **Učinak državnog zakona:**

Ovo jamstvo daje vam određena zakonska prava, a možete imati i druga prava koja mogu ovisiti o saveznoj državi. Neke države ne dopuštaju ograničenja podrazumijevanih jamstava i/ili ne dopuštaju isključivanje slučajnih ili posljedičnih šteta, pa se u tom slučaju gore navedena ograničenja ne odnose na vas.

## **Prodaja izvan područja SAD i Kanade:**

Podatke o jamstvu i servisu ViewSonicov® proizvoda koji se prodaju izvan SAD i Kanade, kontaktirajte tvrtku ViewSonic® ili lokalnog zastupnika tvrtke.

Jamstveno razdoblje za ovaj proizvod i kontinentalnoj Kini (isključuju se Hong Kong, Makau i Tajvan) podliježe uvjetima i okolnostima korištenja iz Kartice jamstvenog održavanja.

Za korisnike u Europi i Rusiji, pune pojedinosti jamstva pronaći ćete na: <http://www.viewsonic.com/eu/> u odjeljku "Podrška/informacije o jamstvu".

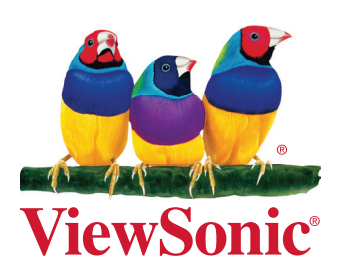